# **BRAVIA**

KDL48W705C/40W705C/32W705C

<span id="page-0-0"></span>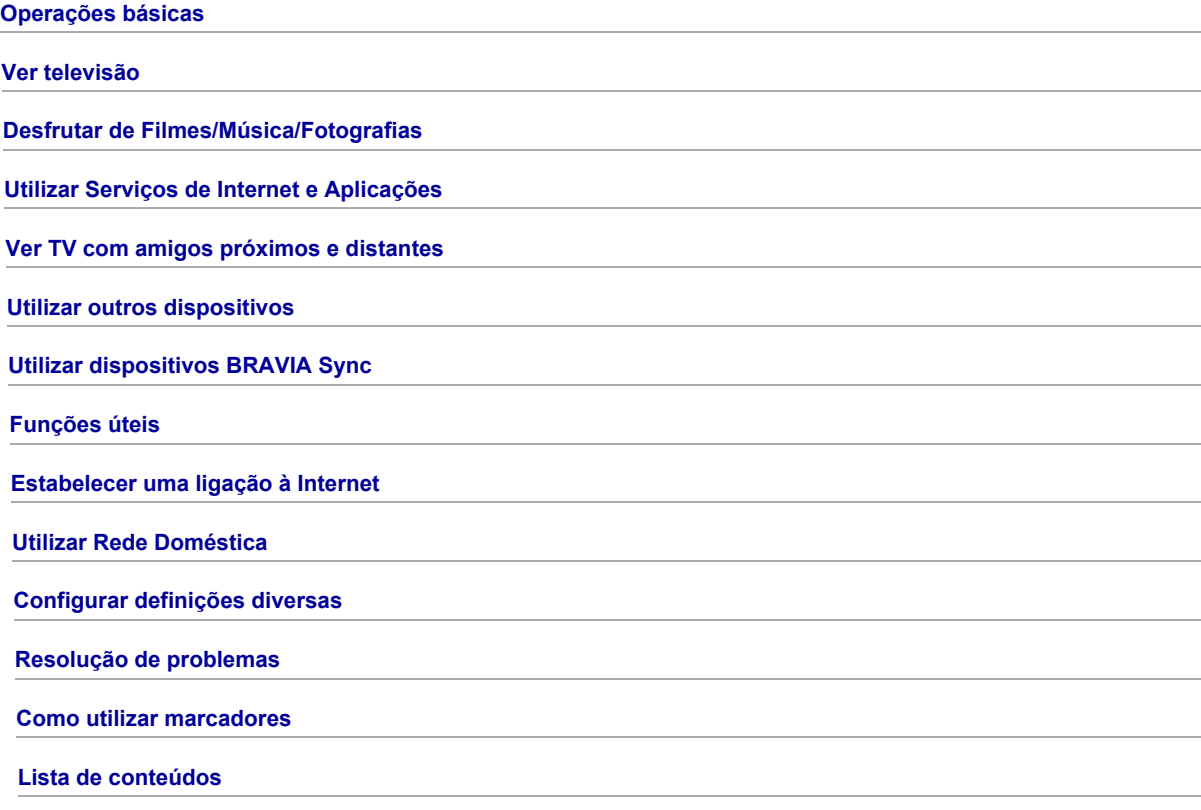

# **Operações básicas**

[Como usar o telecomando](#page-1-0)

[Desfrute do "Discover"](#page-2-0)

[Ecrã Menu Home](#page-3-0)

[Ajuste da imagem](#page-92-0)

Como utilizar o i-Manual

[Ver cont. de um disp. Lig.](#page-7-0)

[Desfrutar de Social Viewing](#page-32-0)

<span id="page-1-0"></span>[Utilizar as Aplicações](#page-28-0)

↑ Topo da Página

# Utilizar os botões  $\blacklozenge$  / $\blacklozenge$ / $\blacklozenge$  e $\oplus$

A operação básica das funções e definições deste televisor podem ser efetuadas utilizando os botões  $\blacklozenge \blacklozenge \oplus \oplus$ 

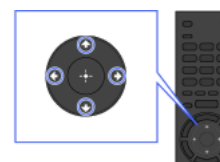

1 Realce um item no ecrã utilizando os botões ▲/◆/◆/◆.

### Para regressar ao ecrã anterior

Carregue no botão RETURN.

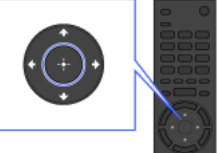

2 Prima o botão  $\oplus$  para selecionar o item.

# Botão OPTIONS

Ao carregar no botão OPTIONS, é apresentado o Menu Opções, que fornece um acesso rápido às funções disponíveis para o ecrã atualmente apresentado. (Os itens do Menu Opções diferem consoante o ecrã selecionado.) Esta funcionalidade proporciona um acesso mais rápido às funções do que o Menu Home.

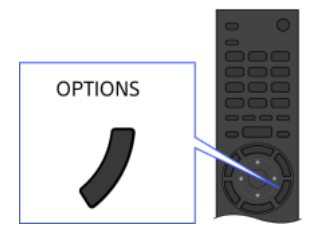

# Funções de Operação Através dos Botões Coloridos

Os botões coloridos e as funções disponíveis são indicados na parte inferior do ecrã.

Carregue no botão colorido que corresponde à função que pretende utilizar.

As funções disponíveis diferem consoante o ecrã.

### Sugestões

A ilustração da direita é um exemplo. A ordem dos botões coloridos varia consoante a região/país.

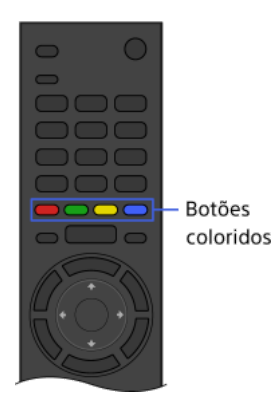

### Notas

O seu televisor não suporta operações do Telecomando Touchpad descritas neste i-Manual.

### Informações Relacionadas

<span id="page-2-0"></span>Como utilizar o i-Manual

↑ Topo da Página | ↑ [Operações básicas](#page-0-0)

Pode utilizar o Discover para procurar conteúdos (como programas de televisão, conteúdos de Internet, etc.). Os conteúdos do Discover podem variar consoante o seu modelo/região/país.

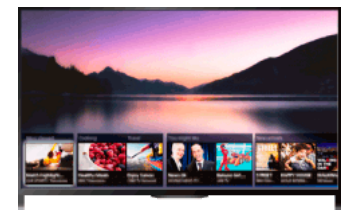

### Passos

1. Carregue no botão DISCOVER para iniciar a aplicação Discover. (Quando utilizar o Telecomando Touchpad, toque e deslize com um dedo a partir da área inferior.)

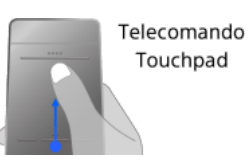

- 2. Realce a categoria desejada utilizando os botões  $\triangleleft \blacklozenge$ . (Quando utilizar o Telecomando Touchpad, deslize rapidamente para cima/para baixo.)
- 3. Realce o item desejado utilizando os botões  $\blacklozenge \blacktriangleright$  e prima o botão  $\oplus$  para selecionar. (Quando utilizar o Telecomando Touchpad, deslize para a esquerda/direita para realçar o item e prima o touchpad para selecionar.) São apresentados os conteúdos selecionados.

# Para mover rapidamente o foco no ecrã quando utilizar o Telecomando Touchpad

Mova o foco até à extremidade do ecrã e mantenha o dedo no touchpad.

# Para alterar as definições do Discover

Para alterar as definições do Discover, carregue no botão OPTIONS enquanto é apresentado o Discover e selecione o item desejado.

# Sugestões

<span id="page-3-0"></span>Algumas opções exigem que seja definida a hora do relógio do televisor.

1 Topo da Página | 1 [Operações básicas](#page-0-0)

O Menu Home pode ser apresentado premindo o botão HOME. As categorias como **de Canal], igual** [Filmes] e **[R** [Apps] são apresentadas na parte superior do Menu Home. Pode reproduzir conteúdos selecionando a sua miniatura numa subcategoria. Pode também utilizar funções (como alteração de definição) selecionando o seu ícone. O número de categorias e itens disponíveis varia consoante a sua região/país.

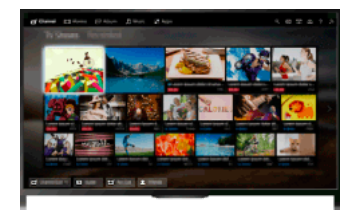

### Passos

1. Carregue no botão HOME.

2. Selecione a categoria desejada utilizando os botões  $\blacktriangle\blacktriangleright$ (Quando utilizar o Telecomando Touchpad, faça deslizar para a esquerda/direita.)

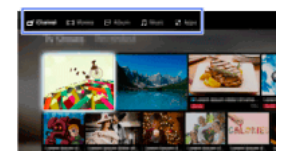

3. Carregue no botão  $\blacklozenge$  e, em seguida, selecione a subcategoria desejada utilizando os botões  $\blacklozenge$ . (Quando utilizar o Telecomando Touchpad, faça deslizar para baixo e, em seguida, para a esquerda/direita.) Quando mover o cursor para além da margem direita/esquerda da sub-categoria, é apresentado o painel seguinte.

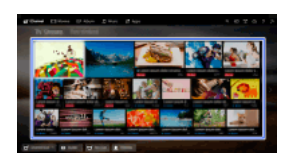

4. Selecione a miniatura relativa aos conteúdos desejados. Os conteúdos são reproduzidos.

### Categorias no Menu Home

#### **「i** [Canal]

Pode visualizar as miniaturas de transmissões em direto e futuras e conteúdo gravado. Selecione a subcategoria desejada para alterar a fonte. Também pode alterar o sistema de transmissão utilizando [Lista de canais] na parte inferior do Menu Home.

#### [Filmes]

Pode ver filmes a partir de fornecedores de serviços de filmes online, de dispositivos USB ligados ou da sua rede doméstica. Selecione a subcategoria desejada para alterar a fonte.

### **[Álbum**]

Pode ver fotografias a partir de fornecedores de serviços online, de dispositivos USB ligados ou da sua rede doméstica. Selecione a subcategoria desejada para alterar a fonte.

#### [Música]

Pode ouvir música a partir de fornecedores de serviços de música online, de dispositivos USB ligados ou da sua rede doméstica. Selecione a subcategoria desejada para alterar a fonte.

#### 말 [Apps]

Pode abrir aplicações. São apresentadas as miniaturas das aplicações incluídas ([Em destaque]) e das suas aplicações favoritas ([As minhas aplicações]). Para ver todas as aplicações, selecione [Todas as aplicações] na parte inferior do Menu Home.

#### **Sugestões**

As subcategorias poderão estar sujeitas a alterações sem aviso prévio.

# Ícones no Menu Home

#### [Procurar]

Pode introduzir uma palavra-chave para pesquisar conteúdos. Pode também selecionar palavras-chave pesquisadas no passado. (A disponibilidade desta função depende do país/região.)

# **Example** [Entradas]

Pode selecionar um dispositivo de entrada ligado ao televisor.

#### 王 [Servidor de multiméd.]

Pode selecionar um servidor multimédia (por ex., unidade flash USB, rede doméstica) para pesquisar os seus conteúdos utilizando o Leitor de multimédia.

# **En** [Parâmetros]

Pode alterar as definições do televisor (por ex., Visualização, Som, Canal).

#### [Ajuda]

Pode visualizar informações sobre auto-diagnóstico e apoio ao cliente. Pode também consultar este i-Manual.

# 공 제 (Estado da rede)

Pode ver o estado da ligação de rede.

Pode visualizar uma descrição do estado da ligação de rede selecionando o ícone.

 $\frac{p}{\Delta \Delta}$ : Ligado a uma LAN com fios.

Ligado a uma LAN sem fios. O número de linhas de onda indica a força do sinal.

Tul Ligado a uma rede móvel. O número de barras indica a força do sinal. (A disponibilidade desta função depende do país/região.) As seguintes marcas são adicionadas ao ícone para indicar um estado específico.

: Esta marca indica um erro na ligação de rede. Esta marca também aparece quando a configuração de uma rede não foi concluída. (Neste caso, a nota indica [Sem configuração de rede].)

A: Esta marca indica que o televisor está ligado a uma rede doméstica, mas que não consegue ligar-se à Internet.

 $\overline{o}$ : Esta marca indica que o televisor está temporariamente desligado da rede ou a tentar ligar-se à rede. Se a rede estiver bem configurada, a ligação será recuperada automaticamente.

Se aparecer ou , verifique as definições e o estado da rede. Prima o botão HOME e selecione [Parâmetros] → [Rede] → [Configuração de Rede] → [Ver definição e estado da rede].

# Informações Relacionadas

[Desfrutar de Música](#page-25-0)

[Desfrutar de Fotografias](#page-26-0)

<span id="page-5-0"></span>[Utilizar as Aplicações](#page-28-0)

↑ Topo da Página | ↑ [Operações básicas](#page-0-0)

#### Procurar Informações

Este i-Manual explica como utilizar as funções do televisor. Na página principal do i-Manual, pode selecionar o método desejado para pesquisar informações.

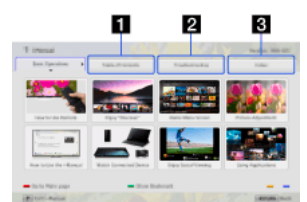

Índice: Procura a partir de uma lista de títulos.

Resolução de problemas: Procura soluções para problemas.

Índice remissivo: Procura por nome de funcionalidade/função.

Selecione a partir dos separadores **1/2/3**.

#### Sugestões

O manual em papel fornecido contém informações importantes, como precauções e instruções de funcionamento, para evitar acidentes. Leia atentamente o manual em papel fornecido para uma utilização segura.

#### Passos

Exemplo de procedimento: Procura no "Índice"

- 1. Na página principal deste manual, destaque o separador "Índice", utilizando os botões < (Quando utilizar o Telecomando Touchpad, faça deslizar para a esquerda/direita.)
- 2. Destaque um título no lado esquerdo do ecrã, utilizando os botões ♠√♦ e, em seguida, prima o botão ⊕ para selecionar. (Quando utilizar o Telecomando Touchpad, deslize um dedo para cima/para baixo para realçar um título e, em seguida, carregue no touchpad para selecionar.)

Os títulos no lado direito do ecrã mudam de acordo com o título selecionado no lado esquerdo do ecrã.

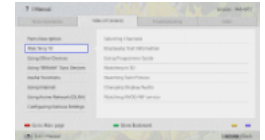

3. Destaque um título no lado direito do ecrã, utilizando os botões  $\blacklozenge$ , em seguida, prima o botão  $\oplus$  para selecionar. (Quando utilizar o Telecomando Touchpad, deslize um dedo para cima/para baixo para realçar um título e, em seguida, carregue no touchpad para selecionar.)

É apresentada a página do título selecionado.

4. Carregue no botão  $\rightarrow$  para avançar para a página seguinte. Para regressar à página anterior, carregue no botão < (Quando utilizar o Telecomando Touchpad, faça deslizar para a esquerda/direita.)

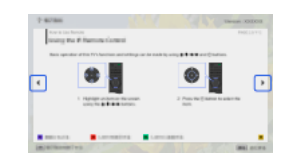

#### Para ir para a página principal

Carregue no botão colorido correspondente indicado na parte inferior do ecrã.

(Quando utilizar o Telecomando Touchpad, carregue na Barra de controlo (...) para abrir o Teclado de Ecrã e, em seguida, selecione o botão da cor correspondente.)

# Para fechar o i-Manual

Carregue no botão i-MANUAL.

(Quando utilizar o Telecomando Touchpad, carregue na Barra de controlo (...) para abrir o Teclado de Ecrã e, em seguida, selecione o botão i-MANUAL.)

Se carregar novamente no botão i-MANUAL, volta a surgir a página anteriormente apresentada. Se premir o botão i-MANUAL após desligar e voltar a ligar o televisor, aparece a página principal.

# Visualizar a Página Novamente Durante a Operação do Televisor

Carregue repetidamente no botão i-MANUAL para alternar entre o ecrã do televisor e a página do i-Manual anteriormente apresentada. Desta forma, pode consultar o i-Manual enquanto efetua operações no televisor.

(Quando utilizar o Telecomando Touchpad, carregue na Barra de controlo ( ...,), deslize um dedo sobre o touchpad para realçar o botão i-MANUAL e, em seguida, carregue no touchpad para selecionar.)

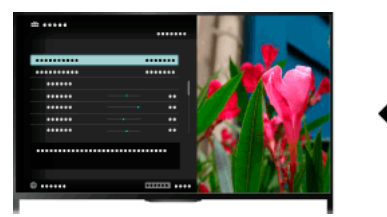

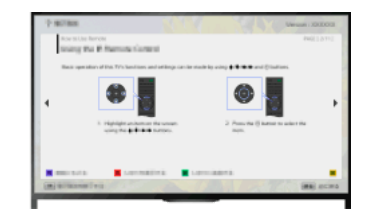

# Guardar Páginas Frequentemente Visualizadas (Marcador)

Pode guardar páginas frequentemente visualizadas neste manual, utilizando um botão colorido. Para obter mais informações sobre como colocar um marcador, carregue no botão colorido que corresponde a [Apresentar Marcador] na parte inferior do ecrã.

<span id="page-7-0"></span>(Quando utilizar o Telecomando Touchpad, carregue na Barra de controlo (  $\cdots$  ), deslize um dedo sobre o touchpad para destacar o botão que corresponde a [Apresentar Marcador] e, em seguida, carregue no touchpad para selecionar.)

1 Topo da Página | 1 [Operações básicas](#page-0-0)

Ligue vários dispositivos (por exemplo, gravador de BD, câmara fotográfica digital, PC, smartphone, tablet) ao televisor. Pode desfrutar da reprodução de conteúdos, tais como imagens e música no dispositivo ligado.

<span id="page-8-0"></span>Existem duas formas de ligar.

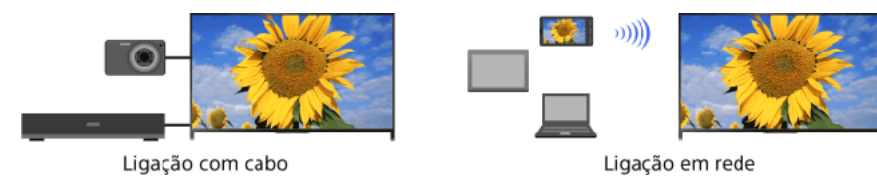

1 Topo da Página | 1 [Operações básicas](#page-0-0)

# Ver televisão

[Selecionar canais](#page-9-0)

[Desfrutar mais do futebol](#page-10-0)

[Apresentar informações de texto](#page-11-0)

[Utilizar o Guia de programas](#page-13-0)

[Utilizar a Função de Pesquisa do Guia de TV](#page-14-0)

Visualização em Imagem dupla

Apresentação picture-in-picture (PIP)

Apresentação de imagens esquerda-e-direita (P&P)

Alterar Info. no ecrã/Tamanho de imagem/Áudio

[Apresentar informações](#page-17-0)

**[Legendas](#page-18-0)** 

[Formato de ecrã/Modo panorâmico](#page-19-0)

[Áudio](#page-21-0)

<span id="page-9-0"></span>[Ver serviço NVOD/MF](#page-22-0)

↑ Topo da Página

Pode selecionar canais utilizando o Discover, o Menu Home ou os botões numéricos.

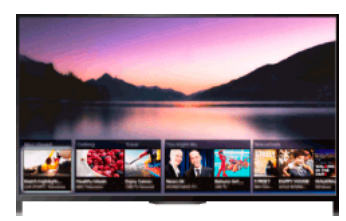

### Selecionar canais utilizando o Discover

- 1. Carregue no botão DISCOVER para iniciar a aplicação Discover. (Quando utilizar o Telecomando Touchpad, toque e deslize com um dedo a partir da área inferior.)
- 2. Selecione o sistema de transmissão de televisão utilizando os botões  $\blacklozenge\blacklozenge$ . (Quando utilizar o Telecomando Touchpad, deslize rapidamente para cima/para baixo.)
- 3. Selecione a miniatura desejada utilizando os botões  $\blacklozenge$ , e prima o botão  $\oplus$ . (Quando utilizar o Telecomando Touchpad, deslize para a esquerda/direita para realçar a miniatura e prima o touchpad para selecionar.)

### Selecionar canais utilizando o Menu Home

- 1. Carregue no botão HOME.
- 2. Selecione **d** [Canal] na parte superior do Menu Home.
- 3. Selecione o sistema de transmissão desejado utilizando [Lista de canais] na parte inferior do Menu Home.
- 4. Selecione o canal desejado.

# Selecionar canais utilizando os botões numéricos

- 1. Carregue no botão DIGITAL/ANALOG para selecionar o modo digital/analógico.
- 2. Prima o(s) botão(ões) numérico(s) para selecionar um canal.

Para os números de canal 10 e superiores, carregue rapidamente no botão do segundo dígito após o primeiro.

# Sobre a faixa de informação

Quando muda de canal, uma faixa de informação aparece brevemente. Os ícones seguintes podem ser indicados na faixa. : Serviço de dados (aplicação de transmissão)

Serviço de rádio

- : Serviço de codificação/assinatura
- : Idiomas de áudio múltiplos disponíveis

: Legendas disponíveis

- **:** Legendas e/ou áudio disponíveis para pessoas com problemas auditivos
- : Idade mínima recomendada para este programa (de 3 a 18 anos)
- **ED:** Bloqueio Parental
- **a:** Bloquear Programa Digital
- **AD**: Áudio disponível para pessoas com problemas visuais
- : Áudio de locução de legendas disponível
- <span id="page-10-0"></span>**(a)**: Áudio multi-canal disponível

Pode obter áudio e imagem com mais realismo, como se estivesse a assistir da bancada de um estádio. Pode também visualizar filmes e informações relacionadas com o futebol.

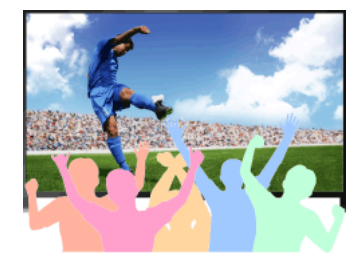

### Passos

1. Carregue no botão FOOTBALL.

(Quando utilizar o Telecomando Touchpad, carregue na Barra de controlo ( ...), deslize um dedo sobre o touchpad para realçar o botão FOOTBALL e, em seguida, carregue no touchpad.)

2. Carregue no botão  $\bigoplus$ .

(Quando utilizar o Telecomando Touchpad, carregue no touchpad.)

O Modo de Futebol em Direto está ligado. O som do público é realçado e [Modo de Imagem] é definido como [Vívido] ou [Standard].

Para desativar o Modo de Futebol em Direto, carregue no botão FOOTBALL e, em seguida, selecione  $\bigoplus$ .

(Quando utilizar o Telecomando Touchpad, carreque na Barra de controlo (...), deslize um dedo sobre o touchpad para realcar o botão FOOTBALL, carregue no touchpad e, em seguida, carregue no touchpad.)

O Modo de Futebol em Direto está desligado. [Seleção de Cena] é restaurado para o estado original.

# Para visualizar filmes e informações relacionadas com o futebol

Carregue no botão FOOTBALL e, em seguida, selecione o serviço desejado (como [Vídeos de futebol]).

(Quando utilizar o Telecomando Touchpad, carregue na Barra de controlo (...), deslize um dedo sobre o touchpad para realçar o botão FOOTBALL, carregue no touchpad, deslize um dedo sobre o touchpad para realçar o serviço desejado e, em seguida, carregue no touchpad.)

É necessário ter ligação à Internet para utilizar esta funcionalidade.

Os serviços podem ser alterados ou descontinuados sem aviso.

#### Notas

<span id="page-11-0"></span>Esta função é desativada quando ocorre uma alteração de canal ou de entrada ou quando o televisor é desligado.

Pode visualizar uma variedade de informações de texto e informações gráficas de texto, incluindo notícias nacionais, informações meteorológicas e programações televisivas. As informações de interesse podem ser selecionadas a partir de várias páginas, introduzindo um número.

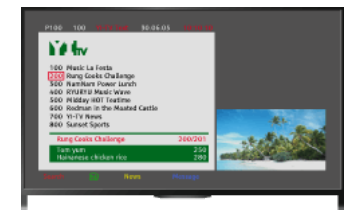

#### Passos

Carregue no botão para visualizar informações de texto.

(Quando utilizar o Telecomando Touchpad, carregue na Barra de controlo (...), deslize um dedo sobre o touchpad para realçar o botão e, em seguida, carregue no touchpad para selecionar.)

Para fechar as informações de texto, carreque no botão  $\blacksquare$ .

(Quando utilizar o Telecomando Touchpad, carregue na Barra de controlo (...), deslize um dedo sobre o touchpad para realçar o botão e, em seguida, carregue no touchpad para selecionar.)

## Ecrã de Informações de Texto

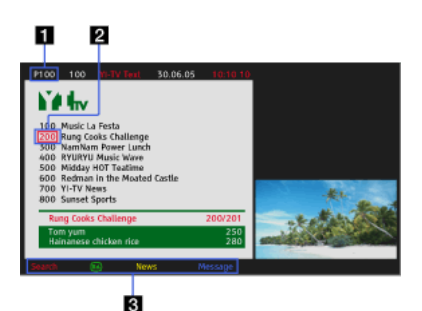

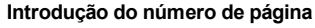

Avança diretamente para uma página, selecionando um número de página no ecrã ou introduzindo o número de página diretamente.

# Cursor de viragem de página

Seleciona uma nova página de texto com o cursor premindo o botão  $\bigoplus$  (ou premindo o touchpad no Telecomando Touchpad).

#### Fastext

Acede rapidamente às páginas desejadas, carregando no botão colorido correspondente, se disponível.

(Quando utilizar o Telecomando Touchpad, carregue na Barra de controlo (\*\*\*\*), deslize um dedo sobre o touchpad para realçar o botão da cor correspondente e, em seguida, carregue no touchpad para selecionar.)

Carregue no botão - / i para manter a página.

(Quando utilizar o Telecomando Touchpad, carregue na Barra de controlo (\*\*\*\*), deslize um dedo sobre o touchpad para realçar o botão  $\bigoplus$  e, em seguida, carregue no touchpad para selecionar.)

Carregue no botão **(i+) (?)** para revelar informações ocultas (muito utilizado para páginas de questionários).

(Quando utilizar o Telecomando Touchpad, carregue na Barra de controlo (\*\*\*\*), deslize um dedo sobre o touchpad para realçar o botão **(HT)** e, em seguida, carregue no touchpad para selecionar.)

### Serviço de Informações de Texto Digital

O serviço de texto digital oferece conteúdos graficamente ricos, com gráficos e imagens fluidos. Podem ser utilizadas várias funções, como ligações a páginas e um método de navegação fácil de utilizar. Este serviço é suportado por várias emissoras. (A disponibilidade desta função depende do modelo/região/país.)

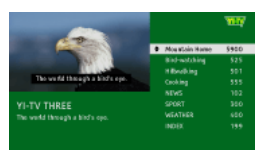

O serviço de aplicações interativas digitais oferece texto e gráficos de alta qualidade digital, juntamente com opções avançadas. Este serviço é suportado pelas emissoras. (A disponibilidade desta função depende do modelo/região/país.)

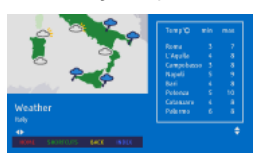

# Notas

O serviço interativo apenas está disponível se for fornecido pela emissora.

As funções disponíveis e os conteúdos do ecrã variam, dependendo da emissora.

<span id="page-13-0"></span>Se as legendas estiverem selecionadas e o utilizador iniciar uma aplicação de texto digital com a tecla "text", as legendas podem deixar de ser apresentadas em algumas circunstâncias. Quando o utilizador sair da aplicação de texto digital, a descodificação das legendas é retomada automaticamente.

Pode encontrar rapidamente os seus programas preferidos e as informações detalhadas dos programas. São fornecidas informações sobre o programa atual e guias de programas semanais para os oito dias seguintes. (Esta função apenas está disponível para transmissões digitais e depende da sua região/país. Em alguns países, está disponível apenas com a definição de **es** [Parâmetros] → El [Definições do Sistema] → [Configuração Geral] → [Comportamento da tecla GUIDE] → [Iniciar Guia].)

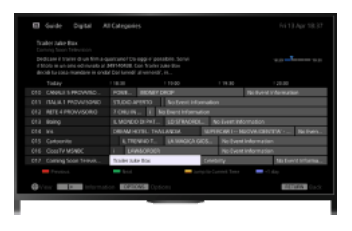

### Passos

1. Carregue no botão GUIDE para apresentar o guia de programas digital.

(Quando utilizar o Telecomando Touchpad, carregue na Barra de controlo ( ...), deslize um dedo sobre o touchpad para realçar o botão GUIDE e, em seguida, carregue no touchpad para selecionar.)

2. Selecione o programa a ver.

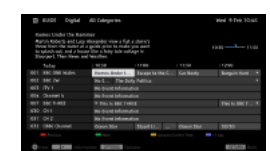

Para fechar o guia de programas digital, carregue no botão GUIDE.

(Quando utilizar o Telecomando Touchpad, carregue na Barra de controlo ( ...), deslize um dedo sobre o touchpad para realçar o botão GUIDE e, em seguida, carregue no touchpad para selecionar.)

# Para procurar programas por género

Carregue no botão OPTIONS, selecione [Lista de Géneros de Programas], o género desejado e, em seguida, o programa desejado.

# Para registar os seus canais preferidos

Prima o botão OPTIONS, selecione [Set-up do Guia de Favoritos]/[Config. Favoritos]\*, a categoria desejada e siga as instruções no ecrã para registar os canais.

\* O nome da opção difere dependendo do país/região.

# Para definir lembretes

Pode definir lembretes para programas futuros. Após selecionar um programa futuro no guia, selecione [Lembrete].

Para ver uma lista dos programas com lembrete definido, prima o botão HOME, e selecione **de la Canal] → ®** (Gravações] → [Lista de Temporiz.].

(Esta função pode não estar disponível, dependendo do seu modelo/região/país.)

#### Ecrã do Guia de Programas Digital

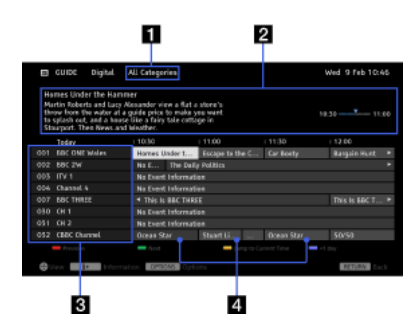

#### **Categoria**

Indica o nome da categoria (por exemplo, [Guia de Favoritos 1]) que contém todos os canais correspondentes à categoria.

#### Caixa de informações

Apresenta informações acerca do programa destacado.

#### Informações do canal

Apresenta o título e o número de um canal para uma emissora.

# Grelha da lista de programação

Ativa a seleção de um programa a ver ou a ser definido como um lembrete\*.

<span id="page-14-0"></span>\* A disponibilidade da definição como lembrete depende do país/região.

Pode pesquisar informações acerca de programas de televisão e detalhes do elenco/equipa técnica.

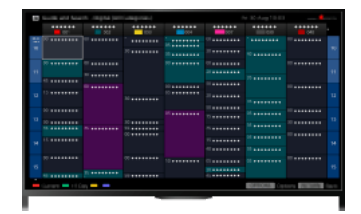

### Sugestões

A partir de Março de 2014, esta função estará disponível nas seguintes regiões/países: Rep. Checa / Dinamarca / Alemanha / Suíça / Áustria / Reino Unido / Irlanda / Espanha / França / Itália / Holanda / Bélgica / Luxemburgo / Noruega / Polónia / Rússia / Eslováquia / Finlândia / Suécia / Nova Zelândia / Austrália / E.U.A / Canadá / Brasil

Guia e Explorador apenas pode abrir quando [Comportamento da tecla GUIDE] é [Iniciar Guia e Explorador].

#### Passos

1. Estabeleça uma ligação à Internet de banda larga.

Carregue no botão para avançar para a lista de títulos. Em seguida, prima o botão novamente para aceder a "Estabelecer uma ligação à Internet" e obter mais informações.

(Quando utilizar o Telecomando Touchpad, carregue no touchpad. Em seguida, prima novamente o touchpad para avançar para "Estabelecer uma ligação à Internet" para obter mais informações.)

- 2. Prima o botão HOME e selecione **de** [Canal].
- 3. Selecione [Guide].

Apresenta informações detalhadas acerca dos programas de televisão.

Para regressar à última fonte visualizada, carregue algumas vezes no botão RETURN.

# Para pesquisar programas de televisão introduzindo uma palavra-chave.

Pode selecionar [Procura de eventos] no menu Opções para pesquisar programas de televisão introduzindo uma palavra-chave (título, etc.).

Para alterar o visor para o guia de Programas premindo o botão GUIDE ou o ícone GUIDE

Pode configurar o Guia de programas conforme se segue:

Prima o botão HOME e selecione [Parâmetros] → [Definições do Sistema] → [Configuração Geral] → [Comportamento da tecla  $GUIDE] \rightarrow$  [Iniciar Guia e Explorador].

Pode também selecionar [Iniciar Guia] no menu Opções para alterar o Guia de Programas.

#### Sugestões

Se o canal apresentado diferir do canal selecionado, selecione [Atribuir programa] premindo o botão OPTIONS, e selecione o canal desejado a partir da lista de canais. Se o canal desejado não estiver na lista, pesquise introduzindo uma palavra-chave (nome da emissora). Esta função não está disponível nos canais de uma set-top box.

Enquanto é exibido o guia de Programas, premindo o botão OPTIONS, pode criar uma lista de canais favoritos ou alternar entre os guias de programas Digital/Sat/Set-top box.

A função de alternar o guia de programas Digital/Sat/Settop box apenas está disponível em modelos compatíveis com satélite ou modelos compatíveis com IR Blaster.

#### Notas

Um programa de televisão aparecerá em branco se não existirem dados num canal.

<span id="page-15-0"></span>As informações de canal poderão não ser apresentadas corretamente.

Pode visualizar duas imagens (principal e secundária) em simultâneo. A imagem principal pode ser apresentada em ecrã inteiro e a imagem secundária pode ser apresentada numa janela interior (por exemplo, entrada HDMI (formato PC) e programa de televisão).

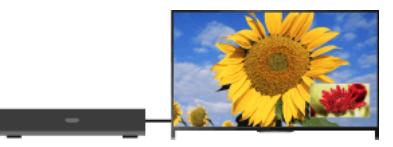

### Passos

1. Prima o botão OPTIONS e selecione [Imagem dupla]. Se a fonte apresentada não for PC, selecione [PIP].

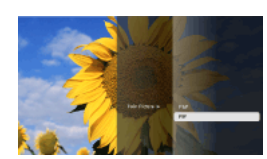

2. Prima os botões  $\blacklozenge$  para alternar a saída de áudio entre as duas imagens. (Quando utilizar o Telecomando Touchpad, deslize para a esquerda/direita para alternar a saída de áudio.)

Para sair do modo PIP, carregue no botão RETURN.

# Para mover a janela interior

#### Carregue nos botões  $\clubsuit/\clubsuit$ .

(Quando utilizar o Telecomando Touchpad, faça deslizar para cima/para baixo.)

### Combinações de Duas Imagens Disponíveis

Quando a fonte da imagem principal é um programa digital, a fonte da imagem secundária pode ser:

- Entrada de vídeo
- Entrada componente
- Entrada HDMI (formato de vídeo)
- Quando a fonte da imagem principal é um programa analógico, a fonte da imagem secundária pode ser:
- Entrada HDMI (formato de vídeo)
- Quando a fonte da imagem principal é uma entrada de vídeo, a fonte da imagem secundária pode ser:
- Programa digital
- Entrada HDMI (formato de vídeo)
- Quando a fonte da imagem principal é uma entrada componente, a fonte da imagem secundária pode ser:
- Programa digital
- Quando a fonte da imagem principal é uma entrada HDMI (formato de vídeo ou formato PC), a fonte da imagem secundária pode ser:
- Programa digital
- Programa analógico
- Entrada de vídeo

#### Notas

Se forem apresentadas em simultâneo duas imagens com diferentes sinais de frequência vertical (por exemplo, uma imagem em ecrã inteiro com 24p e uma imagem numa janela interior com 60i), o movimento suave da imagem na janela interior poderá perderse.

<span id="page-16-0"></span>Se [Motionflow] estiver definido para uma opção diferente de [Impulso]/[Desativar], o movimento suave da imagem na janela interior poderá perder-se. (Apenas para modelos compatíveis com [Motionflow].) Para resolver esta situação, defina para [Desativar]. Carregue no botão OPTIONS e, em seguida, selecione [Imagem] → [Motionflow] → [Desativar].

Pode visualizar duas imagens (esquerda e direita) em simultâneo (por exemplo, dispositivo ligado e programa de televisão).

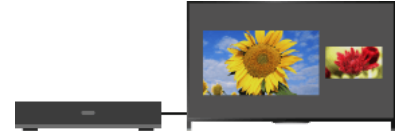

# Passos

1. Prima o botão OPTIONS e selecione [Imagem dupla] → [P&P].

2. Prima os botões  $\blacklozenge$  para alternar a saída de áudio entre as duas imagens. (Quando utilizar o Telecomando Touchpad, deslize para a esquerda/direita para alternar a saída de áudio.) A imagem destacada é audível.

Para sair do modo P&P, carregue no botão RETURN.

### Para alterar o tamanho da imagem

Carregue repetidamente nos botões  $\clubsuit/\clubsuit$  para alterar o tamanho.

(Quando utilizar o Telecomando Touchpad, faça deslizar para cima/para baixo repetidamente para alterar o tamanho.)

#### Combinações de Duas Imagens Disponíveis

(Esquerda e direita ou vice-versa)

Programa digital e entrada de vídeo

Programa digital e entrada componente

Programa digital e entrada HDMI (formato de vídeo)

Programa analógico e entrada HDMI (formato de vídeo)

Entrada de vídeo e entrada HDMI (formato de vídeo)

#### Notas

Esta função não está disponível com sinais de formato PC.

<span id="page-17-0"></span>Se forem apresentadas lado-a-lado duas imagens com diferentes sinais de frequência vertical (por exemplo, uma imagem esquerda com 24p e uma imagem direita com 60i), o movimento suave da imagem direita poderá perder-se.

# Passos

1. Enquanto vê um programa, carregue no botão **[+**]. (Quando utilizar o Telecomando Touchpad, carregue na Barra de controlo ( ...), deslize um dedo sobre o touchpad para realçar o botão **I+1** e, em seguida, carregue no touchpad para selecionar.) No modo digital: São apresentados detalhes do programa atual.

No modo analógico: São apresentados o número do canal atual e o modo de ecrã.

Para fechar as informações apresentadas, carregue no botão **[+]**.

(Quando utilizar o Telecomando Touchpad, carregue na Barra de controlo (...), deslize um dedo sobre o touchpad para realçar o botão e, em seguida, carregue no touchpad para selecionar.)

# Sugestões

Se estiver a visualizar informações de texto, carregar no botão [+] permitir-lhe-á revelar informações ocultas (por exemplo, respostas a um questionário).

<span id="page-18-0"></span>(Quando utilizar o Telecomando Touchpad, carregue na Barra de controlo ( ...), deslize um dedo sobre o touchpad para realçar o botão **[+[?]** e, em seguida, carregue no touchpad para selecionar.)

# Legendas

# Passos

- 1. Enquanto vê um programa com legendas, carregue no botão ... (Quando utilizar o Telecomando Touchpad, carregue na Barra de controlo (  $\cdots$  ), deslize um dedo sobre o touchpad para realçar o botão e, em seguida, carregue no touchpad para selecionar.)
- 2. Selecione o idioma desejado ou desativado.

Para fechar esta lista, carregue no botão RETURN ou  $\bigoplus$ .

(Quando utilizar o Telecomando Touchpad, carregue no botão RETURN ou carregue no touchpad.)

# Notas

<span id="page-19-0"></span>Se as legendas estiverem selecionadas e o utilizador iniciar uma aplicação de texto digital com a tecla "text", as legendas podem deixar de ser apresentadas em algumas circunstâncias. Quando o utilizador sair da aplicação de texto digital, a descodificação das legendas é retomada automaticamente.

# Passos

Prima o botão HOME e selecione **e e** [Parâmetros] → **E** [Visualização] → [Controlo Ecrã] → [Formato Ecrã] → a opção desejada.

# Opções Disponíveis (Fonte Original 4:3)

#### [Otimizado]

Aumenta a imagem para preencher um ecrã 16:9, preservando a imagem original o melhor possível.

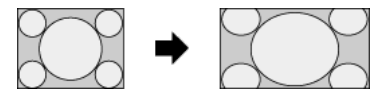

### [Normal]

Apresenta uma imagem 4:3 no seu tamanho original. São apresentadas barras laterais de modo a preencher o ecrã 16:9.

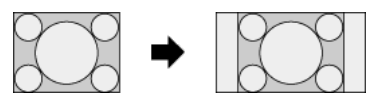

#### [Expandido]

Estica horizontalmente a imagem 4:3 de modo a preencher o ecrã 16:9.

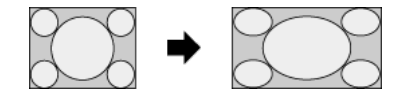

# [Zoom]

Apresenta uma imagem 16:9 que foi convertida para o formato 4:3 letter box, na resolução correta.

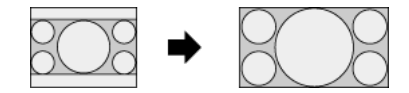

#### [14:9]

Apresenta uma imagem 14:9 no seu tamanho original. São apresentadas barras laterais de modo a preencher o ecrã 16:9. (A disponibilidade desta opção depende do país/região.)

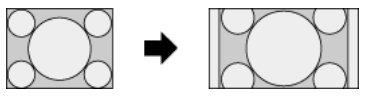

#### [Legendas]

Estica a imagem horizontalmente para preencher um ecrã 16:9, ajustando as legendas no ecrã.

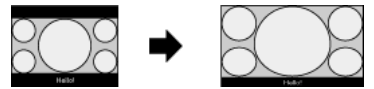

Se estiver selecionada a entrada componente (480p) e [Seleção de Cena] estiver definida para [Jogo] ou [Gráficos], as opções disponíveis mudam para [Alta-Normal]/[Alta-Completa]/[Jogo portátil 1]/[Jogo portátil 2].

# [Alta-Normal]

Apresenta uma imagem 4:3 no seu tamanho original. São apresentadas barras laterais de modo a preencher o ecrã 16:9.

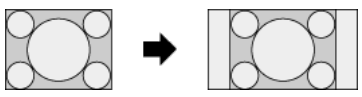

#### [Alta-Completa]

Estica horizontalmente a imagem 4:3 de modo a preencher o ecrã 16:9.

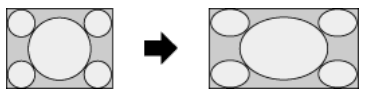

# [Jogo portátil 1]

Estica uma imagem de jogos numa moldura preta a partir da PlayStation®Portable.

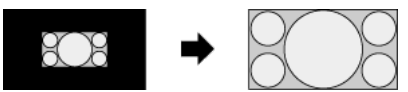

### [Jogo portátil 2]

Estica uma imagem numa moldura preta (por exemplo, de um browser) a partir da PlayStation®Portable.

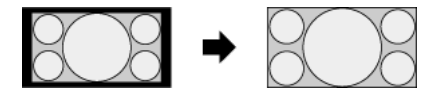

# Opções Disponíveis (Fonte Original 16:9)

# [Otimizado]

Aumenta a imagem, preservando a imagem original o melhor possível.

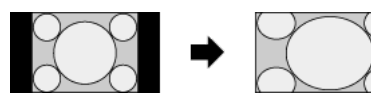

# [Normal]

Apresenta uma imagem 4:3 que foi esticada horizontalmente para 16:9, no formato 4:3.

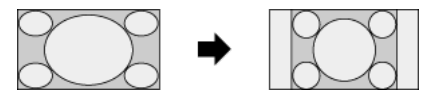

# [Expandido]

Apresenta uma imagem 16:9 no seu tamanho original.

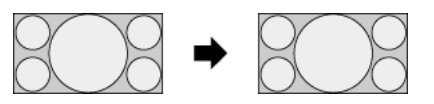

# [Zoom]

Apresenta uma imagem 16:9 que foi convertida para o formato 4:3 letter box, na resolução correta.

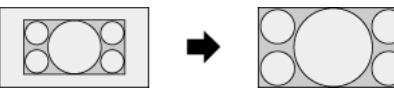

# [Legendas]

Estica a imagem horizontalmente, ajustando as legendas no ecrã.

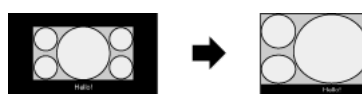

# <span id="page-21-0"></span>Opções Disponíveis (Temporização de PC)

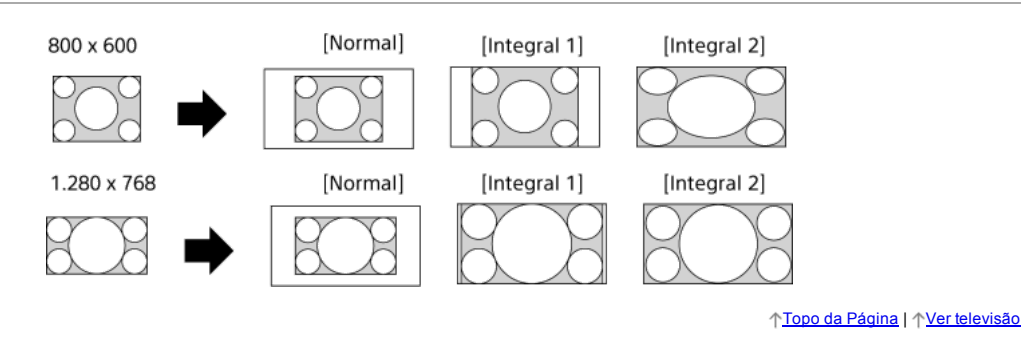

22

# Passos

Enquanto vê um programa, carregue repetidamente no botão AUDIO para selecionar o sinal de áudio desejado.

(Quando utilizar o Telecomando Touchpad, carregue na Barra de controlo ( ...), deslize um dedo sobre o touchpad para realçar o botão AUDIO e, em seguida, carregue no touchpad para selecionar.)

# Sugestões

<span id="page-22-0"></span>Pode também alterar o modo de som no Menu Home. Prima o botão HOME, selecione **ende** [Parâmetros] → **(1**) [Som] → [Som Estéreo]  $\rightarrow$  a opção desejada.

NVOD (Near Video On Demand) e MF (Multi Feed) são normas para a emissão de vários programas em simultâneo num único canal. O NVOD fornece várias cópias do programa num horário escalonado e o MF permitelhe selecionar o programa desejado a partir de vários programas num único canal.

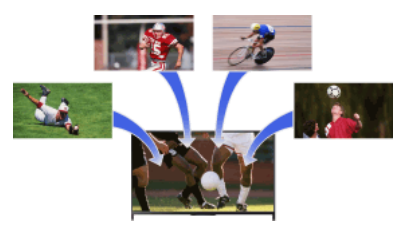

# Passos

- 1. Enquanto visualiza um serviço NVOD/MF, carregue no botão OPTIONS.
- 2. Selecione [Serviços Adicionais] → o programa desejado.

# Notas

<span id="page-23-0"></span>Esta funcionalidade está disponível quando as emissoras fornecem o serviço NVOD/MF.

# **Desfrutar de Filmes/Música/Fotografias**

<span id="page-24-0"></span>[Desfrutar de Filmes](#page-24-0) [Desfrutar de Música](#page-25-0) [Desfrutar de Fotografias](#page-26-0)

↑ Topo da Página

Pode ver filmes a partir de fornecedores de serviços online, de dispositivos USB ligados ou da sua rede doméstica.

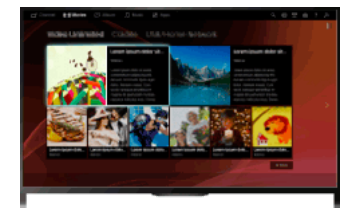

# Passos

- 1. Prima o botão HOME e selecione **[1]** [Filmes].
- 2. Selecione a subcategoria desejada.
- <span id="page-25-0"></span>3. Selecione a miniatura desejada para ver o filme.

Topo da Página | [Desfrutar de Filmes/Música/Fotografias](#page-23-0)

Pode ouvir música a partir de fornecedores de serviços de música online, de dispositivos USB ligados ou da sua rede doméstica.

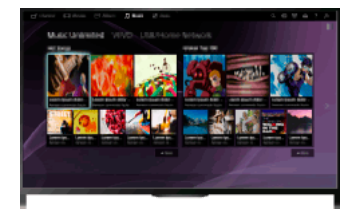

# Passos

- 1. Prima o botão HOME e selecione **n** [Música].
- 2. Selecione a subcategoria desejada.
- <span id="page-26-0"></span>3. Selecione a miniatura desejada para reproduzir os conteúdos de música.

Topo da Página | [Desfrutar de Filmes/Música/Fotografias](#page-23-0)

Pode ver fotografias a partir de fornecedores de serviços online, de dispositivos USB ligados ou da sua rede doméstica.

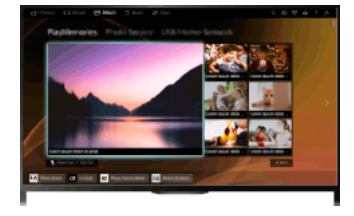

# Passos

- 1. Prima o botão HOME e selecione  $\blacksquare$  [Álbum].
- 2. Selecione a subcategoria desejada.
- <span id="page-27-0"></span>3. Selecione a miniatura desejada para visualizar os conteúdos.

Topo da Página | [Desfrutar de Filmes/Música/Fotografias](#page-23-0)

<span id="page-28-0"></span>[Utilizar as Aplicações](#page-28-0) [Navegar em websites](#page-29-0) [Visualizar Internet Video](#page-30-0)

↑ Topo da Página

Prima o botão SEN/APPS ou selecione <sup>em</sup> [Apps] a partir do Menu Home para abrir a categoria Aplicações, que serve de porta de acesso para conteúdos Internet. A partir deste ecrã, pode aceder a vários serviços e aplicações. Os itens na categoria Aplicações variam consoante a sua região/país, e estão sujeitos a alterações.

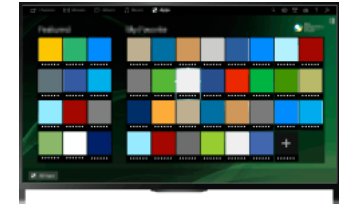

### Passos

1. Estabeleça uma ligação à Internet de banda larga.

Carregue no botão para avançar para a lista de títulos. Em seguida, prima o botão novamente para aceder a "Estabelecer uma ligação à Internet" para obter mais informações.

(Quando utilizar o Telecomando Touchpad, carregue no touchpad. Em seguida, prima novamente o touchpad para avançar para "Estabelecer uma ligação à Internet" para obter mais informações.)

2. Prima o botão SEN/APPS ou selecione **en** [Apps] a partir do Menu Home para abrir a categoria Aplicações.

3. Selecione a miniatura desejada para executar a aplicação.

Pode selecionar [Todas as aplicações] na parte inferior do Menu Home para ver todas as aplicações.

### Sugestões

Dependendo do serviço, poderá ser necessário efetuar o registo antes da utilização.

### Para adicionar uma aplicação a [As minhas aplicações]

<span id="page-29-0"></span>Selecione o ícone + para ver todas as aplicações, selecione a aplicação desejada e selecione [Adicionar a As Minhas Aplicações]. Alternativamente, selecione [Todas as aplicações] na parte inferior do Menu Home para ver todas as aplicações, selecione a aplicação desejada e selecione [Adicionar a As Minhas Aplicações].

↑ Topo da Página | ↑ [Utilizar Serviços de Internet e Aplicações](#page-27-0)

Quando o televisor está ligado à Internet, pode procurar websites.

#### Passos

- 1. Estabeleça uma ligação à Internet de banda larga.
	- Carregue no botão para avançar para a lista de títulos. Em seguida, prima o botão novamente para aceder a "Estabelecer uma ligação à Internet" e obter mais informações.
- (Quando utilizar o Telecomando Touchpad, carregue no touchpad. Em seguida, prima novamente o touchpad para avançar para "Estabelecer uma ligação à Internet" para obter mais informações.)
- 2. Prima o botão HOME e selecione **e de** [Apps].

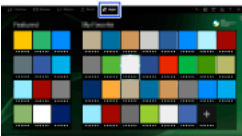

3. Selecione [Todas as aplicações] → [Browser de Internet].

Para regressar à última fonte visualizada, carregue no botão HOME.

# Para alterar o tamanho dos carateres

Carregue no botão OPTIONS, selecione [Apresentar] → [Zoom] e, em seguida, selecione a opção desejada.

#### Notas

Se o televisor não suportar as funções fornecidas por certos serviços de Internet (por exemplo, Adobe Flash Player, visualizador de PDF), os conteúdos Web podem não ser apresentados corretamente ou algumas funções podem não funcionar corretamente. O televisor pode também não suportar funções desenvolvidas no futuro.

<span id="page-30-0"></span>Em caso algum poderá a Sony ser responsabilizada por quaisquer danos provocados ou associados à utilização do browser de Internet, avarias (incluindo software) ou falhas de comunicação.

↑ Topo da Página | ↑ [Utilizar Serviços de Internet e Aplicações](#page-27-0)

Pode desfrutar de conteúdos de vídeo de Internet, incluindo filmes e desenhos animados, acedendo a um gateway que proporcione uma variedade de entretenimento on-demand.

# Passos

1. Estabeleça uma ligação à Internet de banda larga.

Carregue no botão para avançar para a lista de títulos. Em seguida, prima o botão novamente para aceder a "Estabelecer uma ligação à Internet" e obter mais informações.

(Quando utilizar o Telecomando Touchpad, carregue no touchpad. Em seguida, prima novamente o touchpad para avançar para "Estabelecer uma ligação à Internet" para obter mais informações.)

- 2. Prima o botão HOME e selecione **em** [Apps].
- 3. Selecione [Todas as aplicações]  $\rightarrow$  o serviço desejado  $\rightarrow$  os conteúdos desejados.

# Para procurar à frente/atrás em conteúdos de vídeo

Prima os botões no telecomando que correspondem às indicações de controlo no ecrã.

(Quando utilizar o Telecomando Touchpad, carregue na Barra de controlo ( ...), deslize um dedo no touchpad para realçar os botões que correspondem às indicações de controlo no ecrã e, em seguida, carregue no touchpad.)

#### Para evitar interrupção de vídeo/som

Dependendo do ambiente da sua rede ou do tamanho dos dados do conteúdo, poderão ocorrer interrupções de vídeo ou de som.

As interrupções podem ser evitadas, armazenando temporariamente os conteúdos num dispositivo USB (não fornecido), e pode desfrutar de uma reprodução de vídeo suave. Esta função está disponível com serviços que são indicados pelo ícone : en quando os selecionar.

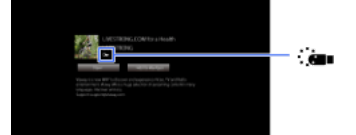

Efetue o seguinte para utilizar esta função.

Ligação de dispositivo USB

Ligue um dispositivo USB que suporte USB 2.0 ou superior à porta USB do televisor.

Registo de dispositivo USB

Prima o botão HOME e selecione [Parâmetros] → [Definições do Sistema] → [Definição de Transmissão Contínua] → [Registar dispositivo USB].

Tenha em atenção que um dispositivo USB será formatado assim que fique registado e que todos os dados guardados serão eliminados. Para anular o registo de um dispositivo USB, selecione [Anular registo do dispositivo USB].

Quando visualizar conteúdos de um serviço disponível, ligue um dispositivo USB registado à porta USB do televisor. O conteúdo será guardado temporariamente no dispositivo USB, caso ocorra uma interrupção durante a reprodução.

Este dispositivo USB registado não aparecerá na lista de dispositivos ligados ao televisor.

#### Para atualizar serviços de conteúdos de Internet Video

Carregue no botão HOME e, em seguida, selecione [Parâmetros] → [Rede] → [Atualizar Conteúdo Internet].

# **Sugestões**

As informações relativas ao ícone destacado aparecem na faixa de informações.

A interface dos conteúdos de Internet depende dos fornecedores de conteúdos de Internet.

### Notas

Se sentir dificuldades, verifique se a ligação à Internet está adequadamente configurada.

<span id="page-31-0"></span>Os serviços bloqueiam os conteúdos de vídeo com base na definição de [Bloqueio Parental] do televisor. Alguns fornecedores de serviços não suportam esta função.

↑ Topo da Página | ↑ [Utilizar Serviços de Internet e Aplicações](#page-27-0)

<span id="page-32-0"></span>[Conversar com amigos enquanto vê TV](#page-32-0) [Convidar amigos enquanto vê TV](#page-33-0) [Convidar amigos através do guia de programas](#page-34-0)

↑ Topo da Página

Social Viewing permitelhe utilizar os seus serviços de redes sociais ao mesmo tempo que visualiza conteúdos no seu televisor. Converse com os seus amigos e veja o que os outros estão a dizer sobre o programa de televisão a partir de comentários no ecrã. (As funcionalidades que podem ser utilizadas com Social Viewing variam consoante o seu modelo/região/país.)

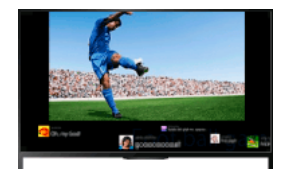

### Passos

1. Estabeleça uma ligação à Internet de banda larga.

Carregue no botão para avançar para a lista de títulos. Em seguida, prima o botão novamente para aceder a "Estabelecer uma ligação à Internet" e obter mais informações.

(Quando utilizar o Telecomando Touchpad, carregue no touchpad. Em seguida, prima novamente o touchpad para avançar para "Estabelecer uma ligação à Internet" para obter mais informações.)

2. Carregue no botão SOCIAL VIEW para iniciar Social Viewing.

Aparece o ecrã de Social Viewing. (O tamanho de imagem do programa que está a ver é reduzido e aparece a área de tweets.)

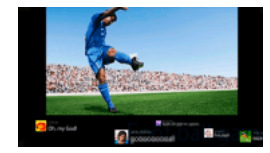

3. Volte a carregar no botão SOCIAL VIEW para abrir o ecrã de menu e, em seguida, inicie sessão no serviço de rede social desejado. Após iniciar sessão, o nome da sua conta é exibido junto do nome do serviço no ecrã do menu.

Para parar o Social Viewing, enquanto o ecrã de Social Viewing é exibido, carregue no botão SOCIAL VIEW para abrir o ecrã do menu e, em seguida, volte a carregar no botão SOCIAL VIEW.

### Para visualizar o programa em ecrã inteiro

Carregue no botão SOCIAL VIEW no ecrã do menu e, em seguida, selecione [Esquema] → [Controlo Ecrã:] → [Sobrepor].

Tenha em atenção que a ativação desta definição pode fazer com que o ecrã Social Viewing oculte legendas ou outras informações.

# Para introduzir um palavra-chave de pesquisa

A área de serviço de rede social apresenta tweets relacionados com o programa que está a ver. Pode também introduzir uma palavrachave de pesquisa. Enquanto o ecrã de Social Viewing é exibido, carregue no botão SOCIAL VIEW para abrir o ecrã de menu, selecione [Definir palavra-chave para tweets] e, em seguida, introduza a palavra-chave desejada.

#### Sugestões

Pode desfrutar do Twitter sem iniciar sessão; todavia, pode utilizar funcionalidades adicionais do Twitter e desfrutar mais se iniciar sessão.

# Notas

Se não tiver uma conta de serviço de rede social, crie uma utilizando um computador.

As imagens 3D não podem ser exibidas durante o Social Viewing.

O [Formato Ecrã] é alterado para [Completa] durante o Social Viewing.

Quando inicia a aplicação Discover durante Social Viewing, algumas categorias não serão exibidas.

<span id="page-33-0"></span>Um dispositivo BRAVIA Sync não pode ser controlado através do telecomando do televisor durante o Social Viewing. Utilize o telecomando do próprio dispositivo para o controlar.

Topo da Página | 1 [Ver TV com amigos próximos e distantes](#page-31-0)

Enquanto estiver a ver um programa, pode indicar que gosta desse programa. Também pode convidar amigos para ver o mesmo programa.

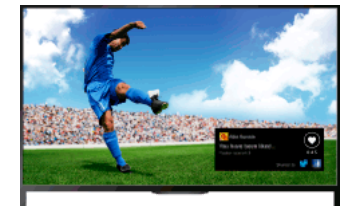

#### Sugestões

A partir de Março de 2014, esta função estará disponível nas seguintes regiões/países: Rep. Checa / Dinamarca / Alemanha / Suíça / Áustria / Reino Unido / Irlanda / Espanha / França / Itália / Holanda / Bélgica / Luxemburgo / Noruega / Polónia / Rússia / Eslováquia / Finlândia / Suécia / Nova Zelândia / Austrália / E.U.A / Canadá / Brasil

### Passos

1. Estabeleça uma ligação à Internet de banda larga.

Carregue no botão para avançar para a lista de títulos. Em seguida, prima o botão novamente para aceder a "Estabelecer uma ligação à Internet" para obter mais informações.

(Quando utilizar o Telecomando Touchpad, carregue no touchpad. Em seguida, prima novamente o touchpad para avançar para "Estabelecer uma ligação à Internet" para obter mais informações.)

- 2. Enquanto estiver a ver TV, prima o botão OPTIONS e selecione [Legal].
- 3. Siga as instruções no ecrã para iniciar sessão na sua conta do Facebook.

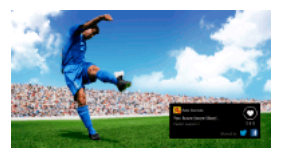

# Sugestões

Pode registar até seis contas de Facebook com o televisor.

Após registar a sua conta, pode selecioná-la a partir da lista de contas para iniciar sessão.

#### Para convidar amigos para ver o mesmo programa

Enquanto vê um programa, prima o botão OPTIONS e selecione [Convidar amigos] para convidar amigos para ver o mesmo programa. Para visualizar o seu histórico

<span id="page-34-0"></span>Prima o botão HOME e selecione [Canal] → [Amigos] na parte inferior do Menu Home → [Legal] ou [Convites].

↑ Topo da Página | ↑ [Ver TV com amigos próximos e distantes](#page-31-0)

Pode utilizar o guia de programas para convidar amigos para ver o mesmo programa ou indicar que gosta de certos programas.

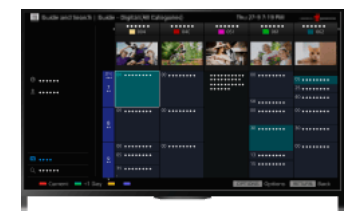

# Sugestões

A partir de Março de 2014, esta função estará disponível nas seguintes regiões/países: Rep. Checa / Dinamarca / Alemanha / Suíça / Áustria / Reino Unido / Irlanda / Espanha / França / Itália / Holanda / Bélgica / Luxemburgo / Noruega / Polónia / Rússia / Eslováquia / Finlândia / Suécia / Nova Zelândia / Austrália / E.U.A / Canadá / Brasil

### Passos

1. Estabeleça uma ligação à Internet de banda larga.

Carregue no botão para avançar para a lista de títulos. Em seguida, prima o botão novamente para aceder a "Estabelecer uma ligação à Internet" e obter mais informações.

(Quando utilizar o Telecomando Touchpad, carregue no touchpad. Em seguida, prima novamente o touchpad para avançar para "Estabelecer uma ligação à Internet" para obter mais informações.)

- 2. Prima o botão HOME e selecione **de** [Canal].
- 3. Selecione [Guide].

É apresentada informação detalhada sobre programas de televisão.

- 4. Selecione o programa desejado.
	- Aparece informação detalhada sobre o programa.
- 5. Selecione [Convidar amigos].
- 6. Siga as instruções no ecrã para iniciar a sua sessão na conta do Facebook com o televisor. Aparece o ecrã de seleção de amigos.
- 7. Siga as instruções no ecrã para enviar convites.

#### Sugestões

Pode registar até seis contas no televisor.

Após registar a sua conta, pode selecioná-la a partir da lista de contas para iniciar sessão.

### Notas

<span id="page-35-0"></span>Guia e Explorador apenas pode abrir quando [Comportamento da tecla GUIDE] é [Iniciar Guia e Explorador].

Topo da Página | [Ver TV com amigos próximos e distantes](#page-31-0)
Leitor BD/DVD

[Ligação HDMI](#page-36-0)

[Ligação de vídeo componente](#page-37-0)

[Ligação SCART](#page-38-0)

[Ligação composta](#page-39-0)

Dispositivo de gravação USB HDD

[Efetuar configuração inicial](#page-40-0)

[Gravação de um toque](#page-41-0)

[Gravação com temporizador](#page-42-0)

[Visualizar conteúdos gravados](#page-43-0)

[Eliminar conteúdos gravados](#page-44-0)

[Interromper um programa em visualização](#page-45-0)

[Câmara fotogr. digital/Câmara de vídeo](#page-46-0)

[Dispositivo USB](#page-47-0)

**[PC](#page-48-0)** 

Sistema de áudio

[Ligação HDMI](#page-49-0)

[Ligação áudio ótica](#page-50-0)

[Ligação do cabo de áudio](#page-51-0)

[Dispositivo MHL \(smartphone, tablet, etc.\)](#page-52-0)

[Subwoofer sem fios \(opcional\)](#page-53-0)

<span id="page-36-0"></span>[Formatos de ficheiro compatíveis \(DLNA, dispositivos USB, etc.\)](#page-54-0)

↑ Topo da Página

Recomenda-se a ligação HDMI para uma qualidade de imagem ideal. Se o seu leitor de BD/DVD possuir uma tomada HDMI, ligue-o com um cabo HDMI.

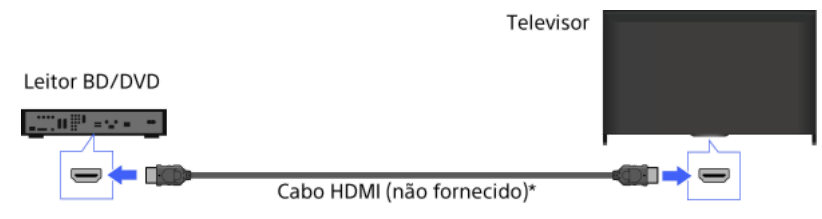

\* Certifiquese de que utiliza um cabo HIGH SPEED HDMI autorizado, com o logótipo HDMI.

# Passos

- 1. Após efetuar uma ligação, ligue o leitor de BD/DVD ligado.
- 2. Carregue repetidamente no botão para selecionar o leitor de BD/DVD ligado. (Quando utilizar o Telecomando Touchpad, carregue na Barra de controlo ( ...), deslize um dedo sobre o touchpad para realçar o botão - carregue no touchpad, deslize um dedo sobre o touchpad para realçar o leitor de BD/DVD ligado e, em seguida, carregue no touchpad.)
- 3. Inicie a reprodução no leitor de BD/DVD ligado.

# Sugestões

<span id="page-37-0"></span>Se ligar um dispositivo compatível com BRAVIA Sync, pode controlá-lo simplesmente através do telecomando do televisor.

Se o seu leitor de BD/DVD possuir tomadas de vídeo componente, ligue-o ao televisor, utilizando um cabo de vídeo componente e um cabo de áudio.

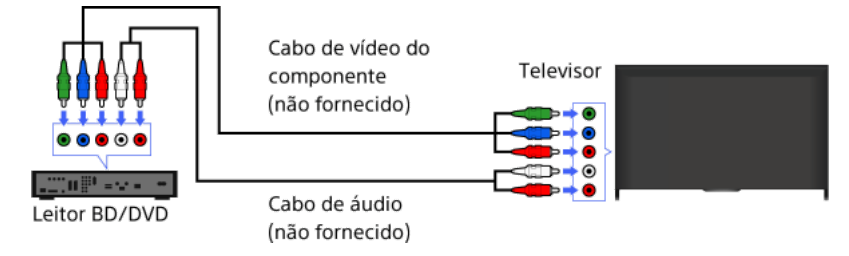

# Passos

- 1. Após efetuar uma ligação, ligue o leitor de BD/DVD ligado.
- 2. Carregue repetidamente no botão para selecionar o leitor de BD/DVD ligado. (Quando utilizar o Telecomando Touchpad, carregue na Barra de controlo ( ..., deslize um dedo sobre o touchpad para realçar o botão - carregue no touchpad, deslize um dedo sobre o touchpad para realçar o leitor de BD/DVD ligado e, em seguida, carregue no touchpad.)
- <span id="page-38-0"></span>3. Inicie a reprodução no leitor de BD/DVD ligado.

Se o seu leitor de BD/DVD possuir uma tomada SCART, ligue-o utilizando um cabo SCART.

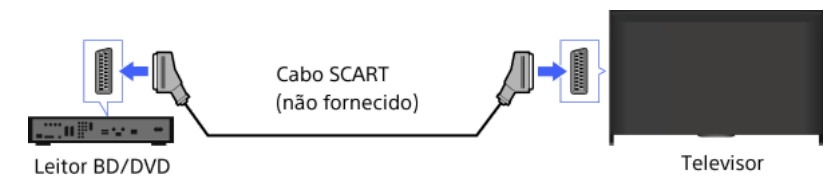

#### Passos

- 1. Após efetuar uma ligação, ligue o leitor de BD/DVD ligado.
- 2. Carregue repetidamente no botão  $\bigoplus$  para selecionar o leitor de BD/DVD ligado. (Quando utilizar o Telecomando Touchpad, carregue na Barra de controlo ( ...), deslize um dedo sobre o touchpad para realçar o botão - carregue no touchpad, deslize um dedo sobre o touchpad para realçar o leitor de BD/DVD ligado e, em seguida, carregue no touchpad.)
- 3. Inicie a reprodução no leitor de BD/DVD ligado.

## Sugestões

Enquanto vê uma emissão digital, pode gravar o programa atualmente visualizado no dispositivo ligado através de uma ligação SCART. Carregue no botão OPTIONS, selecione [SCART REC ligado] e, em seguida, efetue a operação de gravação no dispositivo ligado.

# Notas

<span id="page-39-0"></span>A ligação SCART pode proporcionar a mesma qualidade de imagem que uma ligação composta, dependendo do leitor BD/DVD ligado.

Se o seu leitor de BD/DVD possuir tomadas compostas, ligue-o com um cabo de vídeo/áudio composto.

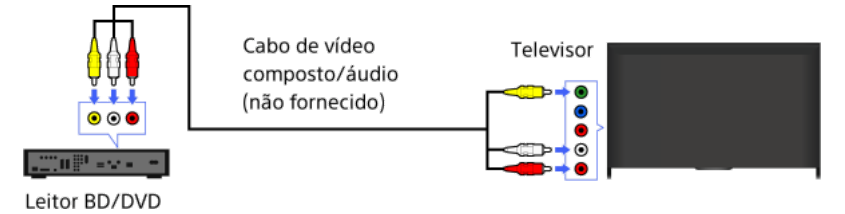

### Passos

- 1. Após efetuar uma ligação, ligue o leitor de BD/DVD ligado.
- 2. Carregue repetidamente no botão  $\bigoplus$  para selecionar o leitor de BD/DVD ligado.
- (Quando utilizar o Telecomando Touchpad, carregue na Barra de controlo ( ...), deslize um dedo sobre o touchpad para realçar o botão - carregue no touchpad, deslize um dedo sobre o touchpad para realçar o leitor de BD/DVD ligado e, em seguida, carregue no touchpad.)
- <span id="page-40-0"></span>3. Inicie a reprodução no leitor de BD/DVD ligado.

Ligue o dispositivo USB HDD externo ao seu televisor e desfrute da gravação da emissão digital. Se o seu televisor possuir duas ou mais portas USB, ligue o dispositivo USB HDD à porta identificada como "HDD REC."

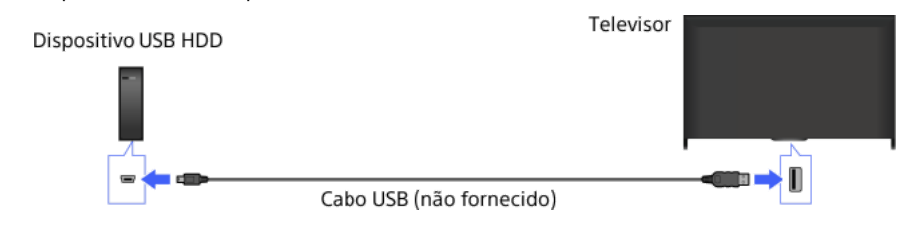

#### Passos

1. Prima o botão HOME e selecione **e parametros**].

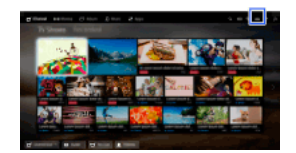

- 2. Selecione [Definições do Sistema] → [Configuração da gravação] → [Registo HDD].
- 3. Siga as instruções apresentadas no ecrã para registar o dispositivo USB HDD.

# Para anular o registo de um dispositivo USB

Prima o botão HOME, selecione [Parâmetros] → [Definições do Sistema] → [Configuração da gravação] → [Remoção de registo HDD] → o dispositivo cujo registo deseja anular.

### Notas

São suportadas capacidades USB HDD superiores a 32 GB.

A ligação de um dispositivo USB HDD através de um hub USB não é suportada. Ligue o dispositivo diretamente ao televisor.

Quaisquer dados guardados no dispositivo USB HDD serão apagados quando este for formatado durante o processo de registo. Uma vez registado no televisor, o dispositivo USB HDD não pode ser utilizado com um PC. Para permitir a utilização do dispositivo USB HDD num PC, formate-o no PC. (Tenha em atenção que quaisquer dados existentes no dispositivo USB HDD serão apagados).

Podem ser registados, no máximo, 8 dispositivos USB HDD.

Apenas este televisor pode reproduzir os dados gravados no USB HDD.

A gravação é suportada apenas para emissões de televisão digitais. A gravação de rádio ou transmissões de dados não é suportada. Os sinais codificados não podem ser gravados.

A gravação não pode ser realizada nos casos seguintes:

O televisor não consegue reconhecer o dispositivo USB HDD registado.

Estão gravados mais de 1.000 programas no dispositivo USB HDD.

O dispositivo USB HDD está cheio.

A gravação USB HDD não pode ser realizada se [SCART REC ligado] estiver selecionado.

A seleção automática do programa pode não ser possível enquanto está a ser gravado.

A gravação não é possível se o programa não for autorizado pelo operador.

Se utilizar um Módulo de Acesso Condicional (CAM), evite utilizar a respetiva proteção de classificação parental, que pode não funcionar durante a gravação. Como alternativa, utilize o bloqueio de programas ou a classificação parental do próprio televisor, se for suportada pela emissora.

Na Noruega, alguns programas não podem ser gravados devido a restrições legais.

Se o televisor for sujeito a impactos durante uma gravação USB HDD, pode ocorrer ruído nos conteúdos gravados.

<span id="page-41-0"></span>Em caso algum poderá a Sony ser responsabilizada por falhas de gravação ou quaisquer danos ou perdas de conteúdos gravados provocados ou associados a avarias do televisor, interferências de sinal ou qualquer outro problema.

Enquanto visualiza o programa a gravar, carregue no botão REC.

(Quando utilizar o Telecomando Touchpad, carregue na Barra de controlo ( ...), deslize um dedo sobre o touchpad para realçar o botão  $\bullet$ REC e, em seguida, carregue no touchpad para selecionar.)

A gravação inicia-se e para automaticamente no fim do programa.

Para parar manualmente a gravação, carregue no botão .

<span id="page-42-0"></span>(Quando utilizar o Telecomando Touchpad, carregue na Barra de controlo ( ...,), deslize um dedo sobre o touchpad para realçar o botão e, em seguida, carregue no touchpad para selecionar.)

1. Prima o botão HOME e selecione **de [Canal]**.

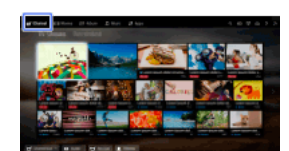

- 2. Selecione [Guide]  $\rightarrow$  um programa a gravar  $\rightarrow$  [Temporizador gravação].
- 3. Carregue no botão  $\oplus$ , configure a definição do temporizador, utilizando os botões  $\blacklozenge$   $\blacklozenge$ , em seguida, carregue no botão  $\oplus$ . (Quando utilizar o Telecomando Touchpad, carregue no touchpad, faça deslizar para cima/para baixo/esquerda/direita para configurar a definição do temporizador e, em seguida, carregue no touchpad.) O televisor informa-o se o programa selecionado é uma parte dividida. Pode gravar todas as partes se o intervalo entre as mesmas for inferior a 3 horas. (A disponibilidade desta função depende do país/região.)

4. Selecione [Config. Tempor.]. Se o programa selecionado for uma parte de uma série, pode fazer uma gravação da série, selecionando [Conf. Temp. c/ uma Série]. (A disponibilidade desta função depende do país/região.)

### Para definir manualmente o temporizador especificando a data, a hora e o canal

Prima o botão HOME e selecione [Canal] → [Gravações] → [Lista de Temporiz.] → [Temp. manual gravação]. Configure a definição do temporizador e, em seguida, selecione [Config. Tempor.].

# Para verificar, modificar ou eliminar definições do temporizador

Carregue no botão HOME e, em seguida, selecione "[Canal] → "[Gravações] → [Lista de Temporiz.].

# Sugestões

Podem ser efetuadas até 32 definições de temporizador.

Se a gravação falhar, o resultado será listado na [Lista de Erros] do menu [Gravações].

# Notas

A gravação com temporizador não pode ser iniciada se o cabo de alimentação CA estiver desligado.

<span id="page-43-0"></span>Se as definições do temporizador se sobrepuserem, o programa que começar primeiro terá prioridade e a gravação do segundo programa apenas começará depois de o primeiro programa terminar.

Topo da Página | [Utilizar outros dispositivos](#page-35-0)

1. Prima o botão HOME e selecione **n** [Canal].

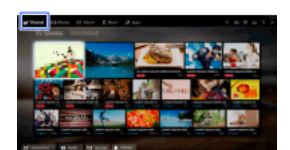

<span id="page-44-0"></span>2. Selecione  $\bullet \bullet$  [Gravações]  $\to$  [Lista de títulos]  $\to$  o conteúdo.

1. Prima o botão HOME e selecione **de** [Canal].

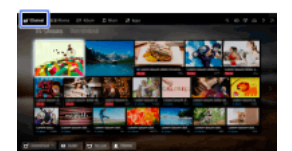

- 2. Selecione  $\bullet$  [Gravações]  $\to$  [Lista de títulos]  $\to$  o conteúdo.
- 3. Prima o botão OPTIONS e selecione [Eliminar] → [Um]/[Selecionáveis]/[Tudo].

# Sugestões

<span id="page-45-0"></span>Também pode selecionar vários conteúdos e eliminá-los de uma só vez.

Pode efetuar uma pausa no programa atualmente visualizado. Esta função é útil se necessitar de efetuar uma pausa na visualização.

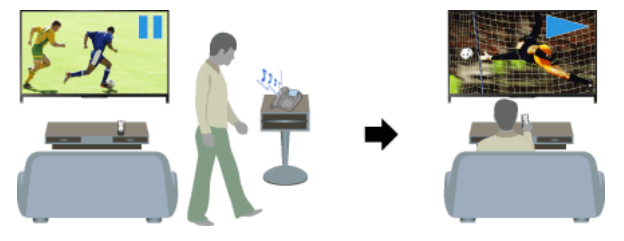

### Passos

1. Enquanto visualizar um programa, carregue no botão TV PAUSE. (Quando utilizar o Telecomando Touchpad, carregue na Barra de controlo (...), deslize um dedo sobre o touchpad para realçar o botão TV PAUSE e, em seguida, carregue no touchpad para selecionar.)

O televisor começa a gravar temporariamente o programa para o dispositivo USB HDD. 2. Carregue no botão **e para continuar a visualizar o programa.** 

(Quando utilizar o Telecomando Touchpad, carregue na Barra de controlo ( ...,), deslize um dedo sobre o touchpad para realçar o botão  $\blacktriangleright$  e, em seguida, carregue no touchpad para selecionar.)

Para regressar ao programa em direto, carregue no botão .

(Quando utilizar o Telecomando Touchpad, carregue na Barra de controlo (...), deslize um dedo sobre o touchpad para realçar o botão e, em seguida, carregue no touchpad para selecionar.)

# **Sugestões**

O programa ficará em pausa (temporariamente gravado) até 8 horas.

# Notas

O conteúdo temporariamente gravado será eliminado do dispositivo USB HDD quando sair do modo de pausa, carregando no botão co alterando o canal.

(Quando utilizar o Telecomando Touchpad, carregue na Barra de controlo ( ...), deslize um dedo sobre o touchpad para realçar o botão e, em seguida, carregue no touchpad para selecionar.)

<span id="page-46-0"></span>O modo de pausa será cancelado se for iniciada uma gravação temporizada. No entanto, pode visualizar o programa em pausa até ao ponto em que a gravação temporizada foi iniciada.

Ligue a sua câmara fotográfica digital ou câmara de vídeo Sony, utilizando um cabo HDMI. Utilize um cabo com uma minitomada HDMI (tomada) para câmara fotográfica digital/câmara de vídeo e uma tomada HDMI normal (tomada) para o lado do televisor.

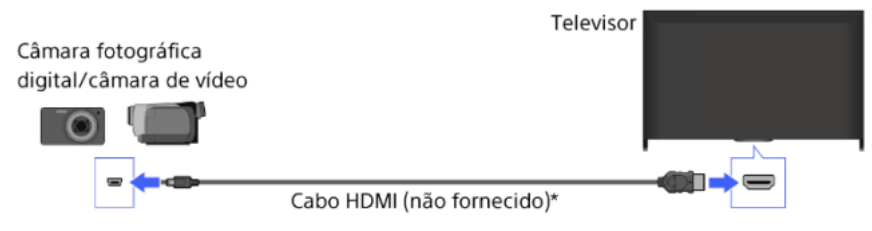

\* Certifiquese de que utiliza um cabo HIGH SPEED HDMI autorizado, com o logótipo HDMI.

#### Passos

- 1. Após efetuar uma ligação, ligue a câmara fotográfica digital/câmara de vídeo ligada.
- 2. Carregue repetidamente no botão para selecionar a câmara fotográfica digital/câmara de vídeo ligada. (Quando utilizar o Telecomando Touchpad, carregue na Barra de controlo (••••), deslize um dedo sobre o touchpad para realçar o botão - i, carregue no touchpad, deslize um dedo sobre o touchpad para realçar a câmara fotográfica digital/câmara de vídeo ligada e, em seguida, carregue no touchpad.)
- 3. Inicie a reprodução na câmara fotográfica digital/câmara de vídeo ligada.

#### Sugestões

<span id="page-47-0"></span>Se ligar um dispositivo compatível com BRAVIA Sync, pode controlá-lo simplesmente através do telecomando do televisor. Certifique-se de que o dispositivo é compatível com BRAVIA Sync. Alguns dispositivos podem não ser compatíveis com BRAVIA Sync apesar de possuírem uma tomada HDMI.

Ligue o dispositivo de armazenamento USB para desfrutar dos ficheiros de fotografia, música e vídeo guardados no dispositivo.

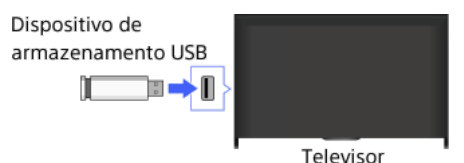

### Passos

- 1. Após efetuar uma ligação, ligue o dispositivo USB ligado.
- 2. Prima o botão HOME e selecione **T** [Servidor de multiméd.].

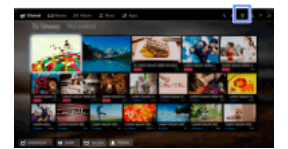

**3.** Selecione [USB]  $\rightarrow$  a pasta ou o ficheiro da lista. Se selecionar uma pasta, selecione o ficheiro desejado. A reprodução é iniciada.

#### Para verificar os formatos de ficheiro suportados

[Codec List](#page-165-0)

## Sugestões

Se existir um ficheiro de legendas na unidade USB, pode ver um programa com legendas. Nesse caso, o ficheiro de subtítulo deve encontrar-se na mesma pasta e com mesmo nome que o ficheiro de filme.

(Dependendo do ficheiro de legendas, as legendas poderão não ser corretamente apresentadas mesmo que o formato seja suportado.)

# Notas

O visualizador USB suporta os sistemas de ficheiros FAT16, FAT32, exFAT e NTFS.

Quando ligar uma câmara digital Sony ao televisor com um cabo USB, as definições de ligação USB na sua câmara têm de ser definidas para o modo [Auto] ou [Armazenamento de massa].

Se a sua câmara fotográfica digital não funcionar com o seu televisor, experimente o seguinte:

Configure as definições de ligação USB na sua câmara para [Armazenamento de massa].

Copie os ficheiros da câmara para uma unidade flash USB e, em seguida, ligue a unidade ao televisor.

[Zoom rosto] e [Zoom e Cortar] no menu de opções de [Cortar] poderão não funcionar para alguns ficheiros de imagem.

Apenas os ficheiros JPEG panorâmicos nos tamanhos horizontais/verticais seguintes podem ser percorridos. (Se o ficheiro JPEG for editado num PC, etc., pode não ser possível percorrer.)

 Para percorrer horizontalmente: 4912/1080, 7152/1080, 3424/1920, 4912/1920, 12416/1856, 8192/1856, 5536/2160, 3872/2160, 10480/4096, 11520/1080

 Para percorrer verticalmente: 1080/4912, 1080/7152, 1920/3424, 1920/4912, 1856/12416, 1856/8192, 2160/5536, 2160/3872, 4096/10480, 1080/11520

Os ficheiros de vídeo encontram-se na seguinte estrutura de pastas (posição hierárquica):

/AVCHD/BDMV/STREAM/00000.MTS

/PRIVATE/AVCHD/BDMV/STREAM/00000.MTS

/MP\_ROOT/100ANV01/MAHA0001.MP4

Evite perder os seus ficheiros, efetuando cópias de segurança de todos os seus ficheiros multimédia guardados num dispositivo USB. A Sony não aceita qualquer responsabilidade por danos ou perda de dados guardados num dispositivo USB.

<span id="page-48-0"></span>Consoante o ficheiro, a reprodução poderá não ser possível mesmo que utilize os formatos suportados.

Ligue o seu PC com um cabo HDMI para desfrutar de música, imagens e outros conteúdos guardados no mesmo.

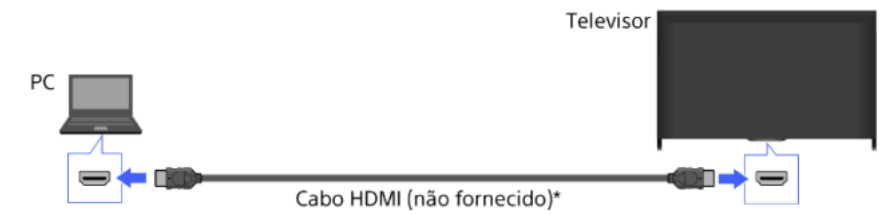

\* Certifiquese de que utiliza um cabo HIGH SPEED HDMI autorizado, com o logótipo HDMI.

#### Sinal de entrada de PC correspondente

(Resolução, Frequência horizontal/Frequência vertical)

640 x 480, 31,5 kHz/60 Hz 800 x 600, 37,9 kHz/60 Hz 1024 x 768, 48,4 kHz/60 Hz

1280 x 768, 47,4 kHz/60 Hz e 47,8 kHz/60 Hz

1360 x 768, 47,7 kHz/60 Hz

1280 x 1024, 64,0 kHz/60 Hz (Apenas no modelo Full HD)

1920 x 1080, 67,5 kHz/60 Hz (Apenas no modelo Full HD)\*

\* Quando aplicada à entrada HDMI, a temporização 1080p será tratada como uma temporização de vídeo, em vez de uma temporização de PC. Isto afetará as [Definições do Sistema] e as definições de [Visualização]. Para visualizar os conteúdos do PC, defina [Seleção de Cena] para [Gráficos], [Formato Ecrã] para [Expandido] e [Área de Ecrã] para [Pixel total]. ([Área de Ecrã] apenas é configurável quando [Área do visualizador] é definido para [Desativar].)

# Notas

Este televisor não suporta sinais entrelaçados.

Para uma qualidade de imagem ideal, recomenda-se que utilize os sinais apresentados na tabela. Com o plug and play, os sinais com uma frequência vertical de 60 Hz serão detetados automaticamente. (Pode ser necessário reiniciar o PC.)

Dependendo do estado da ligação, a imagem pode ficar desfocada ou manchada. Neste caso, altere as definições do PC e selecione outro sinal de entrada em "Sinal de entrada de PC correspondente".

<span id="page-49-0"></span>A saída de 1920 píxeis x 1080 linhas/60 Hz pode não estar disponível, dependendo do seu PC. Mesmo que seja selecionada a saída 1920 píxeis x 1080 linhas/60 Hz, o sinal de saída efetivo pode ser diferente. Neste caso, altere as definições do PC e selecione outro sinal de entrada em "Sinal de entrada de PC correspondente".

Ligue um sistema de áudio (por exemplo, um sistema de cinema em casa) com saída HDMI ao televisor, utilizando um cabo HDMI.

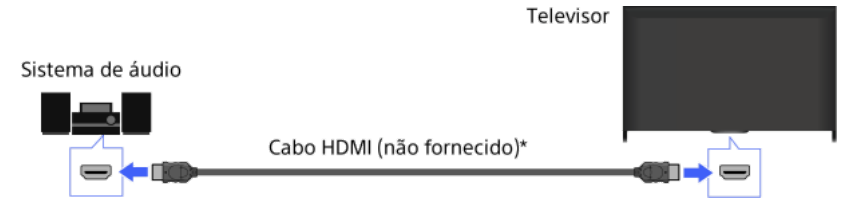

\* Certifiquese de que utiliza um cabo HIGH SPEED HDMI autorizado, com o logótipo HDMI.

#### Sugestões

Quando ligar um sistema de áudio digital compatível com BRAVIA Sync com tecnologia Audio Return Channel (ARC), encontre a tomada HDMI com a marca "ARC" (HDMI IN 1 ou HDMI IN 2, consoante o seu modelo/região/país) e, em seguida, ligue a essa tomada HDMI com um cabo HDMI. No entanto, se ligar um sistema que não seja compatível com BRAVIA Sync ou capaz de Audio Return Channel, é necessária uma ligação de áudio adicional através de DIGITAL AUDIO OUT (OPTICAL).

Consulte o manual de instruções do sistema de áudio para obter mais informações sobre a ligação de outros dispositivos e para configuração antes de utilizar.

#### Passos

1. Após efetuar uma ligação, prima o botão HOME e selecione **com** [Parâmetros].

2. Selecione **■** [Som] → [Altifalante] → [Sistema de Áudio].

O sistema de áudio ligado é automaticamente ligado. O volume pode ser controlado através do telecomando do televisor.

# **Sugestões**

Se ligar um dispositivo compatível com BRAVIA Sync, pode controlá-lo simplesmente através do telecomando do televisor.

#### Notas

<span id="page-50-0"></span>Tem de configurar as definições de [Saída Digital de Áudio] de acordo com o seu sistema de áudio. Carregue no botão (ou caregue no touchpad no Telecomando Touchpad) para avançar para "Definir o som para a saída de áudio digital", para mais informações. [Saltar para a página](#page-134-0)

Ligue um sistema de áudio (por exemplo, um sistema de cinema em casa) com entrada digital ao televisor, utilizando um cabo de áudio ótico.

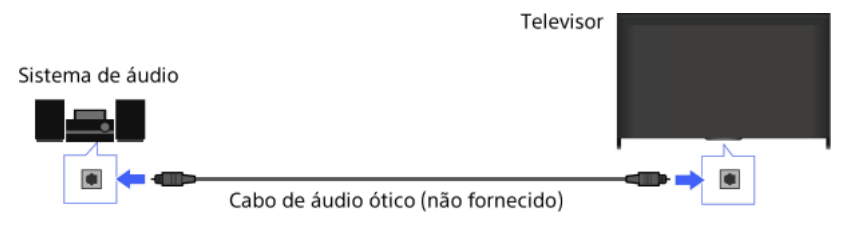

# Sugestões

Consulte o manual de instruções do sistema de áudio para obter mais informações sobre a ligação de outros dispositivos e para configuração antes de utilizar.

# Passos

- 1. Após efetuar uma ligação, prima o botão HOME e selecione **en [Parâmetros**].
- 2. Selecione  $\Box$ ) [Som]  $\rightarrow$  [Altifalante]  $\rightarrow$  [Sistema de Áudio].
- 3. Carregue duas vezes no botão HOME para regressar à última fonte visualizada.
- 4. Ligue o sistema de áudio ligado e, em seguida, ajuste o volume.

#### Notas

<span id="page-51-0"></span>Tem de configurar as definições de [Saída Digital de Áudio] de acordo com o seu sistema de áudio. Carregue no botão (ou caregue no touchpad no Telecomando Touchpad) para avançar para "Definir o som para a saída de áudio digital", para mais informações. [Saltar para a página](#page-134-0)

Ligue um sistema de áudio (por exemplo, um amplificador) ao televisor, utilizando um cabo de áudio.

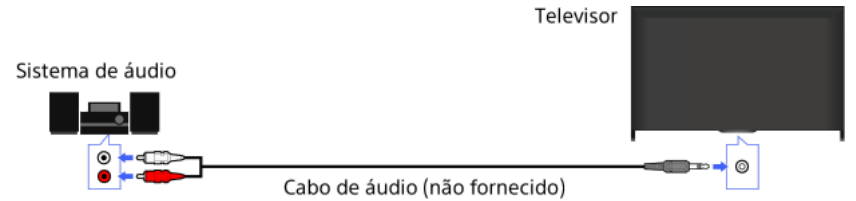

# Sugestões

Consulte o manual de instruções do sistema de áudio para obter mais informações sobre a ligação de outros dispositivos e para configuração antes de utilizar.

# Passos

- 1. Após efetuar uma ligação, prima o botão HOME e selecione **em** [Parâmetros].
- 2. Selecione  $\Box$  [Som]  $\rightarrow$  [Saída de Áudio/Auscultador]  $\rightarrow$  [Saída de Áudio].
- 3. Carregue duas vezes no botão HOME para regressar à última fonte visualizada.
- 4. Ligue o sistema de áudio ligado e, em seguida, ajuste o volume.

# Sugestões

Quando utilizar um sistema de áudio externo, a saída de áudio do televisor pode ser controlada através do telecomando do televisor se [Saída de Áudio] estiver definida para [Variáveis]. Prima o botão HOME e selecione [Parâmetros] → [Som] → [Saída de Áudio] → [Variáveis].

<span id="page-52-0"></span>Quando ligar um subwoofer, prima o botão HOME e selecione **e permetros** |→  $\blacksquare$  [Som] → [Saída de Áudio/Auscultador] → [Subwoofer].

Ligue o seu dispositivo MHL (por ex., smartphone, tablet) com saída MHL à porta HDMI IN 1/MHL do televisor, utilizando um cabo MHL.

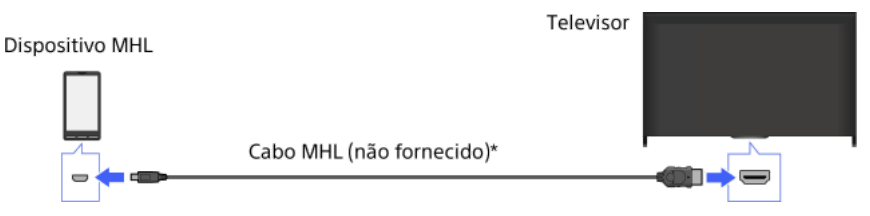

\* Certifique-se de que utiliza um cabo MHL 2 autorizado, com o logótipo MHL.

# Passos

1. Após efetuar uma ligação, prima o botão HOME e selecione <sup>1</sup> [Entradas].

2. Selecione [HDMI 1/MHL].

# Para mudar para a entrada MHL automaticamente

Prima o botão HOME e selecione **ese** [Parâmetros] → **EE** [Entradas] → [Definições de BRAVIA Sync] → [Mudança automática de entrada (MHL)] → [Ativar]. (Dependendo do dispositivo MHL, a entrada pode não ser mudada.) Se o televisor estiver no modo de espera, não irá mudar automaticamente.

# Para carregar um dispositivo MHL

Quando o televisor estiver ligado, pode carregar um dispositivo MHL a partir do televisor, utilizando um cabo MHL.

# Sugestões

Quando o televisor está em modo de espera, se [Carregue MHL depois de o desligar.] for definido para [Ativar], um dispositivo MHL também pode ser carregado a partir do televisor utilizando um cabo MHL.

<span id="page-53-0"></span>Prima o botão HOME e selecione **en [Parâmetros] → <del>D</del>** [Entradas] → [Carregue MHL depois de o desligar.] → [Ativar].

Pode utilizar o Subwoofer Sem Fios SWF-BR100 opcional para aumentar a resposta dos graves do som do televisor.

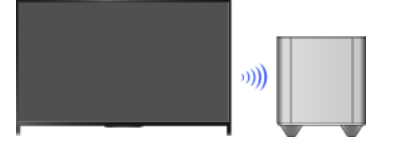

Ligue o Transmissor sem fios fornecido com o Subwoofer Sem Fios SWF-BR100 para utilizar este Subwoofer Sem Fios.

# Efetuar uma Ligação

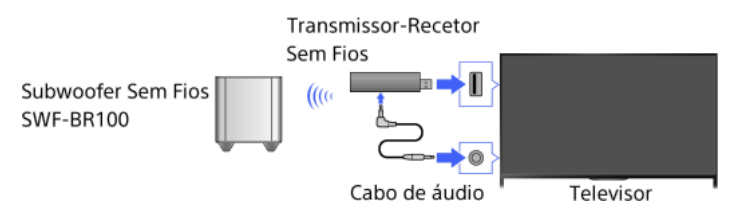

- 1. Ligue o cabo de áudio (fornecido) ao Transmissor sem fios.
- 2. Ligue a outra extremidade do cabo de áudio na tomada AUDIO OUT/ do televisor.
- 3. Ligue o Transmissor sem fios à porta USB (- $\rightarrow$ ) do televisor. [Saída de Áudio/Auscultador] é definido automaticamente para [Subwoofer].
- 4. Coloque o Subwoofer Sem Fios e lique-o à alimentação CA. Recomenda-se que o Subwoofer Sem Fios fique o mais perto possível do televisor.

#### Sugestões

Quando o Transmissor sem fios é desligado, é automaticamente reposta a predefinição de [Saída de Áudio/Auscultador].

Para obter mais informações sobre como configurar o Subwoofer Sem Fios, consulte o manual de instruções fornecido com o Subwoofer Sem Fios.

#### Passos

- 1. Prima o botão HOME e selecione **e parametros**].
- 2. Selecione  $\Box$ ) [Som]  $\rightarrow$  [Subwoofer sem fios].

# Opções Disponíveis

Os valores recomendados para o seu televisor já foram definidos.

# [Nível do subwoofer]

Ajusta o nível de volume do Subwoofer Sem Fios.

#### [Frequência de corte]

Ajusta a frequência de corte do Subwoofer sem fios. Todas as frequências abaixo da frequência de corte são emitidas para o Subwoofer sem fios, e não para os altifalantes do televisor.

#### [Fase]

Define a polaridade de fase. Selecione a definição de acordo com a sua preferência.

#### [Potência]

Define o método de controlo de potência do Subwoofer Sem Fios. Quando não pretender utilizar o Subwoofer Sem Fios, selecione [Desativar]. Também pode definir esta opção no menu Opções.

#### [Recomeço]

<span id="page-54-0"></span>Repõe as definições do Subwoofer Sem Fios nos seus valores iniciais.

# Verificação de formatos de ficheiro suportados

<span id="page-55-0"></span>[Codec List](#page-165-0)

# Utilizar dispositivos BRAVIA Sync

<span id="page-56-0"></span>[Configurar o BRAVIA Sync](#page-56-0) [Utilizar o Sync Menu](#page-57-0) [Def. botões p/ controlar dispos. HDMI/MHL](#page-58-0) [Apresentar a lista de dispositivos BRAVIA Sync](#page-59-0)

↑ Topo da Página

Se um dispositivo compatível com BRAVIA Sync (por ex., leitor de BD, amplificador AV) for ligado com um cabo HDMI ou um dispositivo compatível com BRAVIA Sync (por ex., smartphone, tablet) for ligado com um cabo MHL, este televisor permite-lhe controlar o dispositivo através do telecomando do televisor.

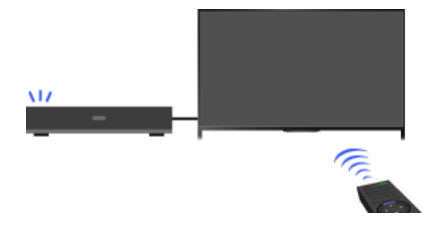

### Passos

- 1. Ligue o dispositivo ligado.
- 2. Prima o botão HOME e selecione **2.** [Parâmetros].

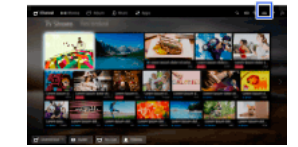

- 3. Selecione [Entradas] → [Definições de BRAVIA Sync] → [Controlo de BRAVIA Sync] → [Ativar].
- 4. Ative BRAVIA Sync no dispositivo ligado.

Quando um dispositivo específico compatível com Sony BRAVIA Sync é ligado e ativado e [Controlo de BRAVIA Sync] é definido para [Ativar], BRAVIA Sync é automaticamente ativado nesse dispositivo.

Para obter mais informações, consulte o manual de instruções do dispositivo ligado.

# Para não desligar o dispositivo ligado automaticamente quando desligar o televisor

Prima o botão HOME e selecione [Parâmetros] → [Entradas] → [Definições de BRAVIA Sync] → [AutoDesativ. Dispositi.] → [Desativar].

# Para não ligar o televisor automaticamente quando ligar o dispositivo ligado

Prima o botão HOME e selecione **ese** [Parâmetros] →  **En** [Entradas] → [Definições de BRAVIA Sync] → [Auto-Ativar TV] → [Desativar]. Para mudar a entrada do televisor para o dispositivo correspondente ligado com um cabo MHL

Prima o botão HOME e selecione [Parâmetros] → [Entradas] → [Definições de BRAVIA Sync] → [Mudança automática de entrada (MHL)] → [Ativar].

# Operações BRAVIA Sync Disponíveis

#### Leitor BD/DVD

Liga automaticamente o dispositivo compatível com BRAVIA Sync e muda a entrada para esse dispositivo quando o seleciona a partir do Menu Home ou do Sync Menu.

Liga automaticamente o televisor e muda a entrada para o dispositivo ligado quando o dispositivo começa a reproduzir.

Desliga automaticamente o dispositivo ligado quando desliga o televisor.

Controla a operação do menu (botões  $\blacklozenge\blacklozenge$ ), a reprodução (por exemplo, o botão  $\blacktriangleright$ ) e a seleção de canais do dispositivo ligado através do telecomando do televisor.

#### Amplificador AV

Liga automaticamente o amplificador AV ligado e muda a saída de som do altifalante do televisor para o sistema de áudio quando liga o televisor. Esta função apenas está disponível se já tiver utilizado anteriormente o amplificador AV para emitir som do televisor.

Muda automaticamente a saída de som para o amplificador AV, ligando o amplificador AV quando o televisor é ligado.

Desliga automaticamente o amplificador AV ligado quando desliga o televisor.

Ajusta o volume (botões  $\angle$ +/-) e silencia o som (botão x) do amplificador AV ligado através do telecomando do televisor.

#### Câmara de vídeo

Liga automaticamente o televisor e muda a entrada para a câmara de vídeo ligada, quando a câmara de vídeo ligada estiver em funcionamento.

Desliga automaticamente a câmara de vídeo ligada quando desliga o televisor.

Controla a operação do menu (botões  $\blacklozenge \blacklozenge$ ), a reprodução (por exemplo, o botão  $\blacktriangleright$ ) e a seleção de canais da câmara de vídeo ligada através do telecomando do televisor.

#### Notas

<span id="page-57-0"></span>"Controlo de BRAVIA Sync" (BRAVIA Sync) apenas está disponível para um dispositivo ligado compatível com BRAVIA Sync com o logótipo BRAVIA Sync.

1. Carregue no botão SYNC MENU.

(Quando utilizar o Telecomando Touchpad, carregue na Barra de controlo ( ...), deslize um dedo sobre o touchpad para realçar o botão SYNC MENU e, em seguida, carregue no touchpad para selecionar.)

2. Selecione o item desejado no Sync Menu.

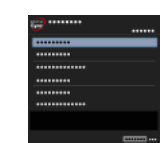

Para sair do Sync Menu, prima o botão SYNC MENU.

(Quando utilizar o Telecomando Touchpad, carregue na Barra de controlo (...), deslize um dedo sobre o touchpad para realçar o botão SYNC MENU e, em seguida, carregue no touchpad para selecionar.)

#### Sugestões

- Se carregar no botão SYNC MENU, o ecrã de promoção é apresentado nos casos seguintes.
- Um dispositivo HDMI ou MHL não está ligado.
- [Controlo de BRAVIA Sync] está definido para [Desativar].

# Itens Disponíveis

#### [Seleção de dispositivos]

Ativa a seleção de um dispositivo compatível com BRAVIA Sync para ser controlado através do telecomando do televisor.

#### [Controlo de Dispositivos]

Apresenta o menu, as opções e a lista de títulos do dispositivo ligado ou desliga o dispositivo.

#### [Utilizar altifalante TV p/ saída áudio]/[Utilizar sistema áudio p/ saída áudio]

Alterna a saída do altifalante entre o televisor e o dispositivo de áudio ligado.

## [Controlo de TV]

Apresenta o menu e as opções do televisor ou mostra/oculta os itens do visor no ecrã do televisor.

#### [Regressar a TV]

Regressa aos canais de televisão.

#### [Controlar TV com comando da TV]/[Controlo do disp. c/ comando de TV]

Alterna o dispositivo a ser controlado através do telecomando do televisor entre o televisor e o dispositivo ligado.

# Sugestões

<span id="page-58-0"></span>Qualquer dispositivo compatível com BRAVIA Sync (exceto um sistema áudio) é listado como numa nova fonte de entrada em  $\blacktriangleright$ [Entradas] no Menu Home.

↑ Topo da Página | ↑ [Utilizar dispositivos BRAVIA Sync](#page-55-0)

1. Prima o botão HOME e selecione **2** [Parâmetros].

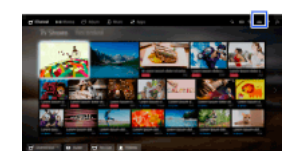

2. Selecione [Entradas] → [Definições de BRAVIA Sync] → [Teclas de Controlo do Dispositivo] → a opção desejada.

# Opções Disponíveis

#### [Nenhuma]

Desativa o controlo através do telecomando do televisor.

#### [Normal]

Possibilita operações básicas, como botões de navegação (para cima, para baixo, para a esquerda ou para a direita, etc.).

# [Teclas de Sintonização]

Possibilita operações básicas e a utilização de botões relacionados com os canais, como os botões PROG +/– ou os botões 0 a 9, etc. Útil quando controla um sintonizador ou set-top box, etc., através do telecomando.

#### [Teclas de Menu]

Possibilita operações básicas e a utilização dos botões HOME/OPTIONS. Útil quando controla menus de leitores de BD, etc., através do telecomando.

#### [Teclas Sintonização/Menu]

<span id="page-59-0"></span>Possibilita operações básicas e a utilização dos botões HOME/OPTIONS e botões relacionados com os canais.

1 Topo da Página | 1 [Utilizar dispositivos BRAVIA Sync](#page-55-0)

1. Prima o botão HOME e selecione **1.** [Parâmetros].

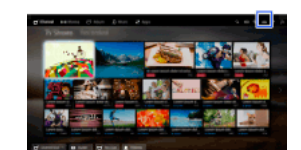

<span id="page-60-0"></span>2. Selecione [Entradas] → [Definições de BRAVIA Sync] → [Lista de dispositivos BRAVIA Sync].

1 Topo da Página | 1 [Utilizar dispositivos BRAVIA Sync](#page-55-0)

# Funções úteis

Ajuste automático de imagem/som

[Selecionar uma definição de imagem e som adequada ao conteúdo](#page-61-0)

[Ajustar automaticamente a luminosidade da imagem de acordo com a luz ambiente](#page-62-0)

[Adicionar Aplicações Favoritas](#page-63-0)

Utilizar a função de pesquisa

[Pesquisa de informações de vista atual](#page-64-0)

Pesquisa por palavra-chave

Reduzir o consumo de energia

[Poupar energia através da luminosidade da imagem](#page-66-0)

[Desligar o televisor através da monitorização do tempo de inatividade](#page-67-0)

Utilizar o Relógio/Temporizadores

[Definir a hora atual manualmente](#page-68-0)

[Definir o temporizador de ligação](#page-69-0)

<span id="page-61-0"></span>[Definir o temporizador de desligar](#page-70-0)

↑ Topo da Página

Pode selecionar uma definição de imagem e som predefinida (por exemplo, [Auto], [Cinema], [Desporto]) que se adeque ao conteúdo.

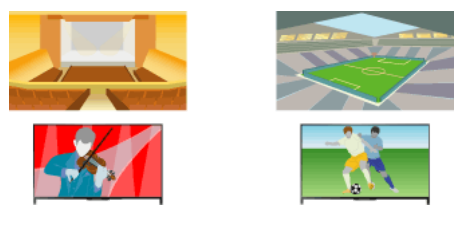

### Passos

1. Prima o botão HOME e selecione **che** [Parâmetros].

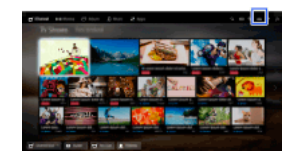

2. Selecione [Definições do Sistema] → [Seleção de Cena] → a opção desejada.

# Opções Disponíveis

#### [Auto]

Seleciona automaticamente a cena com base nos conteúdos visualizados.

#### [Auto (sinc. 24p)]

Seleciona de forma automática a definição "Cinema" para conteúdos com sinal de 24 Hz. Utiliza a definição "Auto" para todos os outros.

#### [Geral]

Desativar Seleção de cena para aceder a conteúdos gerais.

#### [Cinema]

Imagem e som ótimos para visualização de filmes.

#### [Desporto]

Imagem e som ótimos para visualização de programas desportivos.

## [Música]

Som ótimo para ouvir música.

[Animação] Imagem ótima para ver animação.

#### [Fotografia]

Imagem ideal para visualizar fotografias. Esta definição aplica-se apenas aos formatos 1080i/p (50/60 Hz) e 480/576p. (1080i/p (50 Hz) e 576p estão disponíveis dependendo do país/região.)

#### [Jogo]

Imagem e som ótimos para jogar videojogos.

#### [Gráficos]

<span id="page-62-0"></span>Imagem ótima para visualização de tabelas e caracteres.

A luminosidade da imagem pode ser ajustada automaticamente de acordo com a luz ambiente. Pode reduzir o consumo de energia com uma luminosidade otimizada da imagem.

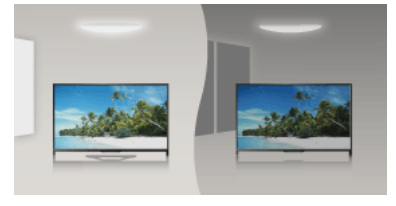

# Passos

1. Prima o botão HOME e selecione **e parametros**].

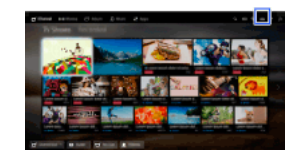

<span id="page-63-0"></span>2. Selecione  $\Xi$  [Definições do Sistema]  $\to$  [Eco]  $\to$  [Sensor de Luz]  $\to$  [Ativar].

- 1. Selecione uma aplicação a adicionar a [As minhas aplicações]. Prima o botão HOME, e selecione [Apps] → [Todas as aplicações] → a aplicação desejada.
- 2. Carregue no botão  $\bigoplus$  e, em seguida, selecione [Adicionar a As Minhas Aplicações]. (Quando utilizar o Telecomando Touchpad, carregue no touchpad.)

# Para aceder a itens adicionados a [As minhas aplicações]

Prima o botão HOME, selecione **en apprecional e appreciato**.

# Para remover um item de [As minhas aplicações]

Visualize o item a eliminar, carregue no botão OPTIONS e, em seguida, selecione [Remover de As Minhas Aplicações].

Para ordenar a lista de aplicações Prima o botão HOME e selecione **a E** [Apps].

Destaque o item desejado, carregue no botão OPTIONS e, em seguida, selecione [Mover aplicação]. As aplicações selecionadas são movidas para as posições desejadas utilizando os botões </a> /</a> /> /</a> no ecrã de ordenação das aplicações. Carregue no botão </a> para aplicar a alteração.

<span id="page-64-0"></span>(Quando utilizar o Telecomando Touchpad, faça deslizar para a esquerda/direita/cima/baixo para mover para as posições desejadas e, em seguida, carregue no touchpad.)

Esta funcionalidade pesquisa informações relativas ao programa de televisão que estiver a ver ou ao nome do artista/título da música em reprodução na televisão, a partir de uma base de dados na Internet. A música reproduzida num dispositivo ligado ao televisor também pode ser pesquisada.

Também pode pesquisar informações relacionadas a partir dos seus resultados de pesquisa.

#### Sugestões

A partir de Março de 2014, esta função estará disponível nas seguintes regiões/países:

Rep. Checa / Dinamarca / Alemanha / Suíça / Áustria / Reino Unido / Irlanda / Espanha / França / Itália / Holanda / Bélgica /

Luxemburgo / Noruega / Polónia / Rússia / Eslováquia / Finlândia / Suécia / Nova Zelândia / Austrália / E.U.A / Canadá / Brasil

### Passos

1. Estabeleça uma ligação à Internet de banda larga.

Carregue no botão para avançar para a lista de títulos. Em seguida, prima o botão novamente para aceder a "Estabelecer uma ligação à Internet" e obter mais informações.

(Quando utilizar o Telecomando Touchpad, carregue no touchpad. Em seguida, prima novamente o touchpad para avançar para "Estabelecer uma ligação à Internet" para obter mais informações.)

2. Durante um programa de televisão ou durante a reprodução de vídeo ou música, prima o botão RELATED SEARCH.

3.

Quando estiver a ver um programa de televisão, aparecerão as informações relacionadas com o programa. Avance para o passo 4.

No caso de outros conteúdos que não programas de televisão, aparecerão informações relacionadas com a música que está atualmente a reproduzir. Avance para o passo 3.

- 4. Quando aparecer uma mensagem no canto inferior direito do ecrã indicando que a pesquisa está concluída, prima o botão  $\bigoplus$ (Quando utilizar o Telecomando Touchpad, carregue no touchpad.)
- 5. Aparecerá informação detalhada sobre o programa ou música atualmente em reprodução. Para consultar informações detalhadas relacionadas, alterne os separadores utilizando os botões  $\blacktriangleleft$ (Quando utilizar o Telecomando Touchpad, faça deslizar para a esquerda/direita para alternar os separadores.)

#### Para utilizar os resultados de pesquisa

Pode utilizar várias operações (por exemplo, [Reprodução] e [Sintonizar]). As operações disponíveis dependem das condições.

#### Notas

Podem não estar disponíveis informações, dependendo do que vê.

Ao ver televisão através de uma entrada externa, não pode procurar informações sobre programas de televisão.

<span id="page-65-0"></span>Para clientes nos EUA ou no Canadá: Ao ver televisão através de um sinal de cabo, não pode procurar informações sobre programas de televisão.

Pode pesquisar informações sobre programas de televisão, música e vídeos introduzindo uma palavra-chave (título da faixa, nome do álbum, título do vídeo, etc.). Também pode pesquisar e reproduzir vídeo de Internet. O alvo de pesquisa pode ser diferente, dependendo do seu país/região.

# Passos

- 1. Estabeleça uma ligação à Internet de banda larga. Carregue no botão para avançar para a lista de títulos. Em seguida, prima o botão novamente para aceder a "Estabelecer uma ligação à Internet" para obter mais informações. (Quando utilizar o Telecomando Touchpad, carregue no touchpad. Em seguida, prima novamente o touchpad para avançar para "Estabelecer uma ligação à Internet" para obter mais informações.)
- 2. Prima o botão HOME e selecione Q [Procura].
- 3. Selecione a área de entrada de texto, introduza uma palavra-chave e selecione [Enter]. Pode também selecionar palavras-chave pesquisadas no passado. O resultado da pesquisa será categorizado pelo tipo de conteúdo e, em seguida, apresentado. Selecione uma categoria para visualizar os resultados de pesquisa para essa categoria.
- 4. Selecione um resultado de pesquisa.

<span id="page-66-0"></span>Para regressar à última fonte visualizada, carregue algumas vezes no botão RETURN.

Pode reduzir o consumo de energia, alterando a luminosidade da imagem.

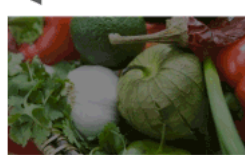

(Elevada poupança de energia)

Imagem escura

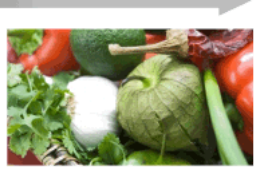

Imagem clara (Baixa poupança de energia)

### Passos

1. Prima o botão HOME e selecione **1.** [Parâmetros].

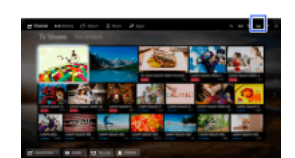

2. Selecione  $\Xi$  [Definições do Sistema] → [Eco] → [Poupar Energia] → a opção desejada.

# Opções Disponíveis

# [Imagem Desligada]

Poupança de energia máxima. A imagem desliga-se; o som permanece ligado.

# [Alto]

Poupança de energia elevada. A imagem escurece.

#### [Baixo]

Poupança de energia baixa. A imagem escurece ligeiramente.

# [Desativar]

Sem poupança de energia.

# Sugestões

<span id="page-67-0"></span>Se a alimentação for desligada enquanto [Imagem Desligada] está definida, [Poupar Energia] será definida para [Desativar] quando a alimentação for novamente ligada.

Pode definir o televisor para se desligar automaticamente após estar inativo durante um período predefinido.

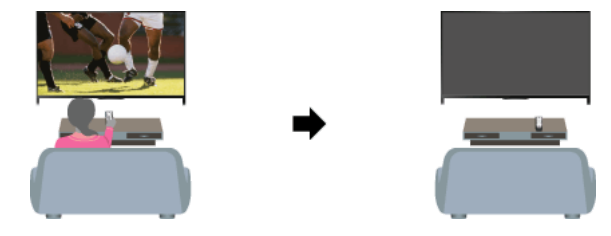

# Passos

1. Prima o botão HOME e selecione **1.** [Parâmetros].

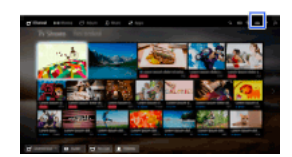

<span id="page-68-0"></span>2. Selecione  $\blacksquare$  [Definições do Sistema] → [Eco] → [Modo espera de televisor inativo] → o período. Quando o tempo definido terminar, a alimentação será automaticamente desligada. Se [Desativar] estiver selecionado, a alimentação não se desliga.

A hora atual é definida automaticamente se o televisor receber a hora de um sinal de emissão digital. Se o televisor não conseguir receber um sinal de emissão digital, defina a hora atual manualmente.

# Passos

1. Prima o botão HOME e selecione **2** [Parâmetros].

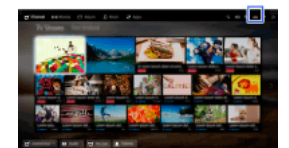

- 2. Selecione [Definições do Sistema] → [Relógio/Temporizadores] → [Acerto Relóg.].
- 3. Prima o botão  $\bigoplus$  em [Data] e defina a data  $\rightarrow$  selecione [Horário]  $\rightarrow$  definir a hora. (Quando utilizar o Telecomando Touchpad, carregue no touchpad em [Data].)

### Para definir o seu fuso horário

Prima o botão HOME, selecione [Parâmetros] → [Definições do Sistema] → [Relógio/Temporizadores] → [Zona Horária] → a opção desejada.

(A disponibilidade desta definição depende do país/região.)

# Para alternar automaticamente entre a hora de Verão e a hora de Inverno de acordo com o calendário

<span id="page-69-0"></span>Prima o botão HOME e selecione [Parâmetros] → [Definições do Sistema] → [Relógio/Temporizadores] → [Auto DST] → [Ativar]. (A disponibilidade desta definição depende do país/região.)

Pode definir o televisor para se ligar a partir do modo de espera a uma hora selecionada.

# Passos

1. Prima o botão HOME e selecione **che** [Parâmetros].

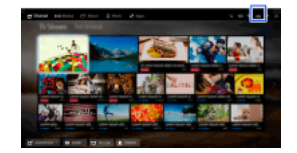

- 2. Selecione [Definições do Sistema] → [Relógio/Temporizadores] → [Temp. Ligar].
- <span id="page-70-0"></span>3. Prima o botão em [Temp. Ligar] e selecione [Ativar] → o item de definição → defina o item. (Quando utilizar o Telecomando Touchpad, carregue no touchpad em [Temp. Ligar].)

Pode definir o televisor para se desligar após um período predefinido.

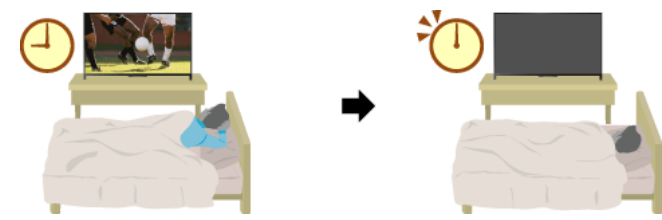

# Passos

1. Prima o botão HOME e selecione **1.** [Parâmetros].

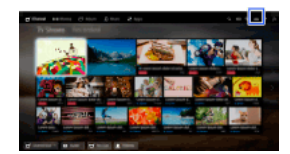

2. Selecione [Definições do Sistema] → [Relógio/Temporizadores] → [Temp. Desligar] → a opção desejada.

# Notas

Quando desliga o televisor e o volta a ligar, [Temp. Desligar] é reposto para [Desativar].
# **Estabelecer uma ligação à Internet**

<span id="page-72-0"></span>[Ligação sem fios \(LAN sem fios incorporada\)](#page-72-0) [Ligação com fios \(com um cabo de LAN\)](#page-73-0) [Definir IPv6](#page-74-0)

↑ Topo da Página

# Efetuar uma Ligação

O dispositivo LAN sem fios incorporado permite-lhe aceder à Internet e desfrutar das vantagens da ligação à rede num ambiente sem cabos.

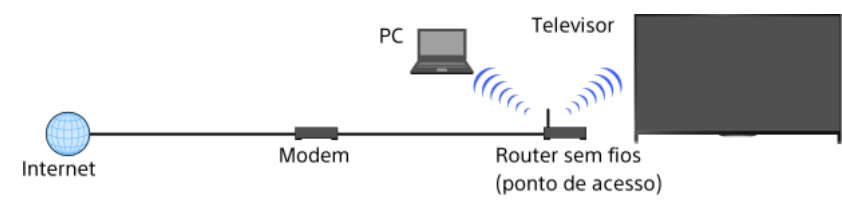

### Passos

1. Configure o seu router sem fios (ou ponto de acesso).

Para obter mais informações, consulte o manual de instruções do seu router sem fios (ou ponto de acesso) ou contacte a pessoa responsável pela configuração da rede (administrador de rede).

2. Prima o botão HOME e selecione **e a parametros**].

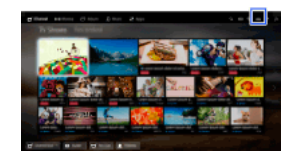

- 3. Selecione  $\bigoplus$  [Rede]  $\to$  [Configuração de Rede]  $\to$  [Configurar a ligação de rede]  $\to$  [Fácil].
- 4. Siga as instruções no ecrã para concluir a configuração.
- 5. Após concluir a configuração, selecione [Atualizar Conteúdo Internet].

#### Para desligar a LAN sem fios incorporada

Prima o botão HOME e selecione [Parâmetros] → [Rede] → [WiFi incorporado] → [Desligado].

### Sugestões

Para uma transmissão de vídeo suave:

 Altere a definição do seu router sem fios (ou ponto de acesso) para 802.11n, se possível. Para obter mais informações sobre como alterar a definição, consulte o manual de instruções do seu router sem fios (ou ponto de acesso) ou contacte a pessoa responsável pela configuração da rede (administrador de rede).

 Se o procedimento de cima não trouxer melhorias, altere a definição do seu router sem fios (ou ponto de acesso) para 5 GHz, o que poderá melhorar a qualidade da transmissão contínua de vídeo.

- A banda de 5 GHz pode não ser suportada, dependendo da sua região/país. Se a banda de 5 GHz não for suportada, o televisor apenas pode ser ligado a um router sem fios (ponto de acesso) utilizando a banda de 2,4 GHz.

Para utilizar a segurança WEP de um router sem fios (ou ponto de acesso), selecione [Avançado] → [Configuração WiFi] → [Pesquisa].

Para utilizar o método de PIN de WPS, selecione [Avançado] → [Configuração WiFi] → [WPS (PIN)].

# Notas

<span id="page-73-0"></span>Os itens de definição (por ex. endereço IP, máscara de sub-rede, DHCP) podem variar, dependendo do fornecedor de serviços de Internet ou do router. Para obter detalhes, consulte os manuais de instruções fornecidos pelo fornecedor de serviços de Internet ou incluídos com o router. Em alternativa, contacte a pessoa responsável pela configuração da rede (administrador de rede).

Topo da Página | [Estabelecer uma ligação à Internet](#page-71-0)

# Efetuar uma Ligação

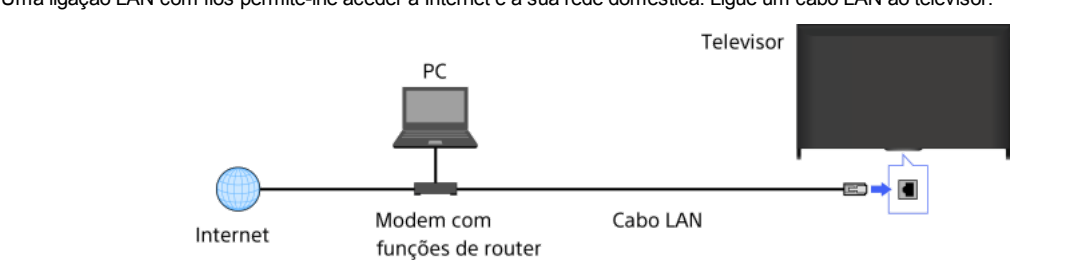

Uma ligação LAN com fios permite-lhe aceder à Internet e à sua rede doméstica. Ligue um cabo LAN ao televisor.

## Passos

1. Configure o router da sua LAN.

Para obter mais informações, consulte o manual de instruções do seu router LAN ou contacte a pessoa responsável pela configuração da rede (administrador de rede).

2. Prima o botão HOME e selecione **e parametros**].

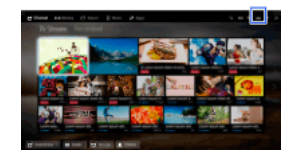

- 3. Selecione [Rede] → [Configuração de Rede] → [Configurar a ligação de rede] → [Fácil].
- 4. Siga as instruções no ecrã para concluir a configuração.
- 5. Após concluir a configuração, selecione [Atualizar Conteúdo Internet].

### Notas

<span id="page-74-0"></span>Os itens de definição (por ex. endereço IP, máscara de subrede, DHCP) podem variar, dependendo do fornecedor de serviços de Internet ou do router. Para obter detalhes, consulte os manuais de instruções fornecidos pelo fornecedor de serviços de Internet ou incluídos com o router. Em alternativa, contacte a pessoa responsável pela configuração da rede (administrador de rede).

1 Topo da Página | 1 [Estabelecer uma ligação à Internet](#page-71-0)

# Definir IPv6

# Efetuar uma Ligação

Se o serviço do seu fornecedor for compatível com IPv6, pode ligar este televisor à Internet através de IPv6.

Exemplo de ligação sem fios:

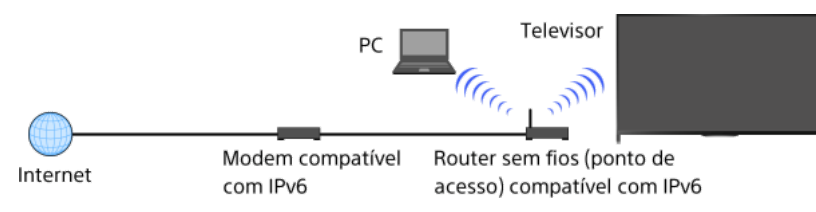

# Passos

1. Estabeleça uma ligação à Internet de banda larga.

Carregue no botão para avançar para a lista de títulos. Em seguida, prima o botão novamente para aceder a "Ligação sem fios" ou "Ligação com fios" em "Estabelecer uma ligação à Internet" para obter mais informações.

(Quando utilizar o Telecomando Touchpad, carregue no touchpad. Em seguida, prima o touchpad novamente para aceder a "Ligação sem fios" ou "Ligação com fios" em "Estabelecer uma ligação à Internet" para obter mais informações.)

2. Prima o botão HOME e selecione **2.** [Parâmetros].

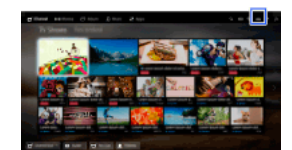

- 3. Selecione  $\bigoplus$  [Rede]  $\rightarrow$  [Configuração IPv6]  $\rightarrow$  [Configure a ligação IPv6].
- 4. Siga as instruções no ecrã para concluir a configuração.

### Notas

<span id="page-75-0"></span>Se o seu ambiente de rede não suportar IPv6, desative-o do seu televisor.

↑ Topo da Página | ↑ [Estabelecer uma ligação à Internet](#page-71-0)

# **Utilizar Rede Doméstica**

[Reproduzir conteúdos num PC](#page-76-0)

Definições da Rede doméstica

[Ativar a função renderer](#page-77-0)

[Permitir/bloquear o acesso a partir do controlador](#page-78-0)

[Efetuar definições de renderer avançadas](#page-79-0)

[Selecionar servidores a apresentar](#page-80-0)

[Verificar a ligação do servidor](#page-81-0)

Ligar através de Wi-Fi Direct (com um router sem fios)

[Reproduzir conteúdos c/ a função renderer](#page-84-0)

[Utilizar Smartphone/Tablet como Telecom.](#page-85-0)

[Apresentar o ecrã do smartphone no televisor \(Espelhamento do ecrã\)](#page-86-0)

<span id="page-76-0"></span>[Partilhar Fotografias](#page-88-0)

↑ Topo da Página

Pode reproduzir ficheiros de fotografia/música/vídeo guardados num servidor (por exemplo, um PC) que esteja ligado à mesma rede doméstica a que o televisor está ligado.

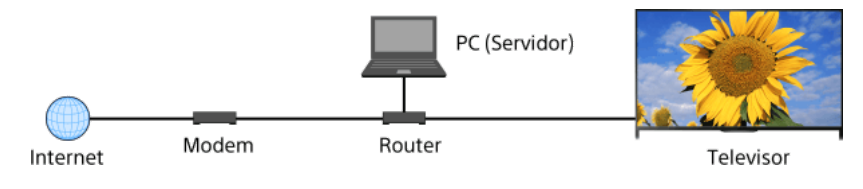

# Passos

1. Ligue o televisor à sua rede doméstica, efetuando as operações descritas em "Estabelecer uma ligação à Internet."

Carregue no botão para avançar para a lista de títulos. Em seguida, prima o botão novamente para aceder a "Estabelecer uma ligação à Internet" e obter mais informações.

(Quando utilizar o Telecomando Touchpad, carregue no touchpad. Em seguida, prima novamente o touchpad para avançar para "Estabelecer uma ligação à Internet" para obter mais informações.)

2. Prima o botão HOME e selecione **IF** [Apps].

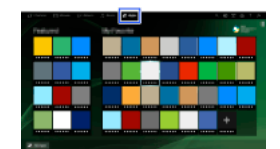

3. Selecione [Todas as aplicações] → [Leitor de multimédia] → [Fotografias], [Música] ou [Vídeo] → o servidor que inclui o ficheiro a reproduzir → a pasta ou ficheiro a partir da lista.

Se selecionar uma pasta, selecione o ficheiro desejado. A reprodução é iniciada.

Para verificar os formatos de ficheiro suportados

### [Codec List](#page-165-0)

## Notas

É necessário que o servidor possua uma certificação DLNA (por exemplo, VAIO).

Consoante o ficheiro, a reprodução poderá não ser possível mesmo que utilize os formatos suportados.

Apenas os ficheiros JPEG panorâmicos nos tamanhos horizontais/verticais seguintes podem ser percorridos. (Se o ficheiro JPEG for editado num PC, etc., pode não ser possível percorrer.)

 Para percorrer horizontalmente: 4912/1080, 7152/1080, 3424/1920, 4912/1920, 12416/1856, 8192/1856, 5536/2160, 3872/2160, 10480/4096, 11520/1080

 Para percorrer verticalmente: 1080/4912, 1080/7152, 1920/3424, 1920/4912, 1856/12416, 1856/8192, 2160/5536, 2160/3872, 4096/10480, 1080/11520

<span id="page-77-0"></span>[Zoom rosto] e [Zoom e Cortar] no menu de opções de [Cortar] poderão não funcionar para alguns ficheiros de imagem.

Ativando a função renderer, pode reproduzir ficheiros de fotografia/música/vídeo de um controlador (por exemplo, uma câmara fotográfica digital) no ecrã do televisor, utilizando diretamente o dispositivo. Além disso, um dispositivo móvel (por exemplo, um smartphone) pode funcionar como telecomando do televisor através da rede doméstica.

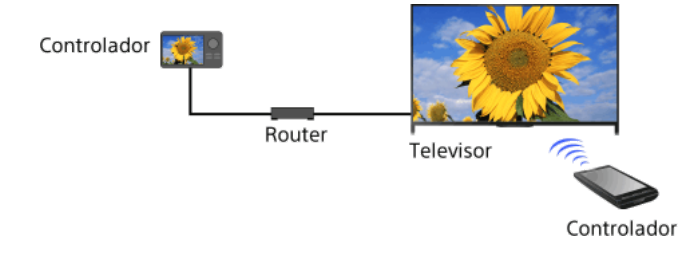

## Passos

- 1. Prima o botão HOME e selecione **com** [Parâmetros].
- <span id="page-78-0"></span>2. Selecione [Rede] → [Configuração de Rede doméstica] → [Dispositivo Remoto / Renderer] → [Dispositivo Remoto / Renderer] → [Ativar].

- 1. Prima o botão HOME e selecione **2** [Parâmetros].
- <span id="page-79-0"></span>2. Selecione [Rede] → [Configuração de Rede doméstica] → [Dispositivo Remoto / Renderer] → [Controlo de Acesso Renderer] → o controlador para alterar a definição de permissão de acesso → [Ativar] ou [Desativar]. Selecione [Ativar] para permitir o acesso a partir do controlador. Selecione [Desativar] para bloquear o acesso a partir do controlador.

- 1. Prima o botão HOME e selecione **2** [Parâmetros].
- 2. Selecione [Rede] → [Configuração de Rede doméstica] → [Dispositivo Remoto / Renderer] → [Configurar Renderer] → a opção desejada.

# Opções Disponíveis

## [Permissão de Acesso Automático]

Permite o acesso automático ao televisor quando um controlador acede ao televisor pela primeira vez.

# [Seleção Inteligente]

<span id="page-80-0"></span>Responde a sinais de infravermelhos enviados a partir de controladores.

- 1. Prima o botão HOME e selecione **e parametros**].
- <span id="page-81-0"></span>2. Selecione [Rede] → [Configuração de Rede doméstica] → [Opções Visualização de Servidor] → o servidor a apresentar ou não apresentar → [Sim] ou [Não].

Topo da Página | [Utilizar Rede Doméstica](#page-75-0)

- 1. Prima o botão HOME e selecione **e parametros**].
- 2. Selecione [Rede] → [Configuração de Rede doméstica] → [Diagnóstico de Servidor].
- <span id="page-82-0"></span>3. Siga as instruções apresentadas no ecrã para realizar o diagnóstico.

Topo da Página | [Utilizar Rede Doméstica](#page-75-0)

O televisor pode ser ligado diretamente a um dispositivo Wi-Fi/Wi-Fi Direct (smartphone, PC, etc.) que suporte também a função "DLNA Push controller". Os conteúdos existentes no dispositivo, como fotografias/música/vídeos, podem ser reproduzidos no televisor. Não é necessário um router sem fios (ou ponto de acesso) para utilizar esta funcionalidade.

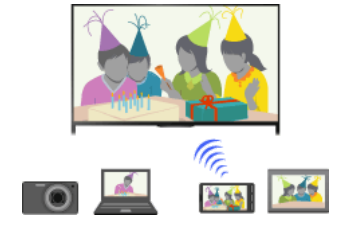

#### Passos

1. Prima o botão HOME e selecione **em** [Parâmetros].

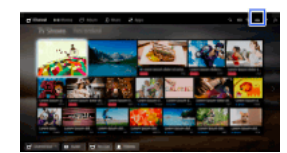

- **2.** Selecione  $\bigoplus$  [Rede]  $\rightarrow$  [Wi-Fi Direct]  $\rightarrow$  [Ativar].
- 3. Selecione [Definições Wi-Fi Direct].
- 4. Selecione o nome do televisor apresentado no ecrã do televisor com o dispositivo Wi-Fi Direct. Se o dispositivo não suportar Wi-Fi Direct, prima o botão OPTIONS e selecione [Manual].
- 5. Execute as operações necessárias no dispositivo Wi-Fi Direct/Wi-Fi para o ligar ao televisor.
- 6. Envie os conteúdos do dispositivo Wi-Fi Direct/Wi-Fi para o televisor. Para obter mais informações, consulte o manual de instruções do dispositivo.

#### Se a ligação não for bem sucedida

Quando for apresentado o ecrã de espera das Definições de Wi-Fi Direct, prima o botão OPTIONS e selecione [Manual]. Selecione [WPS (Botão)] se o dispositivo suportar WPS. Caso contrário, selecione [Outros Métodos] e siga as instruções apresentadas no ecrã para concluir a configuração.

#### Para ligar outro dispositivo

Efetue as operações descritas acima para ligar dispositivos. Podem ser ligados até 10 dispositivos em simultâneo. Para ligar outro dispositivo quando já estiverem ligados 10 dispositivos, desligue um dispositivo desnecessário e, em seguida, ligue o novo dispositivo.

# Para alterar o nome do televisor indicado no dispositivo ligado

Prima o botão HOME e selecione **en Emperador e a constanta de Europe** [Rede] → [Nome do dispositivo].

# Para listar dispositivos ligados/anular o registo de dispositivos

Quando for apresentado o ecrã de espera das Definições de Wi-Fi Direct, prima o botão OPTIONS e selecione [Apresentar Lista Dispos. / Elim.].

Para anular o registo de um dispositivo, selecione o dispositivo a eliminar na lista e, em seguida, carregue no botão (ou carregue no touchpad no Telecomando Touchpad). Em seguida, selecione [Sim] no ecrã de confirmação.

Para anular o registo de todos os dispositivos, carregue no botão OPTIONS na lista, selecione [Apagar tudo] e, em seguida, selecione [Sim] no ecrã de confirmação.

Os ícones do lado esquerdo da lista apresentam o seguinte.

(ícone de visto): Dispositivos ligados

(ícone de ecrã): Dispositivos compatíveis com Espelhamento do ecrã

Para apresentar uma caixa de diálogo quando tenta ligar um dispositivo ao televisor

Ativar esta função pode evitar que um dispositivo não desejado seja ligado.

Quando for apresentado o ecrã de espera das Definições de Wi-Fi Direct, prima o botão OPTIONS e selecione [Notificação do Registo].

Tenha em atenção que, quando recusar o pedido de registo de um dispositivo, não conseguirá ligar o dispositivo, a não ser que o elimine da lista de dispositivos.

Para ligar o dispositivo recusado, carregue no botão OPTIONS, selecione [Apresentar Lista Dispos. / Elim.] e, em seguida, elimine o dispositivo recusado. Em seguida, efetue uma nova ligação com o dispositivo.

#### Para alterar a definição de banda (para peritos)

Se o seu televisor não estiver ligado a um router por comunicação sem fios, pode selecionar a banda de comunicação sem fios para a função WiFi Direct. Quando for apresentado o ecrã de espera da definição de WiFi Direct, prima o botão OPTIONS e, em seguida, selecione [Definição de banda].

[Auto]: Utilize esta opção em circunstâncias normais. Seleciona automaticamente uma banda apropriada para a função WiFi Direct.

[Auto (Banda de 2,4 GHz)]: Utilize esta opção apenas quando ligar dispositivos que suportem 2,4 GHz. Esta opção pode suportar mais dispositivos do que outras opções.

[Auto (Banda de 5 GHz)]: Utilize esta opção quando ligar dispositivos que suportem 5 GHz. Esta opção pode melhorar a qualidade de transmissão contínua de vídeo.

Note que, quando seleciona esta opção, o televisor não pode ligar-se com dispositivos que apenas suportam 2,4 GHz. [Selecionar um canal]: Utilize esta opção para selecionar um canal sem fios específico.

# Sugestões

Para mais informações sobre a banda sem fios suportada pelo seu dispositivo, consulte o manual de instruções do seu dispositivo.

A banda de 5 GHz pode não ser suportada, dependendo da sua região/país. Se a banda de 5 GHz não for suportada, apenas pode utilizar [Auto] e [Selecionar um canal].

## Notas

Se o televisor estiver ligado a um router sem fios (ou ponto de acesso) com 5 GHz:

- A ligação de 5 GHz será desligada quando [Wi-Fi Direct] for definido para [Ativar]. Enquanto a ligação é desligada, a comunicação através da internet (como uma chamada recebida\*) é parada.

\* Chamada recebida está disponível consoante o modelo de televisor.

- A ligação será retomada quando [Wi-Fi Direct] for definido para [Desativar].

<span id="page-84-0"></span>A banda de 5 GHz pode não ser suportada, dependendo da sua região/país. Se a banda de 5 GHz não for suportada, o televisor apenas pode ser ligado a um router sem fios (ponto de acesso) utilizando a banda de 2,4 GHz.

Pode reproduzir ficheiros de fotografia/música/vídeo de um controlador (por exemplo, uma câmara fotográfica digital) no ecrã do televisor, utilizando diretamente o controlador. O controlador deve também ser compatível com renderer.

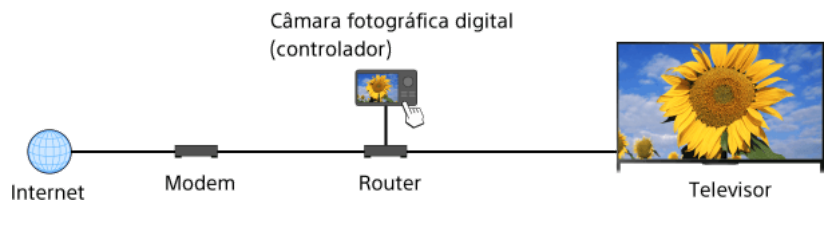

### Passos

1. Ligue o televisor à sua rede doméstica, efetuando as operações descritas em "Estabelecer uma ligação à Internet."

Carregue no botão para avançar para a lista de títulos. Em seguida, prima o botão novamente para aceder a "Estabelecer uma ligação à Internet" e obter mais informações.

(Quando utilizar o Telecomando Touchpad, carregue no touchpad. Em seguida, prima novamente o touchpad para avançar para "Estabelecer uma ligação à Internet" para obter mais informações.)

<span id="page-85-0"></span>2. Opere o controlador para iniciar a reprodução dos conteúdos no ecrã do televisor.

Pode controlar o televisor a partir do painel digital de um dispositivo móvel (como um smartphone ou tablet) através da aplicação "TV SideView" instalada. Para utilizar o seu dispositivo móvel como telecomando do televisor, registe-o no televisor como dispositivo remoto. (O registo apenas é necessário na primeira vez.)

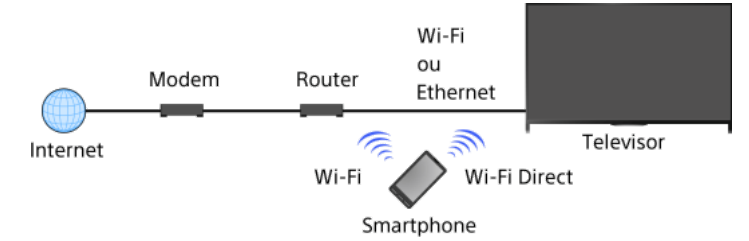

# Operações disponíveis utilizando o dispositivo móvel com a aplicação "TV SideView" instalada

Ligar e controlar o televisor como um telecomando

Introduzir texto através do teclado do dispositivo móvel

Para obter informações mais detalhadas sobre a aplicação "TV SideView", consulte o seguinte website: http://info.tvsideview.sony.net

Para obter informações sobre como utilizar a aplicação "TV SideView", consulte a ajuda da própria aplicação.

### Sugestões

Pode pesquisar e transferir a aplicação "TV SideView" a partir de:

- Google Play (para Android OS)
- App Store (para iOS)

#### Passos

- 1. Ligue o televisor à sua rede doméstica, efetuando as operações descritas em "Estabelecer uma ligação à Internet."
	- Carregue no botão para avançar para a lista de títulos. Em seguida, prima o botão novamente para aceder a "Estabelecer uma ligação à Internet" e obter mais informações.

(Quando utilizar o Telecomando Touchpad, carregue no touchpad. Em seguida, prima novamente o touchpad para avançar para "Estabelecer uma ligação à Internet" para obter mais informações.)

- 2. Ligue o dispositivo móvel à rede doméstica a que o televisor está ligado.
- 3. Inicie a aplicação "TV SideView" no dispositivo móvel e procure o televisor na rede doméstica ou na lista de dispositivos WiFi Direct disponíveis.

A lista de dispositivos detetados aparece no dispositivo móvel.

4. Selecione o televisor na lista de dispositivos detetados e, em seguida, efetue a operação necessária no seu dispositivo.

O registo mútuo (operações descritas acima) apenas é necessário na primeira vez.

#### Sugestões

Também pode ligar a aplicação "TV SideView" ao televisor por Wi-Fi Direct. Ative a função Wi-Fi Direct do televisor selecionando [Parâmetros] → [Rede] → [WiFi Direct] → [Ativar] e navegue até à página [Definições WiFi Direct] do televisor selecionando [Parâmetros] → **@** [Rede] → [Definições Wi-Fi Direct].

#### Para ligar o televisor a partir da aplicação "TV SideView" no seu dispositivo móvel

Prima o botão HOME e selecione **e** [Parâmetros] → **@** [Rede] → [Configuração de Rede doméstica] → [Início remoto] → [Ativar]. O consumo de energia em modo de espera irá aumentar se for definido [Ativar].

#### Notas

Certifique-se de que o [Dispositivo Remoto / Renderer] está definido para [Ativar]. Para confirmar a definição, prima o botão HOME e selecione [Parâmetros] → [Rede] → [Configuração de Rede doméstica] → [Dispositivo Remoto / Renderer] → [Dispositivo Remoto / Renderer].

<span id="page-86-0"></span>O nome e funções disponíveis de "TV SideView" estão sujeitos a alterações.

Topo da Página | [Utilizar Rede Doméstica](#page-75-0)

Pode visualizar o ecrã de um dispositivo móvel (como um smartphone ou tablet) no televisor para visualizar fotografias, vídeos ou websites.

"Espelhamento do ecrã" é uma função que permite visualizar o ecrã de um dispositivo compatível com Espelhamento do ecrã (como um smartphone ou PC) no televisor, através da tecnologia Miracast. Não é necessário um router sem fios (ponto de acesso) para utilizar esta função.

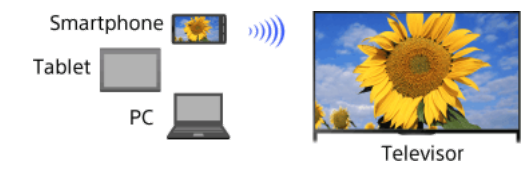

#### Passos

1. Carregue no botão  $\bigoplus$  e, em seguida, selecione [Espelhamento do ecrã].

(Quando utilizar o Telecomando Touchpad, carregue na Barra de controlo (----), deslize um dedo sobre o touchpad para realçar o botão - carregue no touchpad, deslize um dedo sobre o touchpad para realçar [Espelhamento do ecrã] e, em seguida, carregue no touchpad.)

2. Utilize o seu smartphone para ligar ao televisor.

Quando o smartphone for ligado ao televisor, o ecrã apresentado no smartphone também será apresentado no televisor. Para mais informações, consulte o manual de instruções do seu smartphone.

### Para alterar o nome do televisor indicado no dispositivo ligado

Prima o botão HOME e selecione [Parâmetros] → [Rede] → [Nome do dispositivo].

### Para listar dispositivos ligados/anular o registo de dispositivos

Quando o ecrã de espera de Espelhamento do ecrã é apresentado, prima o botão OPTIONS e selecione [Apresentar Lista Dispos. / Elim.].

Para anular o registo de um dispositivo, selecione o dispositivo a eliminar na lista e, em seguida, carregue no botão (ou carregue no touchpad no Telecomando Touchpad). Em seguida, selecione [Sim] no ecrã de confirmação.

Para anular o registo de todos os dispositivos, carregue no botão OPTIONS na lista, selecione [Eliminar todos] e, em seguida, selecione [Sim] no ecrã de confirmação.

Os ícones do lado esquerdo da lista apresentam o seguinte.

(ícone de visto): Dispositivos ligados

(ícone de exibição): Dispositivos compatíveis com Espelhamento do ecrã

Para apresentar uma caixa de diálogo quando tenta ligar um dispositivo ao televisor

Ativar esta função pode evitar que um dispositivo não desejado seja ligado.

Quando o ecrã de espera de Espelhamento do ecrã for apresentado, prima o botão OPTIONS e selecione [Notificação do Registo] → [Ativar].

Tenha em atenção que, quando recusar o pedido de registo de um dispositivo, não conseguirá ligar o dispositivo, a não ser que o elimine da lista de dispositivos.

Para ligar o dispositivo recusado, carregue no botão OPTIONS, selecione [Apresentar Lista Dispos. / Elim.] e, em seguida, elimine o dispositivo recusado. Em seguida, efetue uma nova ligação com o dispositivo.

#### Para alterar a definição de banda (para peritos)

Quando for apresentado o ecrã de espera para Espelhamento do ecrã, prima o botão OPTIONS e selecione [Definição de banda].

[Auto]: Utilize esta opção em circunstâncias normais. Seleciona automaticamente uma banda apropriada para a função Espelhamento do ecrã.

[Auto (Banda de 2,4 GHz)]: Utilize esta opção apenas quando ligar dispositivos que suportem 2,4 GHz. Esta opção pode suportar mais dispositivos do que outras opções.

[Auto (Banda de 5 GHz)]: Utilize esta opção quando ligar dispositivos que suportem 5 GHz. Esta opção pode melhorar a qualidade de transmissão contínua de vídeo.

Note que quando selecionar esta opção, o televisor não pode ligar a dispositivos que apenas suportam 2,4 GHz (exceto o ecrã de espera do Espelhamento do ecrã).

[Selecionar um canal]: Utilize esta opção para selecionar um canal sem fios específico.

Tenha em atenção que quando o seu televisor estiver ligado a um router sem fios (ou ponto de acesso), a [Definição de banda] não pode ser alterada.

#### **Sugestões**

Para mais informações sobre a banda sem fios suportada pelo seu dispositivo, consulte o manual de instruções do seu dispositivo.

A banda de 5 GHz pode não ser suportada, dependendo da sua região/país. Se a banda de 5 GHz não for suportada, apenas pode utilizar [Auto] e [Selecionar um canal].

Poderá ser utilizada uma banda diferente dependendo do dispositivo sem fios ligado.

Enquanto o ecrã de espera de Espelhamento do ecrã é apresentado, a ligação sem fios entre o televisor e router sem fios (ou ponto de acesso) é desligada. Por isso, a comunicação através da Internet (como uma chamada recebida\*) é interrompida.

<span id="page-88-0"></span>\* Chamada recebida está disponível consoante o modelo de televisor.

Topo da Página | [Utilizar Rede Doméstica](#page-75-0)

Veja televisão com família e amigos, ligue os seus smartphones/tablets ao televisor e veja as suas fotografias favoritas num ecrã de televisão de grandes dimensões. Para além disso, se gostar da fotografia no smartphone/tablet de alguém, pode copiar a fotografia para o seu dispositivo.

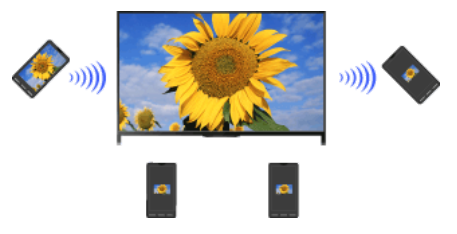

#### Passos

- 1. Prima o botão HOME e selecione **■** [Apps] → [Partilha de Fotografias].
- Aparece a introdução aos passos necessários para ligar o seu smartphone/tablet ao televisor.
- 2. Carregue no botão (ou carregue no touchpad no Telecomando Touchpad) para iniciar os passos.
- 3. Siga as instruções do ecrã para ligar cada smartphone/tablet ao televisor.
- 4. Depois de estabelecidas todas as ligações, prima  $\clubsuit$ .
- (Quando utilizar o Telecomando Touchpad, faça deslizar para a direita.)
- 5. Abra o browser web no seu smartphone/tablet e siga as instruções de ecrã para aceder ao URL apresentado no ecrã do televisor.
- 6. Para ver uma fotografia no televisor, toque em [Iniciar] no seu smartphone/tablet, pressione  $\oplus$ , selecione a fotografia no seu smartphone/tablet e toque em . A fotografia aparece no ecrã do televisor e a sua miniatura é apresentada em cada smartphone/tablet.
- 7. Para guardar uma fotografia apresentada no televisor, toque na sua miniatura no seu smartphone/tablet e, em seguida, toque sem soltar para abrir o menu de contexto. Selecione [Guardar] para guardar a fotografia. Pode tocar em a para ver novamente a fotografia no ecrã do televisor.

### Notas

O histórico de miniaturas mantém até 5 fotografias. Pode também ligar uma unidade flash USB ao televisor para manter até 55 fotografias.

Não desligue uma unidade flash USB ao utilizar a aplicação Partilha de Fotografias. Caso contrário, os dados na unidade podem ser corrompidos.

Se o televisor utilizar a banda de 5 GHz para se ligar a um router sem fios (ou ponto de acesso), a ligação é interrompida quando a Partilha de Fotografias é iniciada.

Podem ser ligados até 10 smartphones/tablets ao televisor em simultâneo. Para ligar outro dispositivo quando já estiverem ligados 10 dispositivos, desligue um dispositivo desnecessário e, em seguida, ligue o novo dispositivo.

O browser predefinido do Android 2.3 ou posterior é suportado.

O browser predefinido do iOS é suportado; todavia, algumas funções não podem ser utilizadas, consoante a versão do seu iOS.

<span id="page-89-0"></span>O tamanho máximo dos ficheiros de fotografia é 10 MB.

# Configurar definições diversas

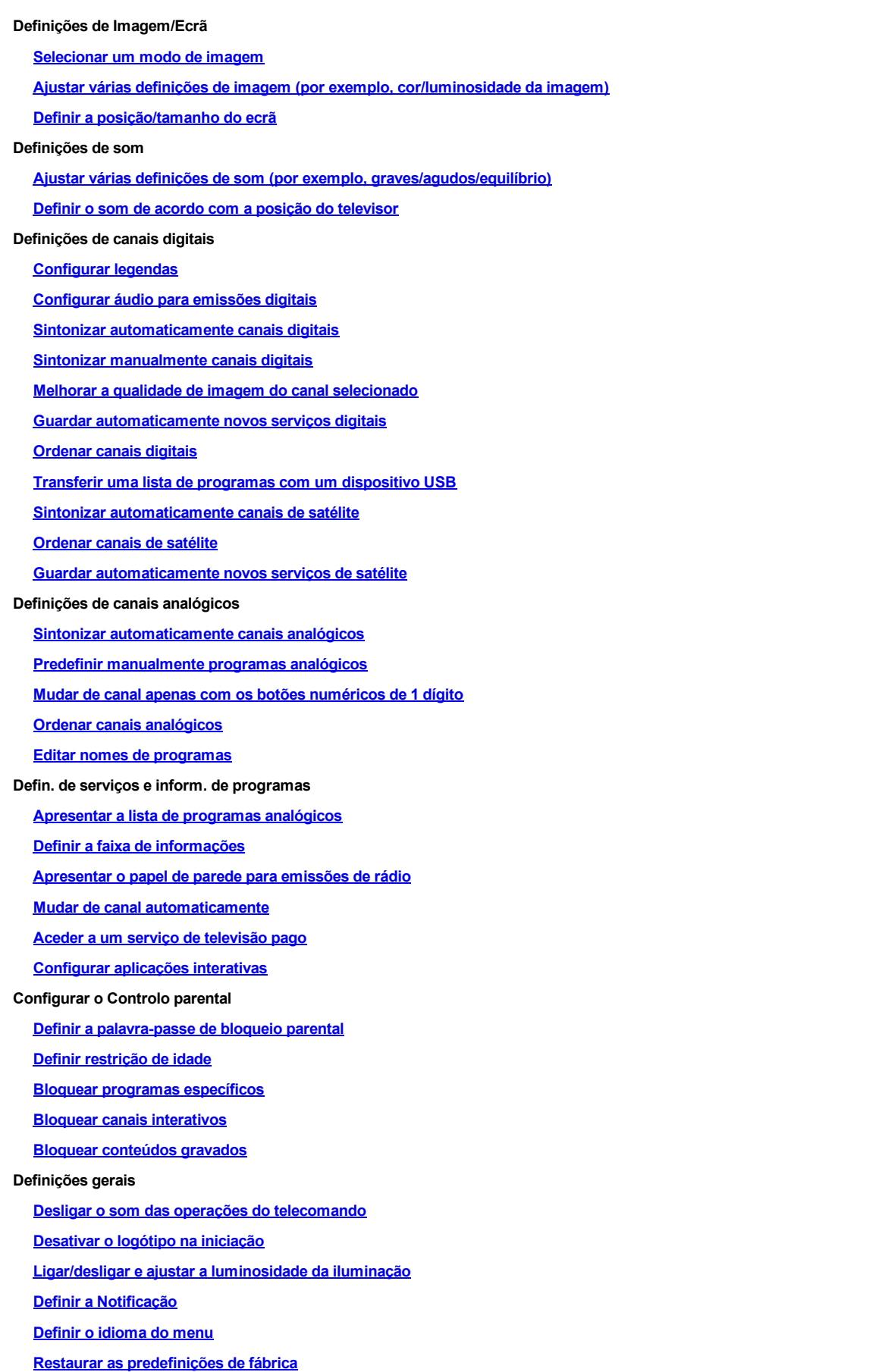

Definições da saída de som externa

[Selecionar altifalantes para emitir som](#page-131-0)

[Emitir som para os auscultadores ou outro sistema de áudio](#page-132-0)

[Controlar o volume de um sistema de áudio com o telecomando do televisor](#page-133-0)

[Definir o som para a saída de áudio digital](#page-134-0)

[Definir a ligação entre altifalantes e auscultadores](#page-135-0)

[Configurar o som para Controlo de cinema em casa](#page-136-0)

Definições de entrada externa

[Gerir entradas externas](#page-137-0)

[Mudar a entrada de vídeo](#page-138-0)

[Efetuar definições detalhadas de entrada de vídeo](#page-139-0)

[Executar a configuração inicial](#page-140-0)

Suporte

[Verificar as informações do sistema](#page-141-0)

[Carregar o histórico de funcionamento](#page-142-0)

Atualização de software

[Atualizar o software de serviço/emissão](#page-143-0)

<span id="page-91-0"></span>[Atualizar o software do televisor](#page-144-0)

↑ Topo da Página

Pode selecionar o modo de imagem de acordo com a sua preferência. A definição [Modo de Imagem] funciona de acordo com a definição [Seleção de Cena].

### Passos

1. Defina [Seleção de Cena].

Carregue no botão para avançar para a lista de títulos. Em seguida, prima o botão novamente para aceder a "Selecionar uma definição de imagem e som adequada ao conteúdo" para obter mais informações.

(Quando utilizar o Telecomando Touchpad, carregue no touchpad. Em seguida, prima novamente o touchpad para avançar para "Selecionar uma definição de imagem e som adequada ao conteúdo" para obter mais informações.)

2. Prima o botão HOME e selecione **2.** [Parâmetros].

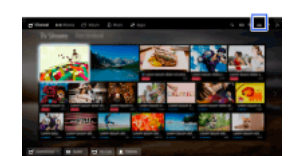

3. Selecione [Visualização] → [Imagem] → [Modo de Imagem] → a opção desejada.

Tenha em atenção que as opções mudam consoante a definição [Seleção de Cena]. (Por exemplo, se [Seleção de Cena] for definida para [Geral], as opções em [Modo de Imagem] serão [Vívido], [Standard] e [Personalizado].)

# Opções Disponíveis

#### [Vívido]

Realça o contraste e a nitidez da imagem.

#### [Standard]

Proporciona uma imagem padrão para uma utilização doméstica básica.

#### [Personalizado]

Guarda as suas definições preferidas.

#### [Cinema 1]

Proporciona conteúdos baseados em filme adequados a um ambiente semelhante ao de um cinema.

#### [Cinema 2]

Proporciona conteúdos baseados em filme para uma utilização doméstica básica.

#### [Desporto]

Otimiza a qualidade de imagem para ver desporto.

### [Jogo-Standard]

Proporciona imagens padrão adequadas a jogos.

# [Jogo-Original]

Ajusta a imagem de jogos de acordo com as suas preferências.

#### [Gráficos]

Otimiza a qualidade de imagem para ver gráficos.

#### [Foto-Vívida]

Realça o contraste, a nitidez e a cor das fotografias.

#### [Foto-Standard]

Otimiza a qualidade de imagem para ver fotografias.

## [Foto-Original]

Realça o calor visual das fotografias.

### [Foto-Personaliz.]

Ajusta as definições detalhadas para visualização de fotografias e guarda as suas definições preferidas.

#### [Animação]

<span id="page-92-0"></span>Otimiza a qualidade de imagem para ver animações.

Topo da Página | [Configurar definições diversas](#page-89-0)

Pode ajustar várias definições de imagem, por exemplo, cor/luminosidade da imagem, etc.

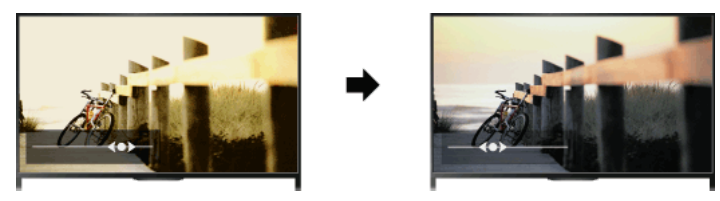

# Passos

1. Prima o botão HOME e selecione **con** [Parâmetros].

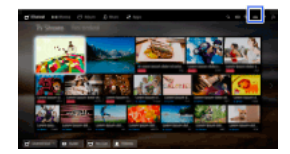

## 2. Selecione  $\blacksquare$  [Visualização]  $\rightarrow$  [Imagem]  $\rightarrow$  a opção desejada.

## Opções Disponíveis

#### [Entradas]

Aplica definições de imagem personalizadas à entrada atual ou à memória comum, partilhada por outras entradas. Para utilizar as mesmas definições de imagem para mais do que uma entrada, selecione [Comum] e ajuste as definições de imagem.

#### [Modo de Imagem]

Permite a seleção de um modo de imagem de acordo com a sua preferência.

Carregue no botão (ou caregue no touchpad no Telecomando Touchpad) para avançar para "Selecionar um modo de imagem", para mais informações.

[Saltar para a página](#page-91-0)

#### [Recomeço]

Repõe todas as definições de [Imagem] para as predefinições de fábrica, excluindo [Entradas], [Modo de Imagem] e [Parâmetros Avançados].

#### [Retroilumi]

Ajusta a luminosidade e a luz de fundo. Diminuindo a luminosidade do ecrã, irá diminuir o consumo de energia.

#### [Contraste]

Ajusta o contraste da imagem.

#### [Brilho]

Ajusta a luminosidade da imagem.

# [Cor]

Ajusta a intensidade da cor.

# [Tonalidade]

Ajusta os tons de verde e vermelho. ([Tonalidade] está disponível consoante o sistema de cor.)

### [Temperatura de Cor]

Ajusta o branco da imagem.

[Fria]: Dá às cores brancas uma tonalidade azulada.

[Neutra]: Dá às cores brancas uma tonalidade neutra.

[Quente 1]/[Quente 2]: Dá às cores brancas uma tonalidade avermelhada. [Quente 2] dá uma tonalidade mais avermelhada do que [Quente 1].

### [Nitidez]

Ajusta a nitidez da imagem.

#### [Redução Ruído]

[Auto]: Reduz automaticamente o ruído de imagem.

[Alto]/[Médio]/[Baixo]: Altera o efeito da redução de ruído.

[Inteligente]: Otimiza automaticamente a qualidade da imagem com redução de ruído.

- (Esta função apenas está disponível para entrada RF analógica, ligação SCART e entrada de vídeo composto.)
- Recomenda-se que selecione [Inteligente] se tiver um sinal de entrada analógico de má qualidade.

[Desativar]: Desativa a função.

### [Redução Ruído MPEG]

[Auto]: Reduz automaticamente o ruído em vídeos de compressão MPEG. 94

#### [Redução pontos de ruído]

[Auto]: Reduz automaticamente o ruído de ponto. [Desativar]: Desativa a função.

### [Reprodução da realidade]

Ajusta o detalhe e o ruído para uma imagem realista.

#### [Resolução]

Ajusta o detalhe e a nitidez da imagem.

#### [Filtro de som]

Ajusta-se para reduzir o ruído de imagem.

#### [Gradação suave]

Cria gradações suaves em superfícies planas da imagem.

#### [Modo Filme]

[Auto]: Apresenta conteúdos baseados em filmes com uma expressão da imagem próxima do original, aplicando um processo específico de filmes.

[Desativar]: Desativa a função.

(Se a imagem contiver sinais irregulares ou demasiado ruído, esta definição é automaticamente desativada, mesmo que [Auto] esteja selecionado.)

### [Parâmetros Avançados]

[Recomeço]: Repõe todos os [Parâmetros Avançados] para os valores predefinidos (exceto para [Balanço Branco]).

[Correção Preto]: Realça as áreas pretas da imagem para maior contraste.

[Realçar Contraste Avan.]: Otimiza automaticamente [Retroilumi] e [Contraste] de acordo com a luminosidade do ecrã. Esta definição é eficaz para cenas e imagens escuras.

[Gamma]: Ajusta o equilíbrio entre as áreas claras e escuras da imagem.

[Limitador de Luz Automático]: Reduz o brilho, como acontece em cenas em que todo o ecrã fica branco.

[Realce de Branco]: Realça o branco da imagem.

[Live Colour]: Torna as cores mais intensas.

[Balanço Branco]: Ajusta o nível de vermelho, verde e azul da imagem.

[Realçar Detalhes]: Realça os pormenores da imagem.

[Realçar Extremidade]: Realça os contornos da imagem.

[Corretor de tons de pele]: Deteta rostos e reproduz um tom de pele natural.

[Visualizar pref. de velocidade]: Reduz o atraso da imagem para otimizar a resposta para a operação de controladores de jogos/ratos de PC ao selecionar [Ativar].

<span id="page-94-0"></span>[Modo sinaliz. LED]: Reduz a desfocagem do movimento.

Topo da Página | [Configurar definições diversas](#page-89-0)

Pode definir o tamanho e a posição do ecrã de acordo com a sua preferência.

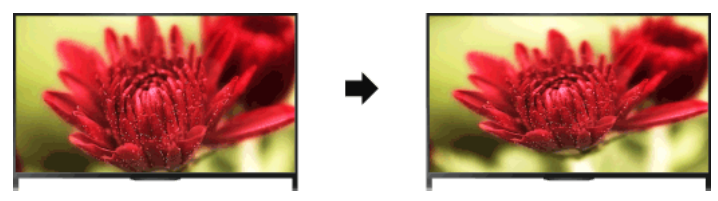

# Passos

1. Prima o botão HOME e selecione **e parametros**].

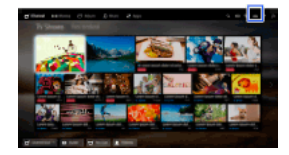

2. Selecione **a** [Visualização] → [Controlo Ecrã] → a opção desejada.

### Opções Disponíveis (para outras entradas que não um PC)

#### **[Entradas]**

Aplica definições de ecrã personalizadas à entrada atual ou à memória comum, partilhada por outras entradas.

#### [Formato Ecrã]

[Otimizado]: Aumenta a imagem, preservando a imagem original o melhor possível.

[Normal]: Para uma fonte original 4:3, apresenta uma imagem 4:3 no seu tamanho original, com barras laterais para preencher o ecrã

16:9. Para uma fonte original 16:9, apresenta uma imagem 4:3 que foi esticada horizontalmente para 16:9, no formato 4:3. [Expandido]: Aumenta a imagem horizontalmente para preencher o ecrã quando o sinal de entrada é 4:3. Quando o sinal de entrada é

16:9 (fonte de Alta Definição), selecione esta opção para visualizar a imagem 16:9 no seu tamanho original.

[Zoom]: Apresenta uma imagem 16:9 que foi convertida para o formato 4:3 letter box, na resolução correta.

[14:9]: Apresenta a imagem 14:9 nas proporções corretas. Como resultado, são apresentadas barras laterais no ecrã. ([14:9] está disponível consoante a região/país.)

[Legendas]: Aumenta a imagem horizontalmente, ajustando as legendas no ecrã.

Se estiver selecionada a entrada componente (480p) e [Seleção de Cena] estiver definida para [Jogo] ou [Gráficos], as opções disponíveis mudam para [Alta-Normal]/[Alta-Completa]/[Jogo portátil 1]/[Jogo portátil 2].

[Alta-Normal]: Apresenta uma imagem 4:3 no seu tamanho original. São apresentadas barras laterais de modo a preencher o ecrã 16:9. [Alta-Completa]: Estica horizontalmente a imagem 4:3 de modo a preencher o ecrã 16:9.

- [Jogo portátil 1]: Estica uma imagem de jogos numa moldura preta a partir da PlayStation®Portable.
- [Jogo portátil 2]: Estica uma imagem numa moldura preta (por exemplo, de um browser) a partir da PlayStation®Portable.

#### [Formato Autom.]

Muda automaticamente [Formato Ecrã] de modo a corresponder ao sinal de entrada.

#### [Predefinição]

Define o formato de ecrã predefinido para um sinal de entrada 4:3.

#### [Área do visualizador]

Ajusta automaticamente a imagem à área de visualização mais apropriada.

#### [Área de Ecrã]

[Pixel total]: Apresenta a imagem original quando partes da imagem são cortadas.

[+1]: Apresenta a imagem, utilizando a área de visualização máxima do televisor.

- [Normal]: Apresenta a imagem de tamanho recomendado.
- [-1]: Aumenta a imagem.

([Pixel total] apenas está disponível quando o sinal de entrada é de 1080i/1080p e [Formato Ecrã] está definido para [Expandido].)

#### [Posição do ecrã]

Ajusta a posição vertical e a posição horizontal da imagem.

A posição vertical não pode ser ajustada quando [Formato Ecrã] esta definido como [Otimizado], [Normal] ou [Expandido].

#### [Tamanho Vertical]

Ajusta o tamanho vertical da imagem.

Esta função não está disponível quando [Formato Ecrã] está definido como [Normal] ou [Expandido].

### Opções Disponíveis (para uma entrada de PC)

#### [Recomeço]

Repõe todas as definições de ecrã do PC para as predefinições de fábrica.

<span id="page-96-0"></span>[Formato Ecrã] [Normal]: Apresenta a imagem original. [Integral 1]: Aumenta a imagem para preencher a área de visualização, mantendo a imagem original. [Integral 2]: Aumenta a imagem para preencher a área de visualização.

1. Prima o botão HOME e selecione **e parametros**].

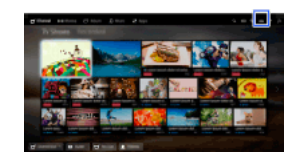

2. Selecione  $\Box$ ) [Som]  $\rightarrow$  [Som]  $\rightarrow$  a opção desejada.

#### Opções Disponíveis

#### [Entradas]

Aplica definições de som personalizadas à entrada atual ou à memória comum, partilhada por outras entradas.

#### [Modo Som]

[Standard]: Otimiza a qualidade de som para conteúdos gerais.

[Cinema]: Otimiza o som surround para filmes.

[Desporto]: Reproduz som realista, semelhante ao de um estádio.

[Música]: Permite-lhe desfrutar de um som dinâmico e nítido, como o de um concerto ao vivo.

[Jogo]: Alarga a sua experiência de jogos com uma qualidade de som fantástica.

[Áudio comprimido]: Melhora a qualidade de som de conteúdos de áudio comprimidos com velocidade de transmissão reduzida.

#### [Efeito Surround]

Ajusta o efeito de som surround.

Se o [Modo Som] for definido como [Cinema], [Desporto], [Música] ou [Jogo], a tecnologia de som surround desenvolvida pela Sony reproduz um campo de som surround.

#### [Surround Automático]

Emite automaticamente som surround 5.1 quando o televisor recebe um sinal de som surround 5.1 de uma fonte de entrada.

#### [Amplificação de Som]

[Ativar]: Realça os graves/agudos e reproduz som dinâmico. [Desativar]: Proporciona um som natural.

#### [Equalizador]

Ajusta o som de acordo com frequências específicas.

### [Enfatizar Voz]

Realça as vozes ou o som ambiente.

#### [Modo de Futebol em Direto]

Pode realçar o som do público em eventos desportivos, como se estivesse a assistir da bancada de um estádio.

[Ativar]: Realça o som do público. [Desativar]: Desativa a função.

Enquanto esta função está ativada, são desativadas as outras definições de som, exceto [Amplificação de Som] e [Equalizador]. Esta função é desativada quando um canal é alterado, a entrada é alterada ou quando o televisor é desligado.

#### [Volume auto avançado]

Compensa automaticamente o nível de volume, que pode variar de acordo com o programa ou a entrada. [Desativar]: Desativa a função. [Normal]: Modo normal.

[Noite]: Comprime a gama dinâmica para um nível de visualização noturna mais consistente.

#### [Contrabalanço do Volume]

Ajusta o nível de volume atual relativamente a outras entradas, quando a opção [Entradas] é definida para a entrada atual.

#### [Balanço]

Enfatiza o som do altifalante esquerdo ou direito.

#### [Recomeço]

<span id="page-97-0"></span>Repõe as definições de entrada selecionadas para o valor inicial.

1. Prima o botão HOME e selecione **2** [Parâmetros].

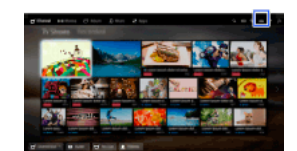

2. Selecione ( $\Box$ ) [Som] → [Posição do televisor] → a opção desejada.

# Opções Disponíveis

## [Sup. de Fixação para Mesas]

Fornece a melhor qualidade de som quando coloca o televisor num suporte para televisor.

## [Mont. Parede]

<span id="page-98-0"></span>Proporciona a melhor qualidade de som se pendurar o televisor numa parede.

Topo da Página | [Configurar definições diversas](#page-89-0)

- 1. Prima o botão HOME e selecione **2** [Parâmetros].
- 2. Selecione  $\blacksquare$  [Instalação Digital] → [Configuração de Legendas] → a opção desejada.

# Opções Disponíveis

# [Configurar Legendas]

[Desativar]: Desliga as legendas.

[Básico]: Apresenta as legendas.

[Para Deficientes auditivos]: Apresenta ajudas visuais para pessoas com deficiência auditiva, com legendas (se disponível).

# [Idioma preferencial]

Define o idioma das legendas preferido.

# [Segundo idioma preferencial]

Define a segunda opção de idioma das legendas.

# Notas

[Configuração de Legendas] está disponível consoante o país/região.

<span id="page-99-0"></span>[Idioma preferencial] e [Segundo idioma preferencial] estão disponíveis dependendo do país/região.

- 1. Prima o botão HOME e selecione **2** [Parâmetros].
- 2. Selecione  $\blacksquare$  [Instalação Digital] → [Configuração de Áudio] → a opção desejada.

## Opções Disponíveis

#### [Tipo de Áudio]

Muda para uma emissão para pessoas com deficiência auditiva quando seleciona [Para Deficientes auditivos].

#### [Idioma preferencial]

Define o idioma preferido. Alguns canais digitais podem transmitir vários idiomas de áudio para um programa.

# [Segundo idioma preferencial]

Define a segunda opção de idioma.

# [Descrição Áudio]

Proporciona uma descrição áudio (narração) da informação visual, se disponível.

### [Nível de Mistura]

Ajusta os níveis de saída do áudio principal do televisor e de [Descrição Áudio].

#### [Dynamic Range]

Compensa as diferenças do nível de áudio entre canais diferentes (apenas para áudio Dolby Digital). (O efeito desta definição pode variar consoante os conteúdos do programa.)

#### [Nível Áudio MPEG]

Ajusta o nível de som do áudio MPEG.

## [Nível áudio HE-AAC]

Ajusta o nível de som do áudio HEAAC.

#### Notas

As opções disponíveis podem variar consoante o país/região.

<span id="page-100-0"></span>Consoante o áudio, a função [Descrição Áudio] poderá não funcionar durante o Social Viewing.

- 1. Certifique-se de que o cabo da antena está bem ligado ao televisor.
- 2. Prima o botão HOME e selecione **2.** [Parâmetros].
- 3. Selecione **ni** [Instalação Digital] → [Sintonização Automática Digital].
- 4. Siga as instruções apresentadas no ecrã para sintonizar todos os canais digitais disponíveis e guardar as definições no televisor.

## Para alterar o intervalo de sintonização (disponível consoante o país/região)

Prima o botão HOME e, em seguida, selecione **[ede** [Parâmetros] → **mill** [Instalação Digital] → [Âmbito da Sintonia Automática] → [Normal]/[Completa].

[Normal]: Procura canais disponíveis dentro do seu país/região.

[Completa]: Procura canais disponíveis, independentemente do país/região.

# Sugestões

<span id="page-101-0"></span>Pode executar [Sintonização Automática Digital] após mudar para uma nova residência, mudar de fornecedor de serviço ou quando procurar canais lançados recentemente.

- 1. Certifique-se de que o cabo da antena está bem ligado ao televisor.
- 2. Prima o botão HOME e selecione **2.** [Parâmetros].
- 3. Selecione <sub>D</sub>i [Instalação Digital] → [Sintonização Manual Digital].
- 4. Selecione [Tipo de Pesquisa] e, em seguida, selecione [Canal] ou [Frequência].
- 5. Defina os outros itens em conformidade.
- <span id="page-102-0"></span>6. Selecione [Pesquisa Para Cima] ou [Pesquisa Para Baixo].

- 1. Prima o botão HOME e selecione **1.** [Parâmetros].
- **2.** Selecione **in** [Instalação Digital]  $\rightarrow$  [LNA]  $\rightarrow$  [Ativar].

# Notas

<span id="page-103-0"></span>[LNA] pode não estar disponível, dependendo da situação.

Topo da Página | [Configurar definições diversas](#page-89-0)

- 1. Prima o botão HOME e selecione **2** [Parâmetros].
- 2. Selecione **ni** [Instalação Digital] → [Atualização do Serviço Auto Digital] → [Ativar].

# Sugestões

Recomendamos que defina [Atualização do Serviço Auto Digital] para [Ativar], para permitir que novos serviços digitais sejam automaticamente adicionados à medida que são disponibilizados. Se definido para [Desativar], os novos serviços digitais não serão automaticamente adicionados. (Dependendo da sua região/país, os novos serviços serão notificados através de uma mensagem no ecrã.) A disponibilidade desta função depende do país/região. Se não estiver disponível, efetue a operação [Sintonização Automática Digital] para adicionar novos serviços.

# Notas

<span id="page-104-0"></span>[Atualização do Serviço Auto Digital] está disponível consoante o país/região.

Topo da Página | [Configurar definições diversas](#page-89-0)

- 1. Prima o botão HOME e selecione **2** [Parâmetros].
- 2. Selecione **n** [Instalação Digital] → [Ordenar Programas Digitais] → escolher o programa que deseja mover para uma nova posição  $\rightarrow$  escolher a nova posição para onde deseja mover o programa selecionado.

## Notas

As opções disponíveis podem variar consoante o país/região.

<span id="page-105-0"></span>[Ordenar Programas Digitais] está disponível consoante o país/região.

Pode copiar a sua lista de programas sintonizados para outro televisor ou editar a lista com um computador.

- 1. Ligue o dispositivo USB ao televisor de forma a importar/exportar a sua lista de programas sintonizados.
- 2. Prima o botão HOME e selecione **con** [Parâmetros].
- 3. Selecione **n** [Instalação Digital] → [Transferência da lista de programas] e selecione [Importar] ou [Exportar].
- <span id="page-106-0"></span>4. Siga as instruções apresentadas no ecrã para concluir a transferência.

Topo da Página | [Configurar definições diversas](#page-89-0)

- 1. Certifique-se de que o cabo da antena está bem ligado ao televisor.
- 2. Prima o botão HOME e selecione **2.** [Parâmetros].
- 3. Selecione **n** [Instalação Digital] → [Sintonia Automática de Satélite].
- 4. Siga as instruções apresentadas no ecrã para sintonizar todos os canais por satélite disponíveis e guardar as definições no televisor.

## Sugestões

<span id="page-107-0"></span>Pode executar [Sintonia Automática de Satélite] após mudar para uma nova residência, mudar de fornecedor de serviço ou quando procurar canais lançados recentemente.
- 1. Prima o botão HOME e selecione **2** [Parâmetros].
- 2. Selecione **n** [Instalação Digital] → [Ordenar Programas de Satélite.] → escolher o programa que deseja mover para uma nova posição → escolher a nova posição para onde deseja mover o programa selecionado.

#### Para remover canais não desejados

Escolha o programa que pretende eliminar e, em seguida, pressione o botão azul.

(Quando utilizar o Telecomando Touchpad, carregue na Barra de controlo ( ...), deslize um dedo sobre o touchpad para realçar o botão azul e, em seguida, carregue no touchpad para selecionar.)

A disponibilidade desta função depende do país/região.

#### Notas

[Ordenar Programas de Satélite.] pode não estar disponível, dependendo do fornecedor de serviços da sua região.

- 1. Prima o botão HOME e selecione **1.** [Parâmetros].
- 2. Selecione **n** [Instalação Digital] → [Atualiz. Serv. Auto do Satélite] e selecione [Satélite preferencial] ou [Satélite geral].
- 3. Selecione [Ativar].

- 1. Prima o botão HOME e selecione **e parametros**].
- 2. Selecione **a** [Configuração Analógica] → [Sintonia Automática].
- 3. Siga as instruções apresentadas no ecrã para sintonizar todos os canais analógicos disponíveis e guardar as definições no televisor.

#### Sugestões

Pode executar [Sintonia Automática] após mudar para uma nova residência, mudar de fornecedor de serviço ou quando procurar canais lançados recentemente.

- 1. Prima o botão HOME e selecione **2** [Parâmetros].
- 2. Selecione **ni** [Configuração Analógica] → [Sintonia Manual] → a opção desejada.

#### Opções Disponíveis

#### [Programa]

Seleciona um número de programa a sintonizar manualmente.

#### [Sistema de TV]

Seleciona um sistema de emissão de televisão.

#### [Canal]

Permite a seleção de [S]/[Z]\* para canais de cabo ou [C]/[DS]\* para canais terrestres. \* O nome da opção difere dependendo do país/região.

# [AFT]

Permite-lhe efetuar uma sintonia fina dos canais analógicos, de modo a ajustar a qualidade da imagem.

#### [Filtro Áudio]

Melhora o som do canal selecionado em emissões mono.

#### [Saltar]

Passa à frente os canais analógicos não utilizados.

#### [LNA]

Melhora a qualidade de imagem do canal selecionado quando o sinal de emissão é fraco. ([LNA] pode não estar disponível dependendo da situação.)

#### [Sistema de Cor]

Define o sistema de cor de acordo com o canal.

#### [Nível de Sinal]

Apresenta o nível do sinal do programa atual.

### Notas

Não pode selecionar um número de programa que esteja definido para [Saltar]. As opções disponíveis podem variar consoante o país/região.

- 1. Prima o botão HOME e selecione **e parametros**].
- 2. Selecione **a** [Configuração Analógica] → [1 Tecla Direta] → [Ativar].

# Notas

Não é possível selecionar os números de canal 10 e superiores, introduzindo dois dígitos no telecomando se [1 Tecla Direta] estiver definida para [Ativar].

- 1. Prima o botão HOME e selecione **2** [Parâmetros].
- 2. Selecione [Configuração Analógica] → [Ordenar Programas] → escolher o programa que deseja mover para uma nova posição → escolher a nova posição para onde deseja mover o programa selecionado.

- 1. Prima o botão HOME e selecione **e parametros**].
- 2. Selecione **ni** [Configuração Analógica] → [Nome Programa] → o programa cujo nome deseja editar.
- 3. Introduza o novo nome e, em seguida, carregue no botão (ou carregue no touchpad no Telecomando Touchpad).

- 1. Prima o botão HOME e selecione **1.** [Parâmetros].
- 2. Selecione  $\blacksquare$  [Configuração Analógica] → [Ver Lista de Programas] → [Ativar].

# Notas

[Ver Lista de Programas] está disponível consoante o país/região.

- 1. Prima o botão HOME e selecione **2** [Parâmetros].
- 2. Selecione  $\Xi$  [Definições do Sistema]  $\to$  [Banner de info]  $\to$  a opção desejada.

#### Sugestões

Esta definição não afeta o funcionamento do botão **[+]**, que apresenta informações completas sobre o conteúdo atualmente visualizado.

#### Opções Disponíveis

#### [Ocultado]

Oculta informações sobre a entrada externa, o programa e o canal de televisão atualmente em visualização quando muda o canal/programa/entrada.

#### [Pequeno]

Apresenta uma pequena quantidade de informações sobre a entrada externa, o programa e o canal de televisão atualmente em visualização quando muda o canal/programa/entrada.

#### [Grande]

Apresenta informações completas sobre a entrada externa, o programa e o canal de televisão atualmente em visualização quando muda o canal/programa/entrada (exceto para programas analógicos).

- 1. Prima o botão HOME e selecione **1.** [Parâmetros].
- 2. Selecione [Definições do Sistema] → [Visualização de Rádio] → o fundo de ecrã desejado ou [Slideshow de fotos].

- 1. Prima o botão HOME e selecione **2** [Parâmetros].
- 2. Selecione [Instalação Digital] → [Substituição de serviço] → [Ativar]. O canal será automaticamente alterado quando uma emissora alterar a transmissão do programa visualizado para um canal diferente.

Pode aceder a um serviço de televisão pago após efetuar a configuração no televisor.

Insira um Módulo de Acesso Condicional (CAM) e um cartão de visualização no televisor e, em seguida, efetue a configuração. A disponibilidade desta definição depende do país/região.

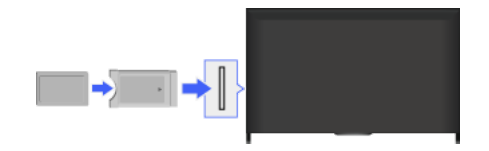

#### Passos

- 1. Prima o botão HOME e selecione **22** [Parâmetros].
- 2. Selecione  $\blacksquare$  [Instalação Digital]  $\rightarrow$  [Config módulo CA].
- 3. Siga as instruções no ecrã para concluir a configuração.

### Notas

Algumas funções da CAM podem não estar disponíveis durante Social Viewing.

- 1. Prima o botão HOME e selecione **2** [Parâmetros].
- 2. Selecione **n** [Instalação Digital] → [Configuração da Aplicação Interativa] → a opção desejada.

# Opções Disponíveis

# [Aplicação Interativa]

Permite a visualização de programas com serviços interativos. (Esta função aplica-se apenas a determinados programas.)

# [Aplicação de Arranque Automático]

Executa automaticamente aplicações relacionadas com emissões.

# [Aplicação para (Programa Atual)]

Permite o serviço de aplicação interativo para o programa atual.

#### Notas

[Configuração da Aplicação Interativa] está disponível consoante o país/região/modelo de televisor.

Defina a palavra-passe de 4 dígitos para o bloqueio parental. A palavra-passe será necessária quando alterar as definições de bloqueio parental.

# Passos

1. Prima o botão HOME e selecione **2** [Parâmetros].

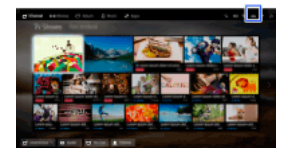

- 2. Selecione [Definições do Sistema] → [Bloqueio Parental] → [Código PIN] → introduza a palavrapasse.
- 3. Volte a introduzir a palavra-passe, utilizando os botões numéricos para confirmar e, em seguida, carregue no botão  $\bigoplus$ (Quando utilizar o Telecomando Touchpad, carregue na Barra de controlo (----), deslize um dedo sobre o touchpad para selecionar os botões numéricos para reintroduzir a palavra-passe e, em seguida, carregue no touchpad.)

#### Sugestões

Para obter a palavra-passe, consulte a secção Resolução de problemas no manual em papel fornecido com este televisor.

Pode bloquear qualquer evento classificado como não adequado para pessoas de idade inferior a um limite especificado. (A disponibilidade desta função depende do país/região.)

# Passos

1. Prima o botão HOME e selecione **2** [Parâmetros].

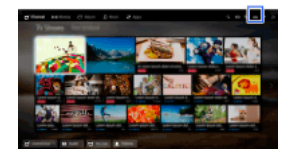

- 2. Selecione [Definições do Sistema] → [Bloqueio Parental].
- 3. Prima o botão em [Código PIN], introduza a palavrapasse e selecione [Classificação Parental] → definir a idade. (Quando utilizar o Telecomando Touchpad, carregue no touchpad em [Código PIN].)

Pode bloquear programas, especificando o número do programa.

#### Passos

1. Prima o botão HOME e selecione **che** [Parâmetros].

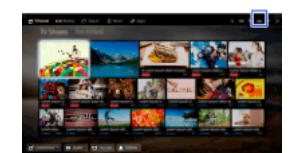

- 2. Selecione [Definições do Sistema] → [Bloqueio Parental].
- 3. Prima o botão em[Código PIN], introduza a palavrapasse e selecione [Bloquear Programa Digital] ou [Bloquear Programa Satélite]  $\rightarrow$  programa a ser bloqueado  $\rightarrow$  [Bloqueado].

(Quando utilizar o Telecomando Touchpad, carregue no touchpad em [Código PIN].)

Pode também selecionar o programa, introduzindo o número do programa com os botões numéricos.

Pode bloquear canais interativos, apresentando uma mensagem que requer a introdução de uma palavra-passe para o acesso.

### Passos

1. Prima o botão HOME e selecione **che** [Parâmetros].

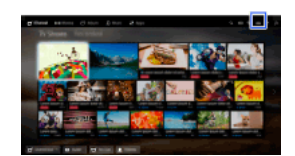

- 2. Selecione [Definições do Sistema] → [Bloqueio Parental].
- 3. Prima o botão em [Código PIN], introduza a palavrapasse e selecione [Bloqueio de Canais Interativos] → [Guidance]. (Quando utilizar o Telecomando Touchpad, carregue no touchpad em [Código PIN].) Selecione [Nunca] para não apresentar a mensagem.

Pode bloquear conteúdos gravados apresentando uma mensagem que requer a introdução de uma palavra-passe para o acesso.

#### Passos

1. Prima o botão HOME e selecione **che** [Parâmetros].

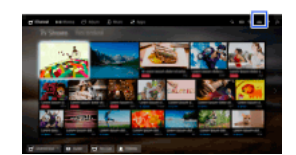

- 2. Selecione [Definições do Sistema] → [Bloqueio Parental].
- 3. Prima o botão em [Código PIN], introduza a palavrapasse e selecione [Controlo parental p Títulos gravados] → [Ativar]. (Quando utilizar o Telecomando Touchpad, carregue no touchpad em [Código PIN].)

- 1. Prima o botão HOME e selecione **1.** [Parâmetros].
- 2. Selecione ( $\psi$  [Som]  $\rightarrow$  [Som tecla]  $\rightarrow$  [Desativar].

- 1. Prima o botão HOME e selecione **1.** [Parâmetros].
- 2. Selecione [Definições do Sistema] → [Configuração Geral] → [Logo de Iniciação] → [Desativar].

- 1. Prima o botão HOME e selecione **2** [Parâmetros].
- 2. Selecione [Definições do Sistema] → [Configuração Geral] → [Iluminação LED] → a opção desejada.

#### Opções Disponíveis

#### [Demo]

O indicador luminoso pisca durante todo o tempo que a alimentação do televisor estiver ligada.

# [Ajuste auto brilho]

Otimize a luminosidade de acordo com a luz ambiente.

#### [Escuro]

Diminui a luminosidade do indicador luminoso.

#### [Resposta simples]

O LED de iluminação por baixo do ecrã acende-se em resposta às operações. Acende-se apenas como resposta a uma ação do utilizador e não permanece aceso como uma indicação de temporizador (temporizador de desligar, temporizador de gravação\* ou temporizador de aviso\*).

\* A disponibilidade desta função depende do país/região.

#### [Desativar]

A luz não acende em condições de utilização normal.

Pode ativar esta função para receber notificações de aplicações e serviços. Realce uma aplicação ou um serviço na área de notificações para ver a respetiva notificação.

(As notificações dependem do modelo, da região e do país.)

- 1. Carregue no botão HOME e, em seguida, selecione [Parâmetros] → [Definições do Sistema] → [Parâmetros de notificação].
- 2. Siga as instruções no ecrã para concluir a configuração.

# Notas

Quando receber uma notificação, esta pode ocultar as legendas ou outras informações.

- 1. Prima o botão HOME e selecione **1.** [Parâmetros].
- 2. Selecione  $\blacksquare$  [Definições do Sistema]  $\rightarrow$  [Idioma/Language]  $\rightarrow$  o idioma desejado.

- 1. Prima o botão HOME e selecione **2** [Parâmetros].
- 2. Selecione [Definições do Sistema] → [Configuração Geral] → [Definições de Fábrica] → [Sim] → [Sim]. Após este processo estar concluído, é apresentado o ecrã de configuração inicial.

- 1. Prima o botão HOME e selecione **e parametros**].
- 2. Selecione ( $\psi$  [Som] → [Altifalante] → [Altifalante TV] ou [Sistema de Áudio].

# Notas

Para utilizar o áudio multicanal, ligue a um sistema de áudio externo compatível com Dolby Digital, utilizando um cabo ótico e selecione [Sistema de Áudio].

[Sistema de Áudio] tem de estar selecionado para ouvir um áudio multicanal 5.1.

- 1. Prima o botão HOME e selecione **1.** [Parâmetros].
- 2. Selecione (1) [Som] → [Saída de Áudio/Auscultador] → [Auscultador], [Saída de Áudio] ou [Subwoofer]. Para emitir som para os auscultadores, selecione [Auscultador]. Para emitir som para um sistema de áudio ligado ao televisor, selecione [Saída de Áudio]. Para emitir som para um subwoofer, selecione [Subwoofer].

- 1. Prima o botão HOME e selecione **2** [Parâmetros].
- 2. Selecione (1) [Som] → [Saída de Áudio/Auscultador] → [Saída de Áudio] → [Saída de Áudio] no menu de definição do som → [Fixos] ou [Variáveis].

Selecione [Fixos] para regular o volume, utilizando o telecomando do sistema de áudio ligado. Selecione [Variáveis] para ajustar o volume com o telecomando do televisor quando utilizar um sistema de áudio externo.

- 1. Prima o botão HOME e selecione **2** [Parâmetros].
- 2. Selecione ( $\psi$ ) [Som]  $\rightarrow$  [Saída Digital de Áudio]  $\rightarrow$  [Auto] ou [PCM]. Selecione [Auto] se o dispositivo ligado através de DIGITAL AUDIO OUT (OPTICAL) for compatível com Dolby Digital. Selecione [PCM] se o dispositivo não for compatível com Dolby Digital.

1. Prima o botão HOME e selecione **2** [Parâmetros].

2. Selecione ( $\psi$  [Som] → [Ligação Colunas Auscult.] → [Ativar] ou [Desativar]. Selecione [Ativar] para não emitir som a partir dos altifalantes internos do televisor quando liga auscultadores ao televisor. Selecione [Desativar] para emitir som a partir dos altifalantes internos do televisor e dos auscultadores.

Pode ligar o televisor à Internet e utilizar as aplicações configuradas para sistemas de áudio (como Barras de Som).

- 1. Prima o botão HOME e selecione **2** [Parâmetros].
- **2.** Selecione ( $\bullet$ ) [Som]  $\rightarrow$  [Controlo de cinema em casa].

# Sugestões

É necessário ter ligação à Internet para configurar e utilizar esta função.

- 1. Prima o botão HOME e selecione **2** [Parâmetros].
- 2. Selecione  $\bigoplus$  [Entradas]  $\rightarrow$  [Predefinição AV]  $\rightarrow$  a entrada  $\rightarrow$  [Auto] ou [Sempre]. Selecione [Auto] para visualizar ícones ou nomes apenas quando o dispositivo está ligado ou [Sempre] para visualizar independentemente do estado de ligação.
- 3. Selecione o nome do dispositivo.

Selecione [Editar] para introduzir o seu nome preferido. Após introduzir o nome, carregue no botão  $\blacktriangleright$  (ou deslize para a direita se estiver a utilizar o Telecomando Touchpad) e, em seguida, selecione o ícone.

#### Notas

Para uma ligação SCART, não é possível definir a opção de avançar.

- 1. Prima o botão HOME e selecione **e parametros**].
- 2. Selecione  $\bigoplus$  [Entradas]  $\rightarrow$  [Input AV2/Component]  $\rightarrow$  a opção desejada.

# Opções Disponíveis

# [Auto]

Muda automaticamente a entrada para [Component] ou [AV2], detetando a ligação do terminal.

#### [Component]

Muda para a entrada de vídeo componente.

# [AV2]

Muda para a entrada de vídeo composto.

### Notas

Não é possível utilizar [Component] e [AV2] ao mesmo tempo.

- 1. Prima o botão HOME e selecione **e parametros**].
- 2. Selecione **a [Visualização]** → [Definições de Entrada de Vídeo] → a opção desejada.

#### Opções Disponíveis

#### [Espaço de cor de vídeo (x.v.Colour)]

Ajusta o espaço de cor de vídeo original para uma qualidade de imagem adequada à fonte.

[x.v.Colour]: Este é um espaço de cor de vídeo que suporta as normas internacionais xvYCC e permite uma gama de cores mais abrangente para uma representação intensa das cores do mundo natural, como as tonalidades brilhantes das flores e um vasto conjunto de bonitas tonalidades oceânicas.

#### [Espaço de cores Fotografia]

Ajusta o espaço de cor de uma fotografia para uma qualidade de imagem adequada à fonte.

[sRGB]: Um espaço de cor de imagem fixa especificado antes de Exif versão 2.1; sRGB é uma norma internacional com uma gama de reprodução de cor mais estreito do que Adobe RGB e sYCC.

[sYCC]: Um espaço de cor de fotografia especificado depois de Exif versão 2.2; sYCC é uma norma internacional que abrange quase todas as cores visíveis, mantendo a compatibilidade com o espaço de cor sRGB.

[Adobe RGB]: Um espaço de cor de imagem fixa especificado em Exif versão 2.21; Adobe RGB é uma norma internacional que cobre a gama de cores para dispositivos de impressão.

#### [Matriz Cores]

Reproduz os sinais de diferença de cor. Recomenda-se que deixe esta opção nas predefinições de fábrica.

#### [Gama dinâmica]

Produz uma imagem natural, alterando a reprodução do tom dos sinais de entrada. Para uma utilização normal da entrada HDMI, recomendase a opção [Auto], que altera automaticamente a reprodução do tom. Para a entrada Espelhamento do ecrã, recomendamos [Limitada]. Selecione [Total] se aparecerem cores pretas/brancas manchadas.

#### [SBM]

Cria gradações, utilizando a tecnologia Super Bit Mapping.

#### [Sistema de Cor]

Define o sistema de cor de acordo com o sinal da fonte de entrada.

#### Notas

[Espaço de cor de vídeo (x.v.Colour)], [Espaço de cores Fotografia] e [Sistema de Cor] estão disponíveis consoante o modelo de televisor/região/país.

- 1. Prima o botão HOME e selecione **e parametros**].
- 2. Selecione [Definições do Sistema] → [Iniciação Automática].
- 3. Siga as instruções apresentadas no ecrã para executar a configuração inicial que aparece quando liga o televisor pela primeira vez.

#### Sugestões

Esta definição é útil quando altera as definições após mudar de residência ou quando procura canais recentemente lançados.

- 1. Prima o botão HOME e selecione ? [Ajuda].
- 2. Selecione ⊘ [Apoio ao cliente] → [Informações do Sistema]. São apresentadas informações específicas do televisor, como o número de série e a versão de software.

- 1. Prima o botão HOME e selecione ? [Ajuda].
- 2. Selecione [Apoio ao cliente] → [Carregar utilização e estatísticas da TV] → [Ativar].

# Sugestões

As informações carregadas serão utilizadas como feedback para a verificação da qualidade do software e para a melhoria e aperfeiçoamento de funcionalidades.

#### Notas

Esta funcionalidade pode não estar disponível em alguns países/regiões.
# Passos

- 1. Prima o botão HOME e selecione ? [Ajuda].
- 2. Selecione [Apoio ao cliente] → [Transf. Automática de Software] → [Ativar] → [Tempo download software] → a hora para verificar se existe uma atualização de software. Após a conclusão da transferência, é apresentada uma mensagem de confirmação sobre o início de uma atualização quando liga o televisor.

# Notas

O software é transferido quando o televisor se encontra no modo de espera.

Topo da Página | [Configurar definições diversas](#page-89-0)

## Passos

- 1. Prima o botão HOME e selecione ? [Ajuda].
- <span id="page-145-0"></span>2. Selecione ⊘ [Apoio ao cliente] → [Atualização de software.]. Aparece uma mensagem de confirmação acerca do início de uma atualização. Se não tiver sido descarregado nenhum software, o televisor irá começar a procurar atualizações através da Internet (se estiver ligado).

Topo da Página | [Configurar definições diversas](#page-89-0)

# Resolução de problemas

Auto-diagnóstico

[Sintomas de alimentação](#page-147-0)

[Sintomas de Imagem/Ecrã](#page-148-0)

[Sintomas Receção Emissão](#page-150-0)

[Sintomas de Som](#page-152-0)

[Sintomas no disposit. ligado](#page-153-0)

[Sintomas da gravação USB](#page-155-0)

[Resultados Teste de Conet. de Rede](#page-156-0)

[Sintomas da Rede/Aplicação](#page-157-0)

[Sintomas da Rede Doméstica](#page-159-0)

[Sintomas do telecomando](#page-159-1) [Sintom. Espelhamento do ecrã](#page-160-0)

**[Sintomas no TV SideView](#page-161-0)** 

[Sintomas da Partilha de Fotografias](#page-162-0)

<span id="page-146-0"></span>**[Notes](#page-163-0)** 

↑ Topo da Página

Como verificar se o televisor está a funcionar corretamente.

# Como verificar se o televisor está a funcionar corretamente.

<span id="page-147-0"></span>Prima o botão HOME e selecione ? [Ajuda] → **O** [Apoio ao cliente] → [Diagnóstico de Problemas] → [Autodiagnóstico].

O televisor desliga-se automaticamente.

O televisor liga-se automaticamente.

# O televisor desliga-se automaticamente.

Verifique se [Temp. Desligar] está ativado ou verifique a definição [Duração] de [Temp. Ligar]. Verifique se [Modo espera de televisor inativo] em [Eco] está ativado.

# O televisor liga-se automaticamente.

<span id="page-148-0"></span>Verifique se [Temp. Ligar] está ativado.

A qualidade da imagem não é tão boa como na loja.

# Imagem distorcida.

Sem cor/Imag escura/Cor incor./Imag muito brilhante

Ecrã escuro. Como aumentar a luminosidade do ecrã.

A cor não é a correta. Como ajustar o tom de cor.

Existe desfasamento entre o vídeo e o som.

Formato ecrã/modo panorâmico muda automaticamente.

Repentinamente, a imagem torna-se pequena.

Aparecem faixas pretas nas bordas do ecrã.

O modo de demonstração aparece no ecrã.

Aparece uma notificação que oculta as legendas ou outras informações.

As legendas e outras informações são ocultadas pelo ecrã Social Viewing.

#### A qualidade da imagem não é tão boa como na loja.

A qualidade de imagem depende do conteúdo do sinal. Consulte as especificações para apresentar a melhor imagem possível para esse sinal.

#### Imagem distorcida.

Verifique a ligação do cabo/antena.

Mantenha a antena/cabo afastados de outros cabos de ligação.

Quando instalar um dispositivo opcional, deixe algum espaço entre o dispositivo e o televisor.

Defina [Motionflow] para [Normal] ou [Desativar]. (Apenas para modelos compatíveis com [Motionflow].)

Altere a definição atual de [Modo Filme] para outra definição. (O nome da opção difere dependendo do país/região.)

Defina [LNA] para [Desativar] para melhorar a receção de imagem. ([LNA] pode não estar disponível, dependendo da situação/região/país.)

Efetue a [AFT] em [Sintonia Manual] para melhorar a imagem da receção analógica.

Certifique-se de que a antena está ligada com um cabo coaxial de 75 ohm.

## Sem cor/Imag escura/Cor incor./Imag muito brilhante

Carregue no botão OPTIONS e, em seguida, selecione [Imagem] para efetuar os ajustes. Selecione [Recomeço] em [Imagem].

Se definir [Poupar Energia] para [Baixo] ou [Alto], o nível de preto será realçado.

#### Ecrã escuro. Como aumentar a luminosidade do ecrã.

Ajuste [Retroilumi] ou [Contraste] em [Imagem].

Verifique a definição da opção [Poupar Energia]. Se for [Baixo] ou [Alto], o ecrã é escurecido. Defina [Poupar Energia] para [Desativar] para aumentar a luminosidade do ecrã.

## A cor não é a correta. Como ajustar o tom de cor.

Ajuste [Tonalidade] ou [Temperatura de Cor] em [Imagem]. Para acentuar o tom da cor, ajuste [Cor] ou [Live Colour] em [Imagem].

## Existe desfasamento entre o vídeo e o som.

Quando desfrutar do karaoke a partir de um dispositivo ligado, defina [Seleção de Cena] para [Jogo].

#### Formato ecrã/modo panorâmico muda automaticamente.

Quando mudar de canal ou entrada de vídeo, se [Formato Ecrã] em [Controlo Ecrã] estiver definido para [Ativar], a definição atual de [Formato Ecrã] muda automaticamente de acordo com o sinal de entrada. Para bloquear a definição [Formato Ecrã], defina [Formato Autom.] para [Desativar].

Verifique a definição de [Formato Autom.] no [Controlo Ecrã].

#### Repentinamente, a imagem torna-se pequena.

A imagem tornase mais pequena durante os anúncios publicitários devido ao método utilizado pelo fornecedor para emitir conteúdos. Quando os canais de conteúdos HD mudam para conteúdos SD (anúncios publicitários), a imagem poderá ser pequena com uma barra preta.

O [Formato Autom.] não irá expandir a imagem durante a alteração de conteúdo, uma vez que as informações dos conteúdos são reguladas pelo fornecedor de sinal do canal. Pode alterar manualmente a definição de [Formato Ecrã], se desejar, que irá permanecer em vigor até alterar o canal/entrada ou voltar a alterar manualmente a definição de [Formato Ecrã].

## Aparecem faixas pretas nas bordas do ecrã.

Alguns programas de ecrã panorâmico são filmados em formatos superiores a 16:9 (isto é especialmente comum no caso de estreias de cinema). O seu televisor irá apresentar estes programas com barras pretas na parte superior e na parte inferior do ecrã. Para obter mais informações, consulte a documentação fornecida com o DVD (ou contacte o seu fornecedor de programas).

Os programas em formato 4:3 terão bandas do lado esquerdo e do lado direito do ecrã.

Os programas emitidos em formatos HD (720p e 1080i) com conteúdos 4:3 têm, normalmente, barras pretas do lado esquerdo e do lado direito do ecrã, que são adicionadas pela emissora.

O [Formato Autom.] não irá expandir a imagem quando as barras pretas dos lados do ecrã forem adicionadas pela emissora. Pode definir manualmente [Formato Ecrã] para [Otimizado] ou [Zoom], que permanecerão em vigor até alterar o canal/entrada ou voltar a alterar manualmente a definição de [Formato Ecrã].

Algumas set-top boxes por satélite e cabo permitem também controlar o tamanho da imagem. Se estiver a utilizar uma set-top box, consulte o fabricante da set-top box para mais informações.

### O modo de demonstração aparece no ecrã.

Carregue no botão OPTIONS no telecomando e selecione [Suspender Demo]. Em seguida, carregue no botão HOME no telecomando e selecione [Parâmetros] → [Definições do Sistema] → [Configuração Geral] → [Definição da apresentação da Loja]. Defina [Modo Demo] e [Modo de reposição de imagem] para [Desativar].

## Aparece uma notificação que oculta as legendas ou outras informações.

Definido para não apresentar notificações. Carregue no botão HOME e, em seguida, selecione **en [Parâmetros] → E** [Definições do Sistema] → [Parâmetros de notificação].

#### As legendas e outras informações são ocultadas pelo ecrã Social Viewing.

<span id="page-150-0"></span>Altere a disposição do ecrã Social Viewing. Carregue no botão SOCIAL VIEW no ecrã do menu e, em seguida, selecione [Esquema] → [Controlo Ecrã:] → [Lado a lado].

↑ Topo da Página | ↑ [Resolução de problemas](#page-145-0)

Verifique primeiro estes aspetos antes de diagnosticar a sua receção de televisão.

Aparece o efeito fantasma ou imagens a dobrar.

Só aparece ruído de chuva/imagem escura no ecrã.

Existe ruído de imagem/som ao ver um canal do televisor.

Imagem ruidosa.

Alguns canais estão em branco.

Má receção ou fraca qualidade de imagem com transmissões terrestres digitais.

Não é possível visualizar canais digitais.

Má receção ou fraca qualidade de imagem com transmissões por satélite. (Apenas modelos compatíveis com satélite)

Não é possível visualizar canais de satélite. (Apenas para modelos compatíveis com satélite)

Nem todos os canais estão sintonizados.

#### Verifique primeiro estes aspetos antes de diagnosticar a sua receção de televisão.

Certifique-se de que o cabo da antena está bem ligado ao televisor.

- Certifique-se de que o cabo da antena não está solto ou desligado.

- Certifique-se de que o condutor central do conetor do cabo da antena não está dobrado.

#### Aparece o efeito fantasma ou imagens a dobrar.

Verifique as ligações do cabo ou da antena.

Verifique a localização e a direção da antena.

Defina [Motionflow] para [Normal] ou [Desativar]. (Apenas para modelos compatíveis com [Motionflow].)

### Só aparece ruído de chuva/imagem escura no ecrã.

Verifique se a sintonização automática é efetuada.

Verifique se a antena está partida ou dobrada.

Verifique se a antena atingiu o fim da sua vida útil (3 a 5 anos em utilização normal, 1 a 2 anos num local junto ao mar).

#### Existe ruído de imagem/som ao ver um canal do televisor.

Execute [Fine Tune]/[AFT] para obter uma melhor receção de imagem. (O nome da opção difere dependendo do país/região.) Defina o [Filtro Áudio] para [Desativar], [Baixo] ou [Alto] para melhorar o som para receção analógica. ([Filtro Áudio] pode não estar disponível dependendo da sua região/país.)

Defina [LNA] para [Desativar] para melhorar a receção de imagem. ([LNA] pode não estar disponível, dependendo da situação/região/país.)

#### Imagem ruidosa.

Certifique-se de que a antena está ligada com um cabo coaxial de 75 ohm.

Mantenha o cabo da antena afastado de outros cabos de ligação.

Para evitar interferências no televisor, certifique-se de que utiliza um cabo da antena sem danos.

## Alguns canais estão em branco.

O canal destina-se apenas a um serviço codificado/assinatura. Assine um serviço de televisão pago.

O canal é utilizado somente para dados (sem imagem ou som).

Para obter mais informações sobre a transmissão, contacte a emissora.

## Má receção ou fraca qualidade de imagem com transmissões terrestres digitais.

Altere a posição, direção e ângulo da antena de televisão terrestre para maximizar o nível do sinal da antena. Certifiquese de que a direção da antena não é alterada sem querer (devido ao vento, por ex.).

Se estiver a utilizar um reforço de sinal de televisão, ajuste novamente o sinal.

Se equipamento (como um distribuidor de sinal de televisão) for ligado entre a antena e o televisor, isto poderá afetar a receção do televisor. Ligue diretamente a antena e televisor para verificar se a receção é melhorada.

#### Não é possível visualizar canais digitais.

Contacte um instalador local para saber se as transmissões digitais estão disponíveis na sua área. Atualize para uma antena de ganho mais elevado.

# Má receção ou fraca qualidade de imagem com transmissões por satélite. (Apenas modelos compatíveis com satélite)

Más condições climatéricas podem afetar os sistemas de transmissão por satélite. Aguarde pela melhoria das condições climatéricas.

## Não é possível visualizar canais de satélite. (Apenas para modelos compatíveis com satélite)

Contacte um instalador local para saber se os serviços de satélite estão disponíveis na sua área.

Verifique o seu dispositivo LNB e as definições.

Se o seu televisor tiver ambos os conetores "MAIN" e "SUB" e não ativar o modo de sintonizador duplo de satélite com [Seleção do modo sintonizador de satélite], isso significa que o conetor marcado com "SUB" não pode ser utilizado. Neste caso, ligue a sua antena de satélite ao conetor marcado com "MAIN".

## Nem todos os canais estão sintonizados.

<span id="page-152-0"></span>Tente predefinir canais manualmente, configurando as definições de [Sintonia Manual]. (A disponibilidade da [Sintonia Manual] ou da respetiva opção varia, dependendo da região/país/situação.)

## Sintomas de Som

Não se ouve som, mas a imagem é boa.

Ruído de áudio.

Sem áudio ou áudio baixo com o sistema de cinema em casa.

Som distorcido.

## Não se ouve som, mas a imagem é boa.

Verifique o controlo de volume.

Carregue no botão  $\mathcal{R}$  ou  $\angle$  + para cancelar o corte de som.

Defina [Altifalante] para [Altifalante TV] na definição do [Som]. Se estiver definido para [Sistema de Áudio], os altifalantes do televisor não emitem som, independentemente do controlo de volume do televisor.

Quando utilizar uma entrada HDMI com Super Audio CD ou DVD-Audio, DIGITAL AUDIO OUT (OPTICAL) poderá não emitir um sinal de áudio.

# Ruído de áudio.

Certifique-se de que a antena está ligada com um cabo coaxial de 75 ohm.

Mantenha o cabo da antena afastado de outros cabos de ligação.

Para evitar interferências no televisor, certifique-se de que utiliza um cabo da antena sem danos.

#### Sem áudio ou áudio baixo com o sistema de cinema em casa.

Defina [Altifalante] para [Sistema de Áudio] na definição do [Som].

Defina [Saída de Áudio/Auscultador] para [Saída de Áudio] e defina [Saída de Áudio] para [Fixos] na definição [Som].

Se selecionar um canal analógico (RF) e as imagens forem apresentadas corretamente, altere o sistema de emissão do televisor. Prima o botão HOME e selecione [Parâmetros] → [Configuração Analógica] → [Sintonia Manual] → [Sistema de TV]. (A disponibilidade da [Sintonia Manual] ou do nome da opção varia, dependendo do país/região/situação.)

#### Som distorcido.

Verifique a ligação do cabo/antena.

Mantenha a antena/cabo afastados de outros cabos de ligação.

Afaste o televisor de fontes de interferências elétricas, como automóveis, secadores para o cabelo, unidades WiFi, telemóveis ou dispositivos óticos.

Quando instalar um dispositivo opcional, deixe algum espaço entre o dispositivo e o televisor.

Efetue a [AFT] em [Sintonia Manual] para melhorar o som da receção analógica.

<span id="page-153-0"></span>Defina [Filtro Áudio] para [Baixo] ou [Alto] para melhorar o som de receção analógica. ([Filtro Áudio] pode não estar disponível dependendo da sua região/país.)

Sem imagem do dispositivo ligado.

Não é possível selecionar o dispositivo ligado no Menu Home.

Algumas fontes de entrada não podem ser selecionadas.

Alguns programas em fontes digitais apresentam uma perda de detalhe.

As imagens de fotografias aparecem pequenas no ecrã.

As imagens ou pastas de fotografias demoram algum tempo a ser visualizadas.

Sem imagem do dispositivo ligado através de SCART.

Não encontra um dispositivo HDMI BRAVIA Sync ligado.

Não consegue controlar um segundo recetor AV.

O televisor não emite imagem e/ou som do dispositivo MHL.

## Sem imagem do dispositivo ligado.

Ligue o dispositivo.

Verifique a ligação do cabo entre o dispositivo e o televisor.

Prima o botão  $\bigoplus$  para apresentar a lista de entradas e selecione a entrada desejada.

(Quando utilizar o Telecomando Touchpad, carregue na Barra de controlo (----), deslize um dedo sobre o touchpad para realçar o botão e, em seguida, carregue no touchpad para selecionar.)

Insira corretamente o dispositivo USB.

Certifique-se de que o dispositivo USB foi corretamente formatado.

O funcionamento não é garantido para todos os dispositivos USB. Além disso, o funcionamento difere consoante as funcionalidades do dispositivo USB ou os ficheiros de vídeo que estiverem a ser reproduzidos.

## Não é possível selecionar o dispositivo ligado no Menu Home.

Verifique a ligação do cabo.

#### Algumas fontes de entrada não podem ser selecionadas.

Selecione [Predefinição AV] e confirme a definição [Sempre] para as fontes de entrada. (O nome da opção difere dependendo do país/região.)

#### Alguns programas em fontes digitais apresentam uma perda de detalhe.

O ecrã poderá apresentar menor nitidez do que o habitual ou distorções (pequenos blocos, pontos ou pixelização), devido à compressão digital dos conteúdos de origem utilizados por determinadas emissões digitais e DVD. O nível de distorções visíveis depende da nitidez e da resolução do televisor.

#### As imagens de fotografias aparecem pequenas no ecrã.

As imagens de fotografia poderão não ser apresentadas em ecrã inteiro, dependendo da resolução ou do formato do ficheiro.

#### As imagens ou pastas de fotografias demoram algum tempo a ser visualizadas.

Dependendo da dimensão da imagem, do tamanho dos ficheiros e do número de ficheiros numa pasta, a visualização de algumas imagens de fotografia ou pastas poderá demorar algum tempo.

A primeira vez que um dispositivo USB é ligado ao televisor através de um cabo USB, a visualização das fotografias poderá demorar alguns minutos.

## Sem imagem do dispositivo ligado através de SCART.

Alguns modelos poderão requerer a seguinte operação: Carregue no botão OPTIONS e, em seguida, selecione [SCART REC ligado].

#### Não encontra um dispositivo HDMI BRAVIA Sync ligado.

Certifique-se de que o seu dispositivo é compatível com BRAVIA Sync.

Certifique-se de que [Controlo para HDMI] está definido no dispositivo compatível com BRAVIA Sync e que [Controlo de BRAVIA Sync] é definido no televisor.

## Não consegue controlar um segundo recetor AV.

Apenas pode ser utilizado um recetor AV compatível com BRAVIA Sync. 155

# O televisor não emite imagem e/ou som do dispositivo MHL.

<span id="page-155-0"></span>Desligue o cabo MHL e volte a ligá-lo. Alternativamente, desligue o dispositivo MHL e volte a ligá-lo, e solte o bloqueio de ecrã do dispositivo.

Não consegue utilizar um dispositivo USB HDD.

A gravação não pode ser realizada./A gravação falhou.

O conteúdo gravado desapareceu.

O modo de pausa é cancelado acidentalmente.

O dispositivo USB HDD funciona apesar de não estar aceso.

## Não consegue utilizar um dispositivo USB HDD.

Verifique se o dispositivo USB HDD está:

corretamente ligado.

ligado.

- registado no televisor.

A ligação do dispositivo USB HDD através de um hub USB não é suportada.

Efetue a [Verificação desempenho HDD] para confirmar se as especificações do USB HDD estão em conformidade com os requisitos.

## A gravação não pode ser realizada./A gravação falhou.

Verifique o espaço restante no HDD. Se o espaço restante for reduzido, elimine o conteúdo desnecessário.

Os seguintes programas não podem ser gravados.

- Programas protegidos contra cópia
- Programas analógicos
- Programas de entradas externas (incluindo programas de uma set-top box ligada)
- Vídeos de banda larga

A gravação com temporizador poderá não ser possível se o tempo de emissão do programa for alterado.

## O conteúdo gravado desapareceu.

A gravação não pode ser realizada se o cabo de alimentação CA ou o cabo de ligação for desligado durante a gravação. Não desligue qualquer cabo durante a gravação. Caso contrário, poderá perder o conteúdo que está a ser gravado ou todo o conteúdo gravado.

## O modo de pausa é cancelado acidentalmente.

O modo de pausa é cancelado se carregar nos seguintes botões remotos, e o conteúdo temporariamente gravado é eliminado. , RETURN, GUIDE, i-MANUAL, HOME, PROG +/-, - botões numéricos.

## O dispositivo USB HDD funciona apesar de não estar aceso.

<span id="page-156-0"></span>O USB HDD ligado pode rodar ou o indicador LED do dispositivo pode acender-se enquanto o televisor obtém os dados EPG durante o modo de espera.

Os resultados do teste são "Falhou"/"Falhou"/"Falhou".

Os resultados do teste são "OK"/"Falhou"/"Falhou".

Os resultados do teste são "OK"/"OK"/"Falhou" ou "OK"/"OK (Apenas IPv6)"/"Falhou".

Os resultados do teste são "OK"/"OK (Apenas IPv6)"/"OK (Apenas IPv6)" ou "OK"/"OK"/"OK (Apenas IPv6)".

## Os resultados do teste são "Falhou"/"Falhou"/"Falhou".

Quando utilizar a função de LAN com fios, certifique-se de que o cabo é firmemente ligado.

Quando utilizar a função de LAN sem fios, desligue o televisor da alimentação CA, aguarde alguns instantes e volte a ligá-lo.

## Os resultados do teste são "OK"/"Falhou"/"Falhou".

A função de router do seu router pode estar desativada. Ative-a e tente novamente.

Quando utilizar a função de LAN sem fios, verifique os itens de baixo:

- Se o [Dispositivo Sem Fios na TV] estiver definido para [Desligado], defina [Wi-Fi incorporado] para [Ligado].

- Pode ter sido introduzida uma chave de segurança incorreta (WPA ou WEP). Certifique-se de que é introduzida a chave de segurança correta.

- Se selecionar uma rede (SSID) a partir da lista de pesquisa, assegure que seleciona a rede correta (SSID). Se introduzir uma SSID manualmente, certifique-se de que introduz a SSID correta.

- Para saber qual a chave de segurança correta e o SSID correto, consulte a pessoa que configurou a rede ou o manual de instruções, website ou fabricante do router.

 Se configurou a função de LAN sem fios do televisor para se ligar a um router sem fios (ou ponto de acesso) a 5 GHz, a ligação ao router sem fios é interrompida quando o [Wi-Fi Direct] estiver definido como [Ativar]. Quando desativar o [Wi-Fi Direct], a ligação será recuperada automaticamente.

## Os resultados do teste são "OK"/"OK"/"Falhou" ou "OK"/"OK (Apenas IPv6)"/"Falhou".

O seu router (router de banda larga) pode ter sido configurado incorretamente para ligação ao seu fornecedor de serviços de Internet (como uma definição de PPPoE incorreta, por ex.). Para configurar o seu router corretamente, consulte o manual de instruções ou website do router ou consulte o fabricante do router. Se tiver dúvidas quanto à informação de configuração do seu fornecedor (como o seu nome de conta e palavra-passe, por ex.), consulte o seu fornecedor.

## Os resultados do teste são "OK"/"OK (Apenas IPv6)"/"OK (Apenas IPv6)" ou "OK"/"OK"/"OK (Apenas IPv6)".

<span id="page-157-0"></span>O seu televisor utiliza apenas IPv6 para estabelecer uma ligação à Internet e pode não poder utilizar determinadas funções de rede. O seu router (router de banda larga) ou fornecedor de Internet poderão suportar apenas IPv6. Consulte o manual de instruções ou website do router, ou consulte o fabricante do router para verificar se o router suporta IPv4. Se não tiver a certeza se o seu contrato inclui a ligação IPv4, consulte o seu fornecedor.

Por vezes, a qualidade de transmissão contínua de vídeo é fraca ao utilizar a LAN sem fios.

A ligação LAN sem fios falha ou as condições de receção de rádio são fracas.

O televisor não conseque ligar-se ao router sem fios (ou ponto de acesso) a 5 GHz.

Imagem fraca no Internet Video.

Alguns conteúdos de vídeo da Internet apresentam perda de detalhe.

A qualidade de imagem é boa, mas não existe som em conteúdos de vídeo da Internet.

As apps estão inacessíveis.

Algumas aplicações em [Apps] não estão disponíveis./Desapareceram de [Todas as aplicações].

O televisor não consegue aceder à Internet quando IPv6 está definido.

## Por vezes, a qualidade de transmissão contínua de vídeo é fraca ao utilizar a LAN sem fios.

A qualidade da ligação de rede sem fios varia consoante a distância ou obstáculos (por ex., parede) entre o televisor e o router sem fios (ponto de acesso), interferências ambientais e a qualidade do router sem fios (ponto de acesso). Neste caso, utilize uma ligação com fios para a Internet ou experimente a banda de 5 GHz.

A banda de 5 GHz pode não ser suportada, dependendo da sua região/país. Se a banda de 5 GHz não for suportada, o televisor apenas pode ser ligado a um router sem fios (ponto de acesso) utilizando a banda de 2,4 GHz.

#### A ligação LAN sem fios falha ou as condições de receção de rádio são fracas.

Verifique o local de instalação do televisor e do router sem fios (ponto de acesso). O estado do sinal poderá ser afetado pelos seguintes motivos.

- Existência de outros dispositivos sem fios, micro-ondas, luzes fluorescentes, etc., nas proximidades.

Existência de pisos ou paredes entre o router sem fios (ponto de acesso) e o televisor.

Se o problema persistir mesmo depois de verificar as condições acima referidas, tente efetuar uma ligação LAN com fios.

#### O televisor não consegue ligarse ao router sem fios (ou ponto de acesso) a 5 GHz.

Quando [Wi-Fi Direct] estiver definido como [Ativar], não é possível ligar a um router sem fios (ou ponto de acesso) a 5 GHz. Defina [Wi-Fi Direct] para [Desativar]. Prima o botão HOME e selecione [Parâmetros] → [Rede] → [WiFi Direct] → [Desativar].

## Imagem fraca no Internet Video.

A qualidade depende do vídeo original fornecido pelo fornecedor de conteúdos de vídeo e da largura de banda da sua ligação.

## Alguns conteúdos de vídeo da Internet apresentam perda de detalhe.

A qualidade de vídeo e o tamanho da imagem dependem da velocidade de banda larga e da prestação do serviço pelos fornecedores de conteúdos.

## A qualidade de imagem é boa, mas não existe som em conteúdos de vídeo da Internet.

A qualidade depende do conteúdo original fornecido pelo fornecedor de conteúdos de vídeo e da largura de banda da sua ligação. Devido à natureza dos vídeos de Internet, nem todos os vídeos contêm som.

#### As apps estão inacessíveis.

Verifique se o cabo LAN ou o cabo de alimentação CA do router/modem\* foi corretamente ligado.

\* O seu router/modem deve ser previamente definido para se ligar à Internet. Contacte o seu fornecedor de serviços de Internet para obter mais informações sobre as definições do router/modem.

Tente utilizar as aplicações mais tarde. O servidor do fornecedor de conteúdos de aplicações poderá estar fora de serviço.

## Algumas aplicações em [Apps] não estão disponíveis./Desapareceram de [Todas as aplicações].

Realize as [Definições de Fábrica] para restaurar o televisor para a definição de fábrica. Prima o botão HOME e selecione [Parâmetros] → [Definições do Sistema] → [Configuração Geral] → [Definições de Fábrica] → [Sim] → [Sim].

#### O televisor não consegue aceder à Internet quando IPv6 está definido.

O IPv6 poderá não estar disponível. Neste caso defina IPv6 para desligado. Prima o botão HOME e selecione **en** [Parâmetros] → **@** [Rede] → [Configuração IPv6] → [Configure a ligação IPv6] → [Não].

<span id="page-159-0"></span>O seu televisor não consegue ligar-se ao servidor.

Aparece uma mensagem a afirmar que o televisor não se pode ligar à sua rede.

O servidor está inacessível

Alguns ficheiros multimédia do dispositivo USB ou do servidor não são apresentados.

Quando utilizar a função renderer, não é possível reproduzir ficheiros de música.

O televisor não é encontrado por um dispositivo Wi-Fi Direct.

#### O seu televisor não consegue ligar-se ao servidor.

Verifique o cabo LAN ou a ligação sem fios ao seu servidor ou ao seu televisor. Verifique se a rede está corretamente configurada no seu televisor.

#### Aparece uma mensagem a afirmar que o televisor não se pode ligar à sua rede.

Verifique as definições de rede atuais. Prima o botão HOME e selecione [Parâmetros] → [Rede] → [Configuração de Rede] → [Ver definição e estado da rede]. Verifique as suas ligações de rede e/ou manual de instruções do servidor para obter informações sobre ligação ou contacte a pessoa responsável pela configuração da rede (administrador de rede).

Reconfigure as suas definições de rede premindo o botão HOME e selecione **en pre**afametros] → **@** [Rede] → [Configuração de Rede]. Se o cabo LAN estiver ligado a um servidor ativo e o televisor tiver adquirido um endereço IP, verifique as ligações e configurações do seu servidor. Prima o botão HOME e selecione **eservidore de la Rede** [Rede] → [Configuração de Rede] → [Ver definição e estado da rede].

#### O servidor está inacessível.

Verifique a sua ligação de cabo LAN/sem fios no seu servidor. O televisor pode ter perdido a ligação ao servidor.

Efetue o [Diagnóstico de Servidor] para verificar se o seu servidor de multimédia está a comunicar adequadamente com o televisor. Prima o botão HOME e selecione [Parâmetros] → [Rede] → [Configuração de Rede doméstica] → [Diagnóstico de Servidor].

#### Alguns ficheiros multimédia do dispositivo USB ou do servidor não são apresentados.

Os ficheiros não suportados poderão não ser apresentados.

O limite de pastas ou ficheiros acessíveis num diretório é de 1.000, para USB, e 30.000, para um servidor. Este limite inclui ficheiros não suportados ou apenas pastas. Os ficheiros ou pastas são preenchidos com base nos respetivos carimbos de data/hora. As fotografias, os ficheiros ou as pastas de música que excedam o limite não serão apresentados.

#### Quando utilizar a função renderer, não é possível reproduzir ficheiros de música.

Algumas aplicações apresentam um ficheiro de fotografia pré-instalado no PC em simultâneo com a reprodução de música quando utiliza a função renderer. Dependendo do ficheiro de fotografia pré-instalado, a reprodução de música poderá não ser possível, mas passar a sê-lo com outro ficheiro de fotografia.

#### O televisor não é encontrado por um dispositivo Wi-Fi Direct.

Defina [WiFi Direct] para [Ativar]. Prima o botão HOME e selecione [Parâmetros] → [Rede] → [WiFi Direct] → [Ativar].

<span id="page-159-1"></span>Se o televisor não for encontrado mesmo com [Wi-Fi Direct] definido como [Ativar], defina [Definição de banda] como [Auto (Banda de 2,4 GHz)]. Prima o botão HOME e selecione [Parâmetros] → [Rede] → [Definições WiFi Direct] → prima o botão OPTIONS → [Definição de banda] → [Auto (Banda de 2,4 GHz)].

# O telecomando não funciona.

#### O telecomando não funciona.

Carregue num botão no televisor para determinar se o problema se encontra no telecomando ou não.

Verifique se a orientação de cada pilha corresponde aos símbolos de positivo (+) e negativo (-) no compartimento de pilhas.

A energia das pilhas poderá estar fraca. Substitua as pilhas por pilhas novas.

Para obter mais informações sobre como inserir as pilhas, consulte o manual em papel fornecido com o televisor.

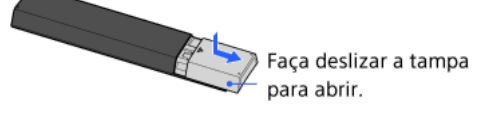

Aponte o telecomando para o sensor do telecomando situado na parte frontal do televisor.

Mantenha a área do sensor do telecomando desimpedida de obstáculos.

<span id="page-160-0"></span>A luz fluorescente pode interferir com o funcionamento do telecomando; experimente desligar quaisquer luzes fluorescentes.

Que tipo de dispositivos pode ser ligado para utilizar a função Espelhamento do ecrã?

Não é possível ligar o televisor a um dispositivo Miracast.

O vídeo ou o som são por vezes cortados.

Alguns conteúdos pagos não são reproduzidos.

O Espelhamento do ecrã não funciona./O televisor não é encontrado por um dispositivo compatível com o Espelhamento do ecrã.

## Que tipo de dispositivos pode ser ligado para utilizar a função Espelhamento do ecrã?

Pode ligar dispositivos compatíveis com Espelhamento do ecrã Sony (por ex., alguns modelos de Xperia). A função Espelhamento do ecrã funciona através da tecnologia Miracast, possibilitando a ligação com um dispositivo em conformidade com Miracast.

#### Não é possível ligar o televisor a um dispositivo Miracast.

Se a ligação de um dispositivo Miracast (por ex., PC note) falhar, prima o botão HOME e selecione [Entradas] → [Espelhamento do ecrã] para apresentar o ecrã de espera para a função Espelhamento do ecrã.

#### O vídeo ou o som são por vezes cortados.

Os dispositivos que emitem ondas rádio, como outros dispositivos LAN sem fios e fornos microondas, podem interferir com a função Espelhamento do ecrã que utiliza LAN sem fios. Mantenha o televisor ou os dispositivos Sony compatíveis com Espelhamento do ecrã (por exemplo, alguns modelos do Xperia) afastados destes dispositivos ou, se possível, desligue-os.

A velocidade de comunicação pode mudar de acordo com a distância ou os obstáculos entre os dispositivos, a configuração do dispositivo, o estado das ondas de rádio, o tráfego na linha ou o dispositivo que utiliza. A comunicação pode ser cortada devido ao estado das ondas de rádio.

#### Alguns conteúdos pagos não são reproduzidos.

O dispositivo-fonte tem de cumprir as normas HDCP (High-bandwidth Digital Content Protection) 2.0/2.1/2.2. Alguns conteúdos pagos podem não ser apresentados através de um dispositivo-fonte que não cumpra as normas HDCP 2.0/2.1/2.2.

## O Espelhamento do ecrã não funciona./O televisor não é encontrado por um dispositivo compatível com o Espelhamento do ecrã.

Se estiver a utilizar Espelhamento do ecrã com outro dispositivo, desligue primeiro o Espelhamento do ecrã e tente de novo.

Se o seu dispositivo não suportar a banda de 5 GHz e se definir a opção [Definição de banda] para [Auto (Banda de 5 GHz)], tente alterar para [Auto].

<span id="page-161-0"></span>Prima o botão HOME, selecione [Entradas] → [Espelhamento do ecrã] para abrir o ecrã de espera do Espelhamento do ecrã e tente de novo.

O televisor não pode ser ligado e controlado utilizando a aplicação TV SideView quando [Início remoto] está definido para [Ativar].

O televisor não aparece no ecrã SideView do televisor. Não é possível registar o televisor com a aplicação SideView do televisor.

## O televisor não pode ser ligado e controlado utilizando a aplicação TV SideView quando [Início remoto] está definido para [Ativar].

Quando são colocados perto dispositivos que provocam interferência de ondas de rádio (micro-ondas, telefones sem fios, etc.), a função TV SideView pode não funcionar. Neste caso, mantenha esses dispositivos afastados do router sem fios (ou ponto de acesso) ou do televisor, ou desligue-os.

Nos casos seguintes, a função TV SideView pode não funcionar. Ligue o televisor e volte a ligá-lo ao router sem fios (ou ponto de acesso).

- Ligar/desligar a alimentação do router sem fios (ou ponto de acesso) durante o modo de espera do televisor
- Reiniciar o router sem fios (ou ponto de acesso) durante o modo de espera do televisor
- Alterar o canal do router sem fios (ponto de acesso) durante o modo de espera do televisor

A função TV SideView pode não funcionar com routers sem fios de utilização em empresas (pontos de acesso) que necessitem periodicamente de novas ligações.

A função TV SideView pode não funcionar dependendo das definições do router sem fios (ponto de acesso) (por exemplo, Multi SSID e modo de poupança de energia).

Se utilizar o Wi-Fi Direct para ligar a aplicação TV SideView ao televisor, dependendo do seu smartphone/tablet, o televisor poderá não despertar do modo de espera.

O televisor deverá estar no modo ligado ou de espera. Não desligue o televisor ao retirar o respetivo cabo de alimentação CA.

Verifique se o que se segue foi definido para o seu televisor.

Quando o router sem fios (ponto de acesso) e o televisor estão ligados com LAN sem fios

É utilizado um televisor de modelo LAN sem fios incorporado

- A [Wi-Fi incorporado] em [Rede] está definida para [Ligado]
- O [Início remoto] de [Configuração de Rede doméstica] em [Rede] está definido para [Ativar]
- O televisor está ligado ao router sem fios (ponto de acesso)
- Quando o router sem fios (ponto de acesso) e o televisor estão ligados com LAN com fios
- O [Início remoto] de [Configuração de Rede doméstica] em [Rede] está definido para [Ativar]

## O televisor não aparece no ecrã SideView do televisor. Não é possível registar o televisor com a aplicação SideView do televisor.

Certifique-se de que o televisor está ligado.

Certifique-se de que o televisor e o seu smartphone/tablet foram ligados à mesma rede doméstica.

(No entanto, quando ligar via WiFi Direct, não é necessária uma ligação de rede doméstica.)

Pode ter sido atingido o número máximo de dispositivos de registo. Elimine quaisquer registos desnecessários antes de registar um novo smartphone/tablet

<span id="page-162-0"></span>Para informações mais detalhadas, consulte o seguinte website: http://info.tvsideview.sony.net/faq/

## Formato de fotografia suportado

# Formato de fotografia suportado

Apenas os ficheiros jpeg são suportados.

O tamanho máximo das fotografias é 16384 × 16384.

O tamanho mínimo das fotografias é 16 × 16.

O deslocamento de panorama não é suportado.

<span id="page-163-0"></span>O tamanho máximo dos ficheiros de fotografia é 10 MB.

Este manual é uma versão simplificada do i-Manual integrado no televisor. Para obter detalhes, consulte esse i-Manual.

A resolução de problemas é geral para todos os modelos/regiões/países; por isso, algumas descrições poderão não se aplicar ao seu televisor.

Pode guardar páginas frequentemente visualizadas neste manual. Utilize os botões coloridos indicados na parte inferior do ecrã.

# Para guardar uma página

Na página onde pretende colocar um marcador, carregue no botão amarelo que corresponde a [Adicionar marcador] na parte inferior do ecrã.

(Quando utilizar o Telecomando Touchpad, carregue na Barra de controlo (....), deslize um dedo para destacar o botão amarelo e, em seguida, carregue no touchpad para selecionar.)

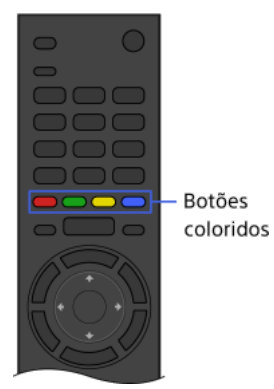

# Para aceder à página marcada

Carregue no botão verde que corresponde a [Apresentar Marcador] na parte inferior do ecrã para visualizar a lista de marcadores. (Quando utilizar o Telecomando Touchpad, carregue na Barra de controlo ( ...), deslize um dedo sobre o touchpad para realçar o botão verde e, em seguida, carregue no touchpad para selecionar.) Selecione o título desejado.

## Para regressar ao ecrã anterior

Carregue no botão RETURN.

# Para remover um marcador

Na página marcada, carregue no botão amarelo que corresponde a [Remover marcador] na parte inferior do ecrã.

(Quando utilizar o Telecomando Touchpad, carregue na Barra de controlo ( ... ), deslize um dedo para destacar o botão amarelo e, em seguida, carregue no touchpad para selecionar.)

↑ Topo da Página